HP ProtectTools Guia do Usuário

© Copyright 2009 Hewlett-Packard Development Company, L.P.

Bluetooth é uma marca comercial de seu proprietário e utilizada sob licença pela Hewlett-Packard Company. Java é uma marca comercial da Sun Microsystems, Inc. nos EUA. Microsoft e Windows são marcas registradas da Microsoft Corporation nos EUA.

As informações contidas neste documento estão sujeitas a alterações sem aviso. As únicas garantias para produtos e serviços da HP são as estabelecidas nas declarações de garantia expressa que acompanham tais produtos e serviços. Nenhuma informação contida neste documento deve ser interpretada como uma garantia adicional. A HP não será responsável por erros técnicos ou editoriais nem por omissões contidos neste documento.

Primeira edição: novembro de 2009

Número de peça: 593308-201

# Conteúdo

### 1 Introdução à segurança

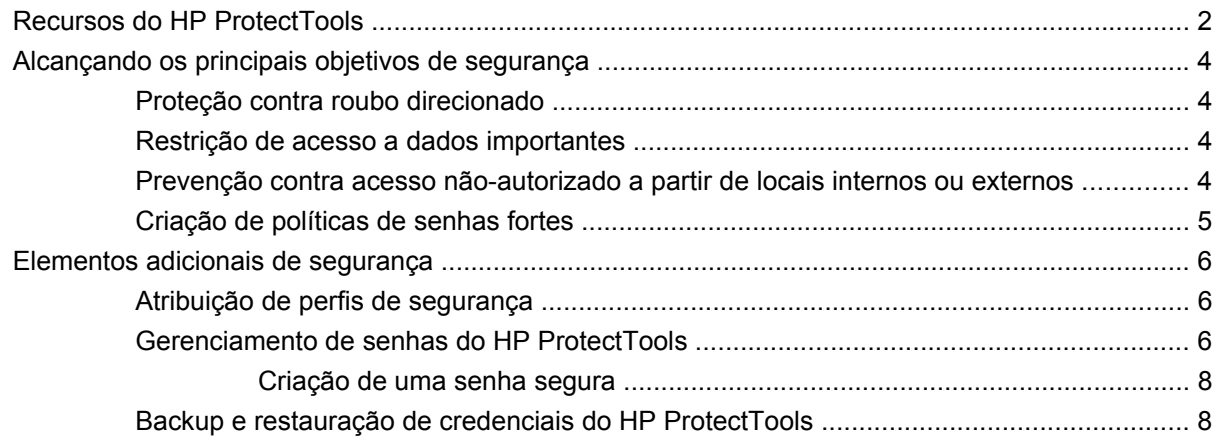

#### 2 Passos iniciais do Assistente de Configuração

### 3 Console Administrativo do HP ProtectTools Security Manager

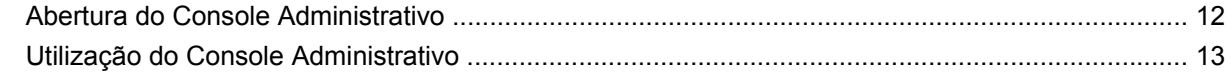

### 4 Configuração do sistema

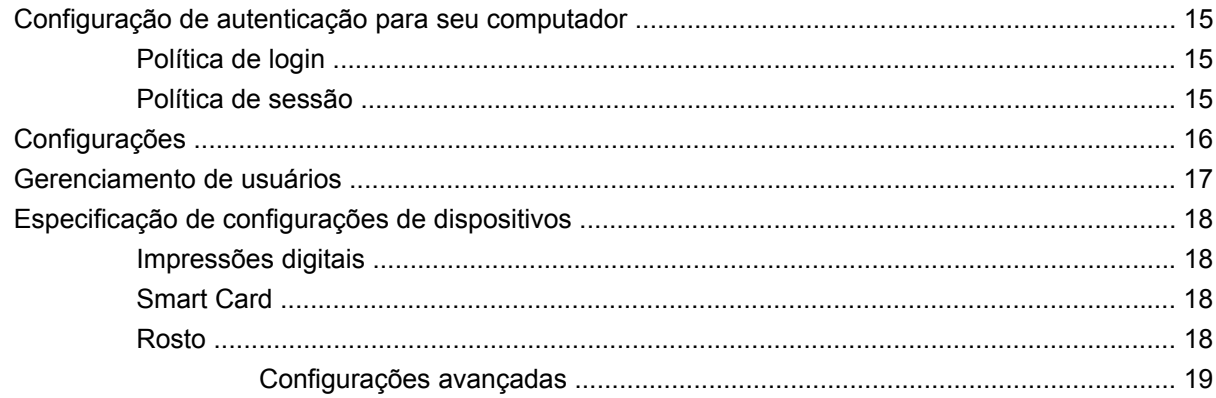

#### 5 Configuração dos aplicativos

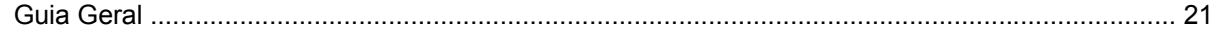

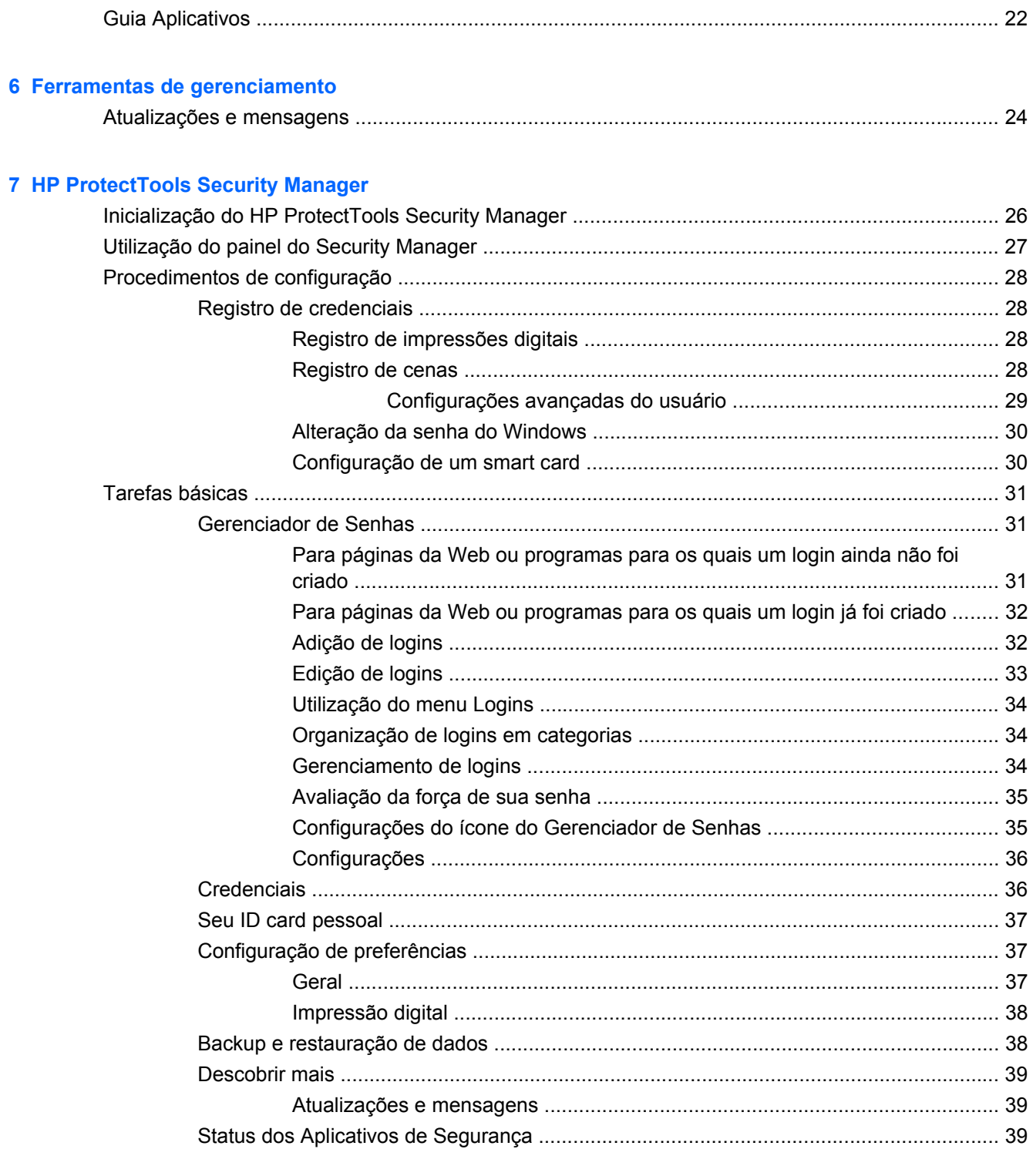

### 8 Drive Encryption for HP ProtectTools (somente em alguns modelos)

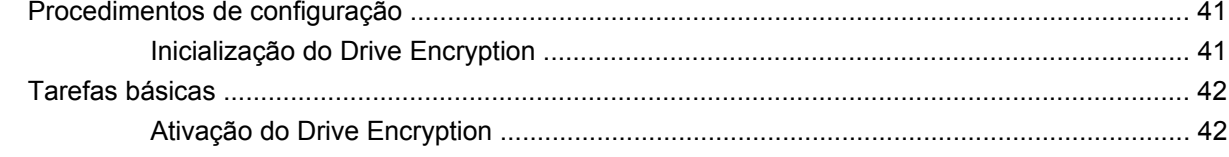

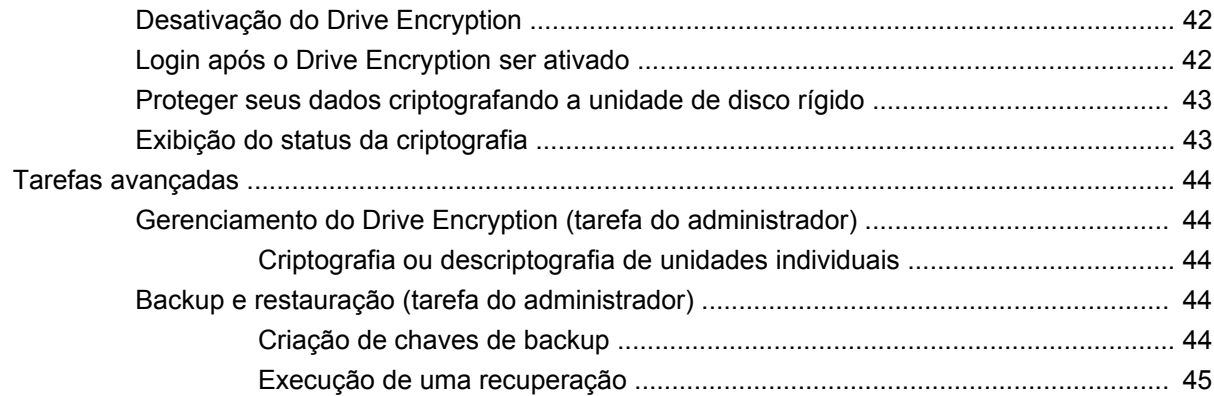

### **[9 Privacy Manager for HP ProtectTools \(somente em determinados modelos\)](#page-53-0)**

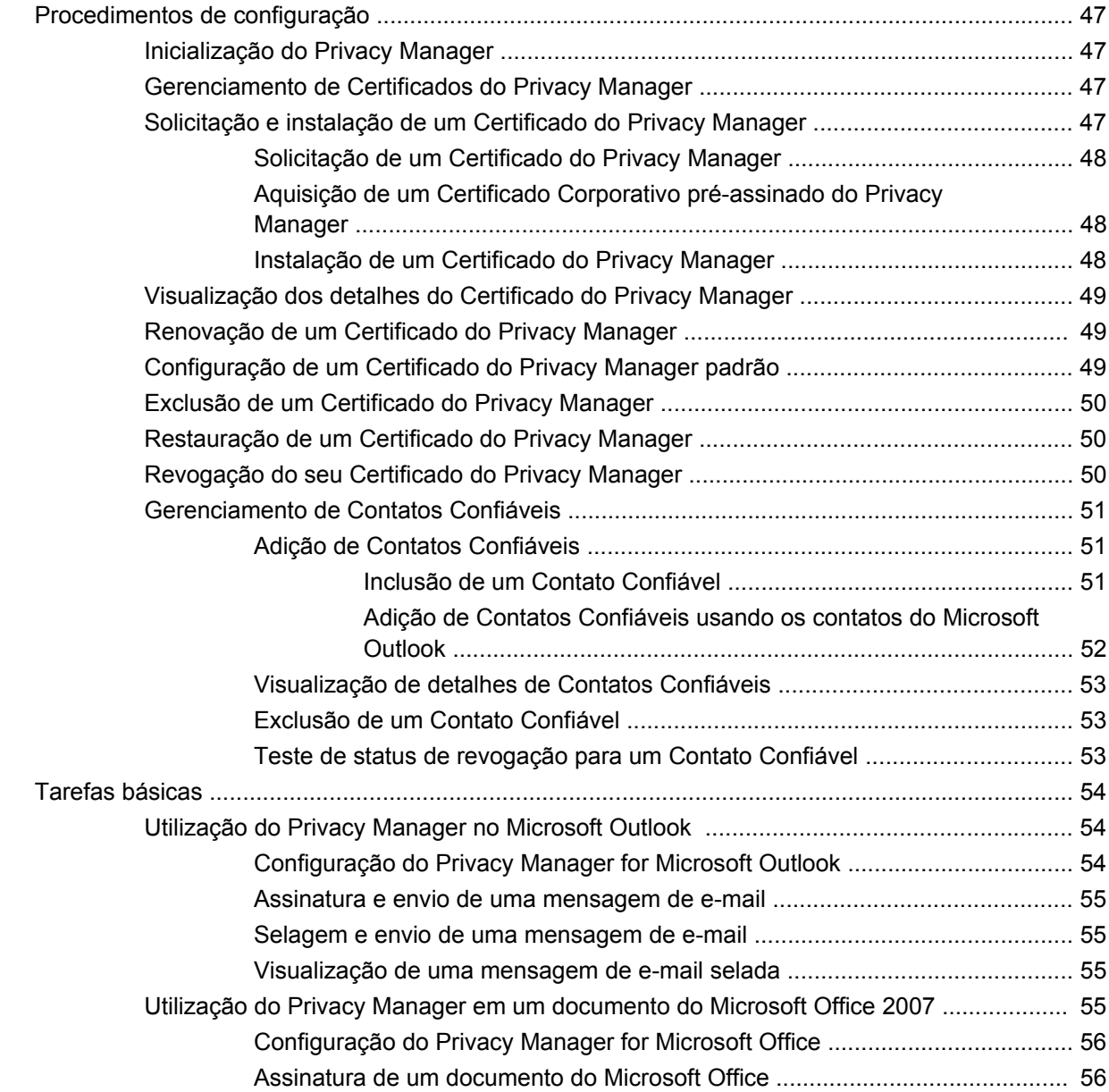

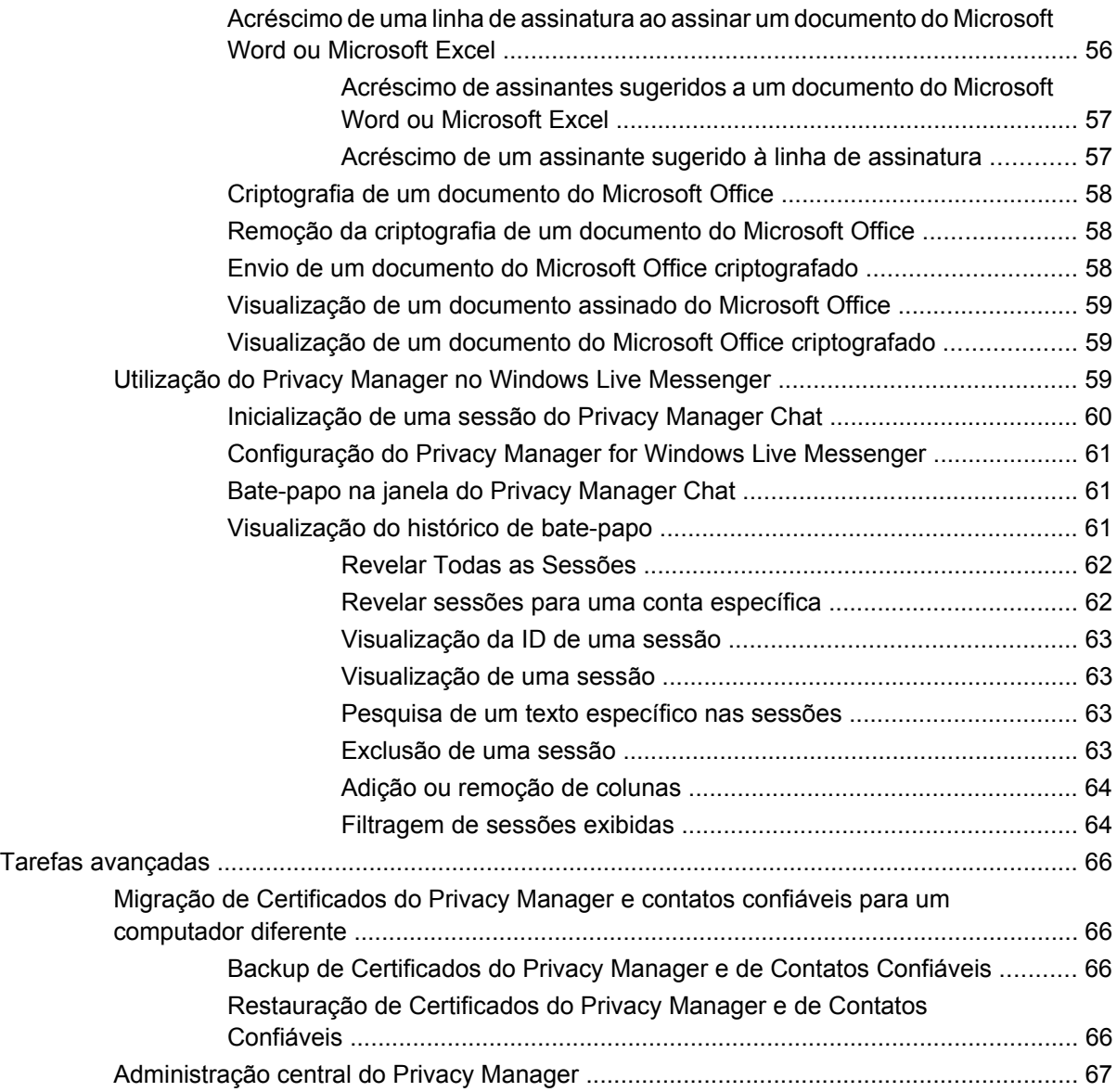

#### **[10 File Sanitizer for HP ProtectTools](#page-75-0)**

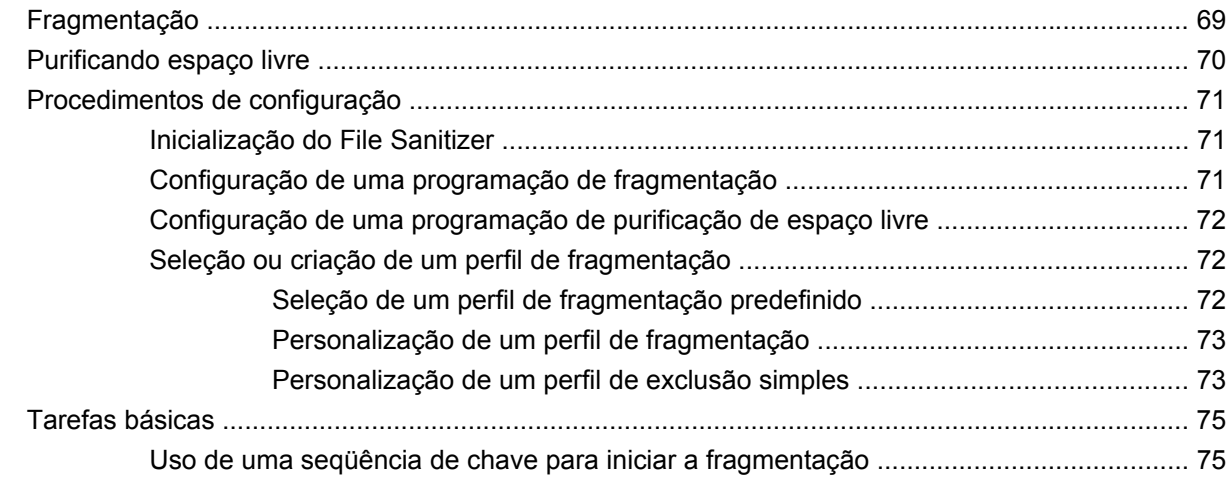

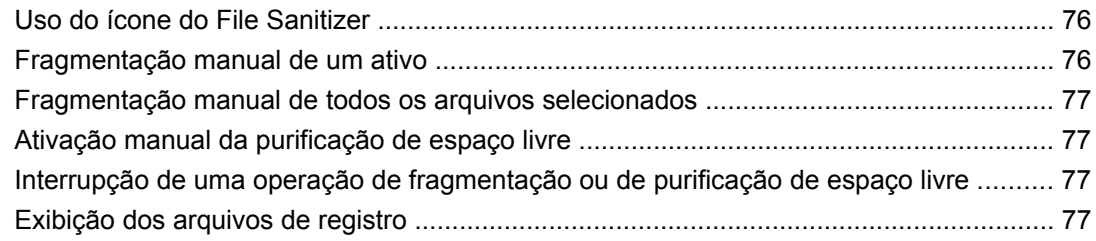

#### **[11 Device Access Manager for HP ProtectTools \(somente em determinados modelos\)](#page-86-0)**

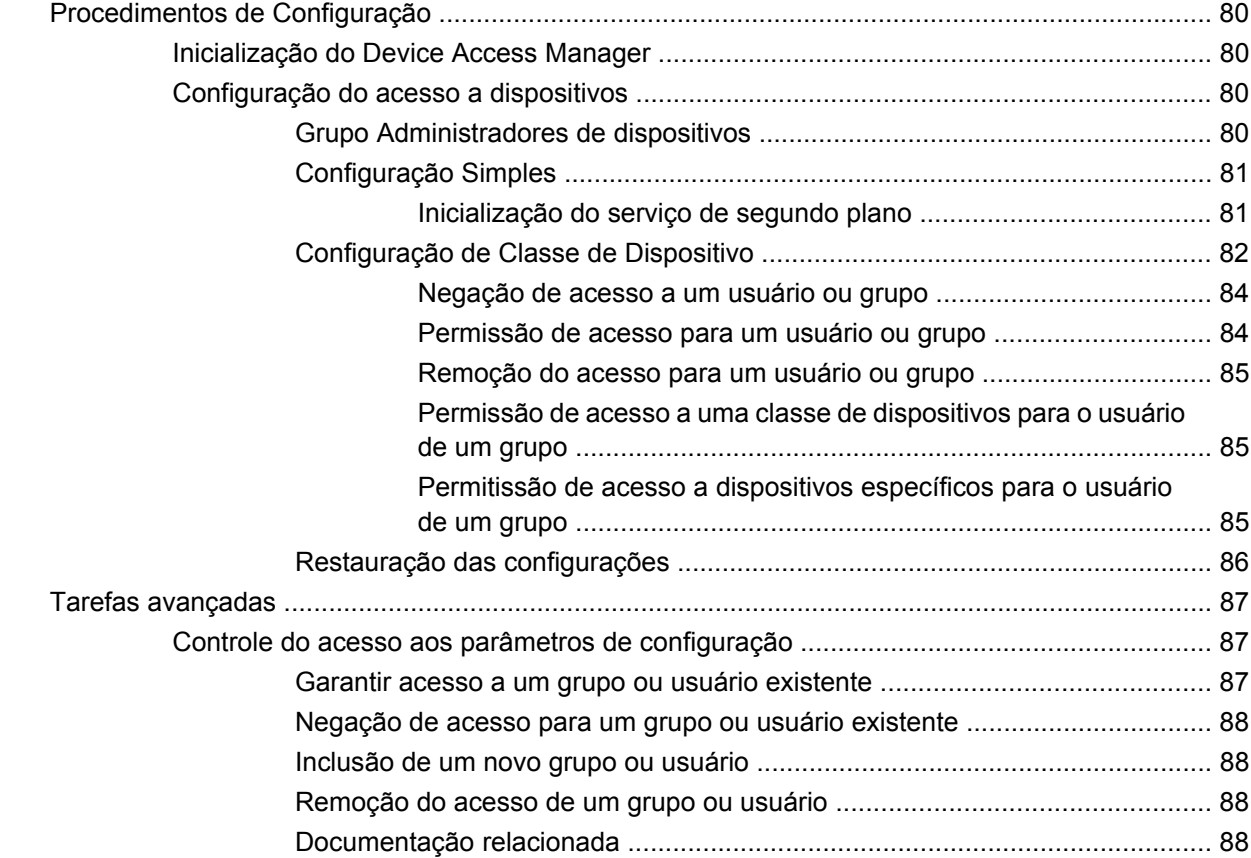

#### **[12 LoJack Pro for HP ProtectTools](#page-97-0)**

#### **[13 Solução de problemas](#page-98-0)**

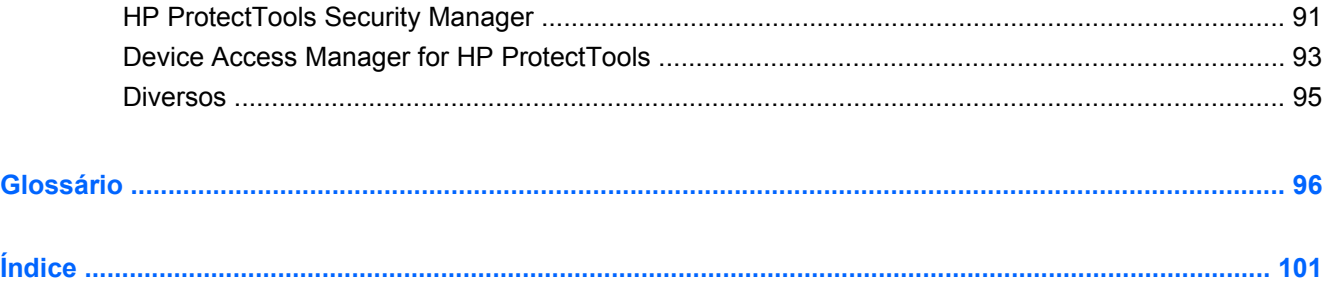

# <span id="page-8-0"></span>**1 Introdução à segurança**

O software HP ProtectTools Security Manager fornece recursos de segurança que ajudam na proteção contra o acesso não autorizado ao computador, às redes e aos dados críticos. A administração do HP ProtectTools Security Manager é regida pelo recurso Console Administrativo.

Utilizando o Console Administrativo do HP ProtectTools, o administrador local pode executar as seguintes tarefas:

- Ativação ou desativação dos recursos de segurança
- Registro de suas impressões digitais e dos outros usuários deste computador
- Registro de uma ou mais cenas para autenticação com rosto
- Configuração de um smart card para autenticação
- Especificação de credenciais necessárias para autenticação
- Gerenciamento de usuários do computador
- Ajuste de parâmetros específicos do dispositivo
- Configuração de aplicativos do Security Manager instalados
- Inserção de aplicativos adicionais do Security Manager

Utilizando o painel do Security Manager, os usuários em geral podem executar as seguintes tarefas:

- Configuração de opções fornecidas por um administrador
- Permitir controles limitados de alguns módulos do HP ProtectTools

Os módulos de software disponíveis para seu computador podem variar de acordo com o modelo.

Os módulos de software do HP ProtectTools podem estar pré-instalados, pré-carregados ou disponíveis para download no website da HP. Para obter mais informações, acesse<http://www.hp.com.br>.

**NOTA:** As instruções neste quia foram escritas considerando-se que os módulos do software HP ProtectTools aplicáveis já estão instalados.

## <span id="page-9-0"></span>**Recursos do HP ProtectTools**

A tabela a seguir detalha os principais recursos dos módulos do HP ProtectTools.

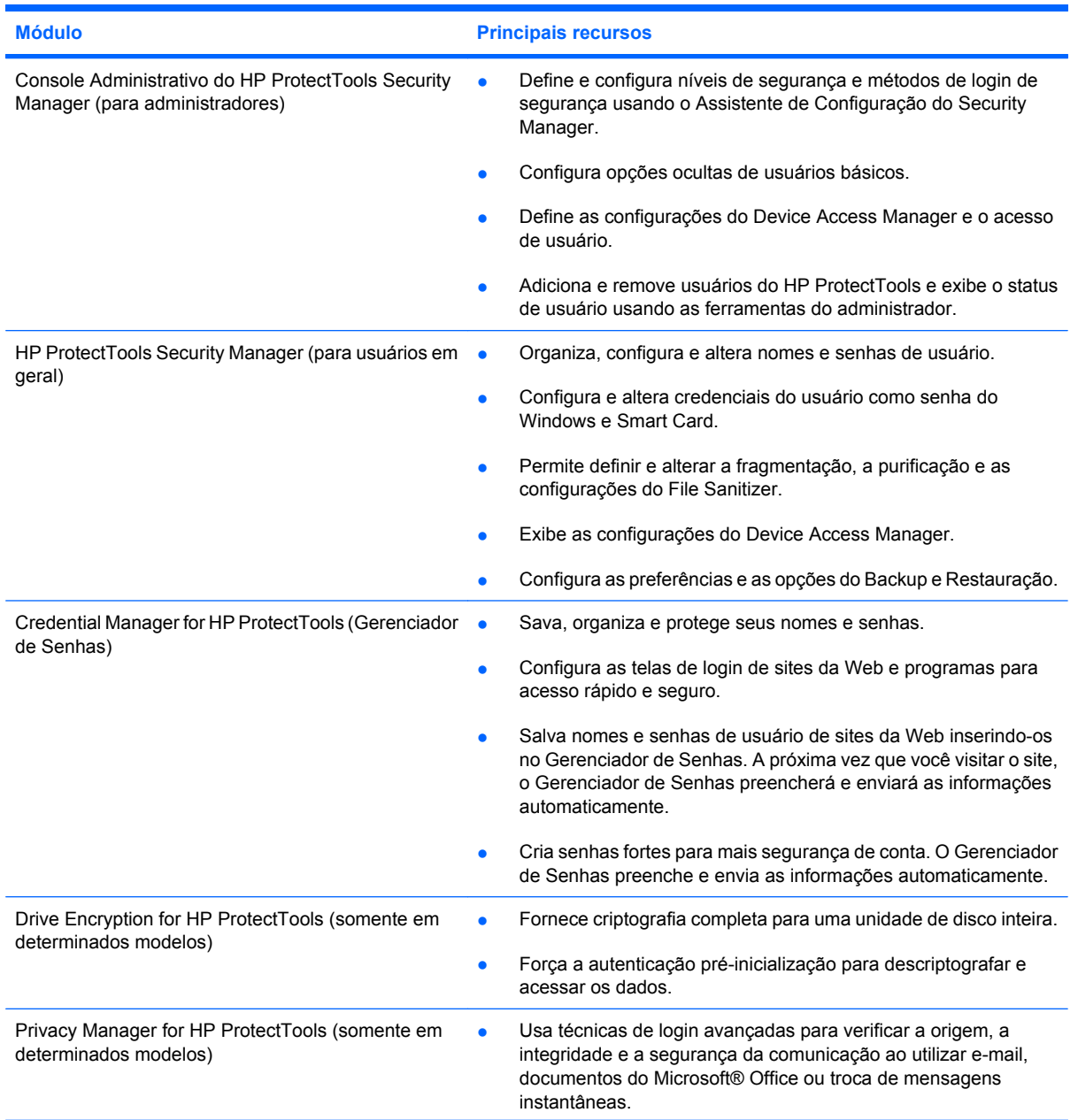

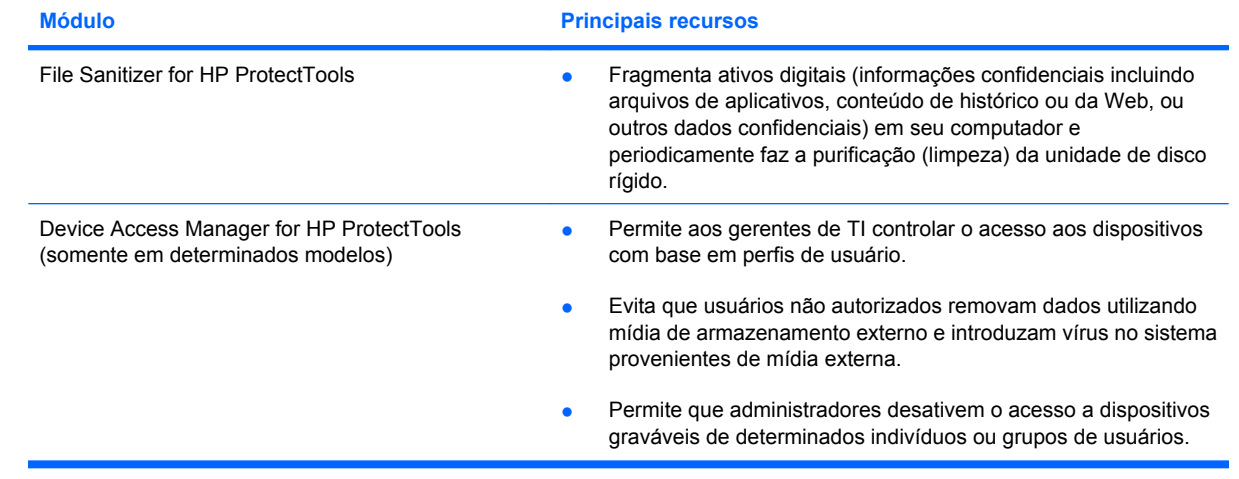

### <span id="page-11-0"></span>**Alcançando os principais objetivos de segurança**

Os módulos do HP ProtectTools podem funcionar em conjunto para fornecer soluções para diversos problemas de segurança, incluindo os principais objetivos de segurança a seguir:

- Proteção contra roubo direcionado
- Restrição de acesso a dados confidenciais
- Prevenção contra acesso não-autorizado a partir de locais internos ou externos
- Criação de políticas de senhas fortes

### **Proteção contra roubo direcionado**

Um exemplo de roubo direcionado poderia ser o de um computador que contém dados confidenciais e informações de clientes no ponto de controle de segurança de um aeroporto. Os seguintes recursos ajudam a proteger contra roubo direcionado:

- O recurso de autenticação na pré-inicialização, se ativado, ajuda a evitar o acesso ao sistema operacional. Consulte os seguintes procedimentos:
	- Security Manager
	- Drive Encryption

### **Restrição de acesso a dados importantes**

Suponha que um auditor contratado esteja trabalhando localmente em uma empresa e tenha obtido acesso ao computador para analisar dados financeiros confidenciais; não é desejável que o auditor possa imprimir os arquivos ou salvá-los em um dispositivo gravável, como um CD. O seguinte recurso ajuda a restringir o acesso aos dados:

O Device Access Manager for HP ProtectTools permite aos gerentes de TI restringirem o acesso a dispositivos de gravação de modo que informações confidenciais não possam ser impressas ou copiadas da unidade de disco rígido para uma mídia removível.

### **Prevenção contra acesso não-autorizado a partir de locais internos ou externos**

O acesso não autorizado a um PC comercial desprotegido representa um risco bastante tangível aos recursos de rede corporativos, como informações de serviços financeiros, de um executivo ou da equipe de P&D, e informações confidenciais como registros de patente ou registros financeiros pessoais. Os seguintes recursos ajudam a evitar o acesso não-autorizado:

- O recurso de autenticação na pré-inicialização, se ativado, ajuda a evitar o acesso ao sistema operacional. Consulte os seguintes procedimentos:
	- Gerenciador de Senhas
	- Drive Encryption
- O Gerenciador de Senhas ajuda a garantir que um usuário não autorizado não obtenha senhas ou acesse aplicativos protegidos por senha.
- <span id="page-12-0"></span>O Device Access Manager for HP ProtectTools permite que os gerentes de TI restrinjam o acesso a dispositivos de gravação de modo que informações confidenciais não possam ser copiadas da unidade de disco rígido.
- O File Sanitizer permite proteger a exclusão de dados fragmentando arquivos e pastas críticos ou fazendo a purificação da unidade de disco rígido (sobrescrevendo dados que foram excluídos mas ainda são recuperáveis).
- O DriveLock ajuda a garantir que os dados não possam ser acessados mesmo se a unidade de disco rígido for removida e instalada em um sistema desprotegido.

### **Criação de políticas de senhas fortes**

Se entrar em vigor uma ordem que exige o uso de uma política de senha forte para diversos aplicativos baseados na web e bancos de dados, o Security Manager fornecerá um repositório de senhas protegido e o conveniente recurso Single Sign On.

## <span id="page-13-0"></span>**Elementos adicionais de segurança**

### **Atribuição de perfis de segurança**

No gerenciamento da segurança de computador (principalmente em grandes organizações), uma prática importante é dividir as responsabilidades e os direitos entre vários tipos de administradores e usuários.

**NOTA:** Em uma organização pequena ou para uso individual, esses perfis podem ser mantidos pela mesma pessoa.

Para o HP ProtectTools, as obrigações e os privilégios da segurança podem ser divididos nas seguintes funções:

- Diretor de segurança Define o nível de segurança para a empresa ou rede e determina os recursos de segurança a implementar, como Java™ Cards, leitores biométricos ou tokens USB.
- **NOTA:** Diversos recursos do HP ProtectTools podem ser personalizados pelo responsável pela segurança em conjunto com a HP. Para obter mais informações, consulte o Web site da HP em [http://www.hp.com.br.](http://www.hp.com.br)
- Administrador: aplica e gerencia os recursos de segurança definidos pelo responsável pela segurança. Pode também ativar e desativar alguns recursos. Por exemplo, se o responsável pela segurança tiver decidido implementar Java Cards, o administrador de TI pode ativar o modo de segurança do BIOS por Java Card.
- Usuário Utiliza os recursos de segurança. Por exemplo, se o responsável pela segurança e o administrador de TI tiverem ativado Java Cards para o sistema, o usuário pode definir o PIN do Java Card e usar o cartão para autenticação.
- **CUIDADO:** Os administradores são encorajados a seguir as "melhores práticas" restringindo os privilégios do usuário final e o acesso do usuário.

Usuários não-autorizados não devem receber privilégios administrativos.

### **Gerenciamento de senhas do HP ProtectTools**

A maioria dos recursos do HP ProtectTools Security Manager são protegidos por senhas. A tabela a seguir lista as senhas mais usadas, o módulo de software em que a senha é definida e a função da senha.

As senhas definidas e usadas somente por administradores de TI também são indicadas nesta tabela. Todas as outras senhas podem ser definidas por usuários ou administradores comuns.

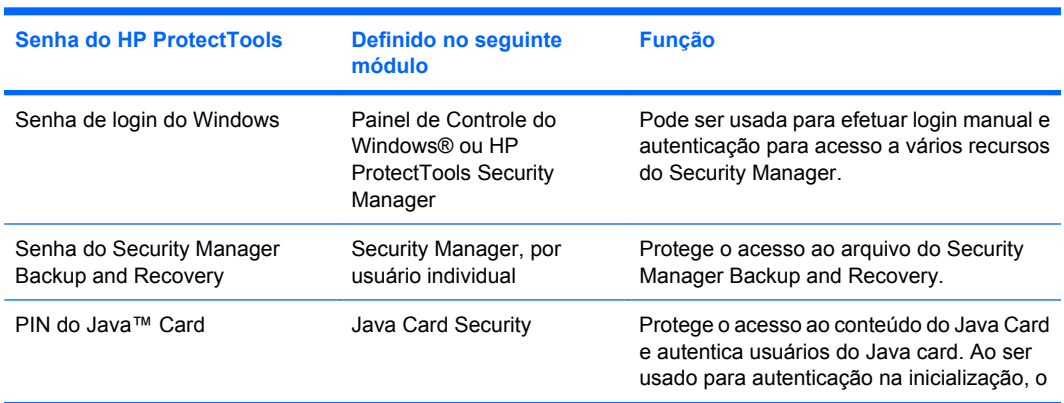

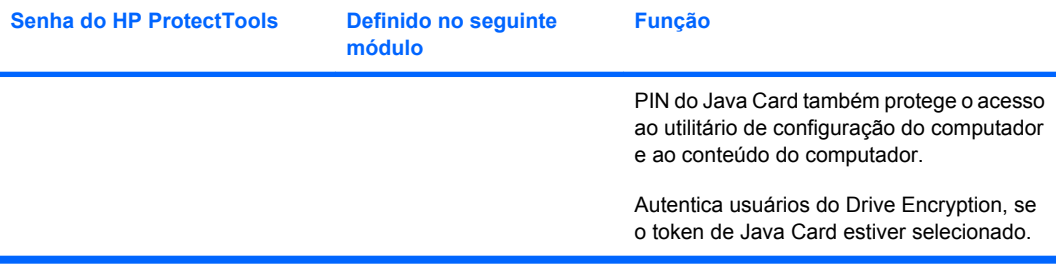

#### <span id="page-15-0"></span>**Criação de uma senha segura**

Ao criar senhas, é preciso primeiro seguir as especificações definidas pelo programa. Em geral, entretanto, considere as instruções a seguir para ajudar a criar senhas fortes e reduzir as chances de sua senha ser comprometida:

- Use senhas com mais de 6 caracteres, de preferência mais de 8.
- Misture letras maiúsculas e minúsculas na senha.
- Sempre que possível, misture caracteres alfanuméricos e inclua caracteres especiais e sinais de pontuação.
- Substitua caracteres especiais ou números por letras em uma palavra-chave. Por exemplo, use o número 1 para substituir as letras I ou L.
- Combine palavras de 2 ou mais idiomas.
- Divida uma palavra ou frase com números ou caracteres especiais no meio, por exemplo, "Mary2-2Cat45."
- Não use uma senha que poderia aparecer em um dicionário.
- Não use seu nome como senha, ou qualquer outra informação pessoal, como data de aniversário, nomes de animais de estimação, ou nome de solteira da mãe, mesmo se soletrar invertido.
- Altere as senhas regularmente. É possível mudar uma senha apenas adicionando dois caracteres.
- Se escrever sua senha, não a guarde em um local bastante visível, muito perto do computador.
- Não guarde a senha em um arquivo, como um e-mail, no computador.
- Não compartilhe contas nem informe sua senha a qualquer pessoa.

### **Backup e restauração de credenciais do HP ProtectTools**

Você pode usar o recurso Backup e Restauração do HP ProtectTools para selecionar e fazer backup de dados e configurações de credenciais do HP ProtectTools.

# <span id="page-16-0"></span>**2 Passos iniciais do Assistente de Configuração**

O Assistente de Configuração do HP ProtectTools guiará você pelo processo de configuração dos recursos mais utilizados do Security Manager. No entanto, há uma série de funcionalidades adicionais disponíveis por meio do Console Administrativo do HP ProtectTools. As mesmas configurações encontradas no assistente, bem como recursos de segurança adicionais, podem ser encontradas em todo o console, que é acessado pelo menu Iniciar do Windows®. Essas configurações aplicam-se ao computador e a todos os usuários que o compartilham.

**1.** Uma semana após a configuração inicial do computador, quando você efetuar o login, ou quando um usuário com direitos administrativos deslizar o dedo no leitor de impressões digitais pela primeira vez, o Assistente de Configuração do Security Manager será aberto automaticamente para guiá-lo pelas etapas básicas de configuração do programa. Um tutorial em vídeo sobre a configuração do computador será iniciado automaticamente.

 $-$  ou  $-$ 

Abra o HP ProtectTools Security Manager com o ícone **Gadget** na barra lateral do Windows ou o ícone da barra de tarefas na área de notificação, à direita da barra de tarefas.

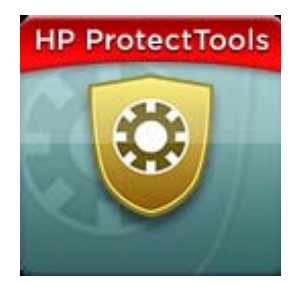

A cor da barra superior do ícone Gadget indica uma das seguintes condições:

- Vermelho: o HP ProtectTools não foi configurado ou há uma condição de erro em um dos módulos do ProtectTools.
- Amarelo: verifique se há alterações de configurações que devem ser realizadas na página Status dos Aplicativos no Security Manager.
- Azul: o HP ProtectTools foi configurado e está funcionando corretamente.

**E** NOTA: O ícone Gadget não está disponível no Windows XP.

 $-$  ou  $-$ 

Clique em **Iniciar**, **Todos os Programas** e **Console Administrativo do HP ProtectTools**.

- **2.** Leia a tela "Bem-vindo" e, em seguida, clique em **Avançar**.
- **NOTA:** Na tela de boas-vindas, é possível desativar a exibição posterior do assistente selecionando uma das opções.
- **3.** O Assistente de Configuração solicitará a verificação de sua identidade.

Digite sua senha do Windows ou forneça suas impressões digitais com o leitor de impressão digital e clique em **Avançar**.

Se não houver um leitor de impressões digitais nem um smart card disponível, será solicitado que você insira sua senha do Windows. Você deverá usar essa senha posteriormente, sempre que uma autenticação for solicitada.

Se ainda não tiver criado uma senha do Windows, será solicitado que você a crie. A senha do Windows é necessária para impedir que sua conta do Windows seja acessada por pessoas não autorizadas e para que você utilize os recursos do HP ProtectTools Security Manager.

- **4.** O Assistente de Configuração guiará você ao longo do processo de configuração dos recursos de segurança que se aplicam a todos os usuários do computador:
	- A Segurança de login do Windows protege suas contas do Windows solicitando o uso de credenciais específicas para acesso.
	- O Drive Encryption protege seus dados criptografando suas unidades de disco rígido, tornando as informações ilegíveis para pessoas sem a devida autorização.
	- O Pre-Boot Security protege seu computador proibindo o acesso de pessoas não autorizadas antes da inicialização do Windows.
		- **E NOTA:** O Pre-Boot Security não estará disponível se o BIOS do seu computador não suportá-lo.

Para ativar um recurso de segurança, marque a respectiva caixa de seleção. Quanto mais recursos marcar, mais segurança seu computador terá.

**5.** No final da página do assistente, clique em **Concluir**.

O painel do Security Manager será exibido.

**ET NOTA:** Se você não concluir o assistente, ele será iniciado automaticamente mais duas vezes. Após isso, você pode acessar o assistente a partir do balão de notificação exibido na área de notificação, no lado direito da barra de tarefas (a menos que ele tenha sido desativado), até que a configuração seja concluída.

# <span id="page-18-0"></span>**3 Console Administrativo do HP ProtectTools Security Manager**

A administração do HP ProtectTools Security Manager é regida pelo Console Administrativo.

**NOTA:** A administração do HP ProtectTools requer privilégios de administrador.

O console oferece os seguintes recursos:

- Ativação ou desativação dos recursos de segurança
- Gerenciamento de usuários do computador
- Ajuste de parâmetros específicos do dispositivo
- Configuração de aplicativos do Security Manager
- Inserção de aplicativos adicionais do Security Manager
- ▲ Para usar os aplicativos do HP ProtectTools Security Manager, inicie o HP ProtectTools Security Manager a partir do menu Iniciar ou clique com o botão direito no ícone Security Manager na área de notificação, à direita da barra de tarefas.

O Console Administrativo do HP ProtectTools e seus aplicativos estão disponíveis para todos os usuários que compartilham este computador.

### <span id="page-19-0"></span>**Abertura do Console Administrativo**

Para tarefas administrativas, como a definição de políticas do sistema ou a configuração de software, abra o console como indicado a seguir:

▲ Clique em **Iniciar**, **Todos os Programas**, **HP** e, em seguida, em **Console Administrativo do HP ProtectTools**.

 $-$  ou  $-$ 

No painel esquerdo do painel do Security Manager, clique em **Administração**.

Para acessar as tarefas do usuário, como o registro das impressões digitais ou a utilização do Security Manager, abra o console da seguinte maneira:

▲ Clique em **Iniciar**, **Todos os Programas**, **HP** e, em seguida, em **HP ProtectTools Security Manager**.

 $-$  ou  $-$ 

Clique duas vezes no ícone **HP ProtectTools Security Manager** na área de notificação, à direita da barra de tarefas.

## <span id="page-20-0"></span>**Utilização do Console Administrativo**

O Console Administrativo do Security Manager é o local central para a administração do HP ProtectTools Security Manager.

O console é composto dos seguintes componentes:

- **Ferramentas** Exibe as seguintes categorias de configuração da segurança do computador:
	- **Início**: permite selecionar as tarefas de software a serem executadas.
	- **Sistema**: permite configurar os recursos de segurança e autenticação de usuários e dispositivos.
	- **Aplicativos**: exibe as configurações gerais do HP ProtectTools Security Manager e de aplicativos do Security Manager.
	- **Dados**: oferece um menu de links expandido para aplicativos do Security Manager que protegem seus dados.
- **Ferramentas de gerenciamento** Oferece informações sobre as ferramentas adicionais. O painel exibe as seguintes opções:
	- **Assistente de Configuração do HP ProtectTools Security Manager**: orienta pelo processo de configuração do Security Manager.
	- **Ajuda**: exibe este arquivo de Ajuda, que fornece informações sobre o Security Manager e seus aplicativos pré-instalados. A Ajuda para os aplicativos que você pode vir a adicionar é fornecida junto com eles.
	- **Sobre**: exibe informações sobre o HP ProtectTools Security Manager, como o número da versão e avisos de copyright.
- **Área principal:** exibe telas específicas do aplicativo.

# <span id="page-21-0"></span>**4 Configuração do sistema**

O grupo Sistema é acessado a partir do painel do menu Ferramentas, do lado esquerdo da tela do Console Administrativo do HP ProtectTools. É possível usar os aplicativos deste grupo para gerenciar políticas e configurações para o computador, seus usuários e seus dispositivos.

Os aplicativos a seguir estão incluídos no grupo Sistema:

- **Segurança**: Gerencie recursos, autenticações e configurações referentes a como os usuários interagem com o computador.
- **Usuários**: Estabeleça, gerencie e registre usuários do computador.
- **Dispositivos**: Gerencie configurações para dispositivos de segurança integrados ou conectados ao computador.

### <span id="page-22-0"></span>**Configuração de autenticação para seu computador**

Dentro do aplicativo Autenticação, é possível escolher que recursos de segurança devem ser implementados no computador, estabelecer políticas referentes ao acesso ao computador e configurar opções avançadas adicionais. É possível especificar as credenciais necessárias para autenticar cada classe de usuário ao se fazer login no Windows ou login em sites da Web e em programas durante uma sessão de usuário.

Para configurar a autenticação em seu computador:

- **1.** No painel de menu Segurança, clique em **Autenticação**.
- **2.** Para configurar a autenticação de login, clique na guia **Política de login**, faça as alterações e clique em **Aplicar**.
- **3.** Para configurar a autenticação de sessão, clique na guia **Política de sessão**, faça as alterações e clique em **Aplicar**.

### **Política de login**

Para definir as políticas referentes às credenciais necessárias para autenticar um usuário ao efetuar login no Windows:

- **1.** No menu Ferramentas, clique em **Segurança** e, em seguida, em **Autenticação**.
- **2.** Na guia **Política de login**, clique em uma categoria de usuário.
- **3.** Especifique a credencial ou credenciais de autenticação necessárias para a categoria de usuário selecionada. É necessário especificar ao menos uma credencial.
- **4.** Escolha se ALGUMA (somente uma) das credenciais especificadas ou se TODAS elas são necessárias para a autenticação dos usuários. Também é possível impedir o acesso de qualquer usuário ao computador.
- **5.** Clique em **Aplicar**.

#### **Política de sessão**

Para definir as políticas referentes às credenciais necessárias para acessar os aplicativos HP ProtectTools durante uma sessão do Windows:

- **1.** No menu Ferramentas, clique em **Segurança** e, em seguida, em **Autenticação**.
- **2.** Na guia **Política de sessão**, clique em uma categoria de usuário.
- **3.** Especifique a credencial ou credenciais de autenticação necessárias para a categoria de usuário selecionada.
- **4.** Escolha se ALGUMA das credenciais especificadas é necessária ou se TODAS as credenciais especificadas são necessárias para autenticar um usuário. Também é possível escolher o acesso sem autenticação ao software HP ProtectTools.
- **5.** Clique em **Aplicar**.

## <span id="page-23-0"></span>**Configurações**

Você pode permitir uma ou mais das seguintes configurações de segurança:

- **Permitir login único**: Permite que os usuários do computador pulem o login do Windows se a autenticação já tiver sido realizada no nível do BIOS ou do disco criptografado.
- **Permitir autenticação HP SpareKey para login no Windows**: Permite que os usuários deste computador usem o recurso HP SpareKey para efetuar login no Windows, independentemente de qualquer outra política de autenticação solicitada pelo Security Manager.

Para editar as configurações:

- **1.** Clique para ativar ou desativar uma configuração específica.
- **2.** Clique em **Aplicar** para salvar as alterações realizadas.

### <span id="page-24-0"></span>**Gerenciamento de usuários**

Dentro do aplicativo Usuários, é possível monitorar e gerenciar os usuários do HP ProtectTools do computador.

Todos os usuários do HP ProtectTools são listados e verificados quanto às políticas estabelecidas no Security Manager, e se registraram ou não as credenciais apropriadas para que estejam em conformidade com tais políticas.

Para gerenciar usuários, escolha uma das seguintes configurações:

- Para acrescentar usuários adicionais, clique em **Adicionar**.
- Para excluir um usuário, clique nele e, em seguida, em **Excluir**.
- Para registrar impressões digitais ou configurar credenciais adicionais para o usuário, clique no usuário e, em seguida, clique em **Registrar**.
- Para visualizar as políticas para um usuário específico, selecione o usuário e visualize as políticas na janela inferior.

## <span id="page-25-0"></span>**Especificação de configurações de dispositivos**

Dentro do aplicativo Dispositivo, é possível especificar configurações disponíveis para qualquer dispositivo de segurança integrado ou conectado ao computador que seja reconhecido pelo HP ProtectTools Security Manager.

### **Impressões digitais**

A página Impressões digitais tem três guias: Registro, Sensibilidade e Avançado.

#### **Registro**

Você pode escolher o número mínimo ou máximo de impressões digitais que um usuário pode registrar.

Também é possível apagar todos os dados do leitor de impressão digital.

**CUIDADO:** A remoção de todos os dados do leitor de impressões digitais apaga todos os dados de impressões digitais de todos os usuários, incluindo administradores. Se a política de login exigir apenas impressões digitais, todos os usuários podem ficar impossibilitados de efetuar login no computador.

#### **Sensibilidade**

Para ajustar a sensibilidade usada pelo leitor de impressão digital ao ler uma impressão digital, mova o controle deslizante.

Se sua impressão digital muitas vezes não é reconhecida, pode ser necessária uma configuração com menos sensibilidade. Uma configuração mais alta aumenta a sensibilidade a variações na leitura de impressões digitais e, portanto, diminui o risco de uma aprovação falsa. A configuração Média-Alta oferece uma boa combinação de segurança e praticidade.

#### **Avançado**

Você pode configurar o leitor de impressão digital para economizar energia quando o computador estiver sendo operado por bateria.

#### **Smart Card**

É possível configurar o computador para que fique automaticamente bloqueado quando o smart card for removido. No entanto, o computador só será bloqueado se o smart card tiver sido usado como uma credencial de autenticação no login do Windows. A remoção de um smart card que não foi usado para o login do Windows não bloqueará o computador.

Marque a caixa de seleção para ativar ou desativar o bloqueio do computador quando o smart card for removido.

### **Rosto**

É possível definir o nível de segurança do Face Recognition para equilibrar a facilidade de uso e a dificuldade da brecha de segurança do computador.

- **1.** Clique em **Iniciar**, **Todos os Programas**, **HP** e, em seguida, em **Console Administrativo do HP ProtectTools**.
- **2.** Clique em **Dispositivos** e, em seguida, clique em **Rosto**.
- <span id="page-26-0"></span>**3.** Para mais conveniência, clique no controle deslizante para movê-lo para a esquerda ou, para mais precisão, clique no controle deslizante para movê-lo para a direita.
	- **Conveniência**: para tornar mais fácil o acesso de usuários registrados em determinadas situações, clique na barra deslizante para movê-la para a posição **Conveniência**.
	- **Equilíbrio**: para fornecer uma boa contemporização entre segurança e capacidade de uso, ou se você tiver informações confidenciais ou o computador estiver localizado em uma área onde possam ocorrer tentativas de login não autorizado, clique na barra deslizante para movê-la para a posição **Equilíbrio**.
	- **Precisão**: para tornar mais difícil o acesso de um usuário se houver cenas registradas ou se as condições de iluminação atuais estiverem abaixo do normal e for menos provável que ocorra uma falsa aceitação, clique na barra deslizante para movê-la para a posição **Precisão**.
	- **E** NOTA: O nível de segurança se aplica a todos os usuários.
- **4.** Clique em **Aplicar**.

#### **Configurações avançadas**

- **1.** Clique em **Iniciar**, **Todos os Programas**, **HP** e, em seguida, em **Console Administrativo do HP ProtectTools**.
- **2.** Clique em **Dispositivos** e, em seguida, clique em **Rosto**.
- **3.** Clique em **Avançado**.
	- Não exigir o nome do usuário para efetuar login no Windows.
		- Marque a caixa de seleção para permitir que os usuários façam login no Windows sem um nome de usuário.
		- Marque a caixa de seleção para exigir um nome de usuário para o login.
	- **Exigir o uso de PIN para login com rosto**: marque a caixa de seleção para exigir que cada usuário defina e use um PIN (número de identificação pessoal) para o login.
		- **Comprimento mínimo permitido para o PIN**: clique na seta para cima para aumentar ou na seta para baixo para diminuir o número mínimo de caracteres exigido para o PIN.
		- **Comprimento máximo permitido para o PIN**: clique na seta para cima para aumentar ou na seta para baixo para diminuir o número máximo de caracteres permitido para o PIN.
		- **Máximo de tentativas permitidas para o PIN**: clique na seta para cima para aumentar ou na seta para baixo para diminuir o número máximo de vezes em que o PIN pode ser reinserido.
- **4.** Clique em **OK**.

# <span id="page-27-0"></span>**5 Configuração dos aplicativos**

O grupo Aplicativos é acessado por meio do painel de menu Aplicativos de Segurança do lado esquerdo do Console Administrativo do HP ProtectTools. Você pode usar as Configurações para personalizar o comportamento dos aplicativos do HP ProtectTools Security Manager instalados no momento.

Para editar as configurações dos aplicativos:

- **1.** No menu Ferramentas, a partir do grupo **Aplicativos**, clique em **Configurações**.
- **2.** Clique para ativar ou desativar uma configuração específica.
- **3.** Clique em **Aplicar** para salvar as alterações realizadas.

## <span id="page-28-0"></span>**Guia Geral**

As seguintes configurações estão disponíveis na guia Geral:

- **Não abrir automaticamente o Assistente de Configuração para administradores**: selecione esta opção para impedir que o assistente seja iniciado automaticamente após o login.
- **Não abrir automaticamente o assistente Passos Iniciais para usuários**: selecione esta opção para impedir que a configuração do usuário seja iniciada automaticamente após o login.

## <span id="page-29-0"></span>**Guia Aplicativos**

As configurações aqui exibidas podem mudar quando novos aplicativos são adicionados ao Security Manager. As configurações mínimas exibidas por padrão são as seguintes:

- **Status de aplicativos**: permite que o status seja exibido para todos os aplicativos.
- **Gerenciador de Senhas**: ativa o aplicativo Gerenciador de Senhas para todos os usuários do computador.
- **Privacy Manager**: ativa o aplicativo Privacy Manager para todos os usuários do computador.
- **Ativar botão Descobrir mais**: permite que todos os usuários do computador adicionem aplicativos ao HP ProtectTools Security Manager clicando no botão **[+] Descobrir mais**.

Para restaurar todos os aplicativos às suas configurações de fábrica, clique no botão **Restaurar padrões**.

# <span id="page-30-0"></span>**6 Ferramentas de gerenciamento**

Aplicativos adicionais podem estar disponíveis para adição de novas ferramentas de gerenciamento no Security Manager. O administrador do computador pode desativar este recurso por meio do aplicativo Configurações.

Para incluir ferramentas de gerenciamento adicionais, clique em **[+] Ferramentas de gerenciamento**.

## <span id="page-31-0"></span>**Atualizações e mensagens**

Se houver uma conexão de Internet disponível, você poderá acessar o site da DigitalPersona na Web <http://www.digitalpersona.com/> para verificar se há novos aplicativos ou para definir uma programação para atualizações automáticas.

- **1.** Para solicitar informações sobre novos aplicativos e atualizações, marque a caixa de seleção **Mantenha-me informado sobre novos aplicativos e atualizações**.
- **2.** Para definir uma programação para atualizações automáticas, selecione o número de dias.
- **3.** Para verificar se há atualizações, clique em **Verificar agora**.

# <span id="page-32-0"></span>**7 HP ProtectTools Security Manager**

O HP ProtectTools Security Manager permite que você aumente a segurança de seu computador de maneira significativa.

Você pode usar aplicativos pré-carregados do Security Manager, bem como aplicativos adicionais disponíveis para download direto da Web, para:

- **•** Gerenciar seu login e senhas
- Mudar com facilidade sua senha do sistema operacional Windows®
- Definir preferências de programa
- Usar impressões digitais para maior segurança e praticidade
- Registrar uma ou mais cenas para autenticação
- Definir um smart card para autenticação
- Fazer backup e restaurar seus dados de programa
- Adicionar mais aplicativos

## <span id="page-33-0"></span>**Inicialização do HP ProtectTools Security Manager**

É possível iniciar o HP ProtectTools Security Manager de qualquer uma das seguintes maneiras:

- Clique em **Iniciar**, **Todos os Programas**, **HP** e, em seguida, em **HP ProtectTools Security Manager**.
- Clique duas vezes no ícone **HP ProtectTools** na área de notificação, à direita da barra de tarefas.
- Clique com o botão direito no ícone **HP ProtectTools** e clique em **Abrir o HP ProtectTools Security Manager**.
- Clique no gadget **Cartão de ID do Security Manager** na barra lateral do Windows.
- Pressione a combinação de teclas de atalho ctrl+Windows+h para abrir o menu Links Rápidos do Security Manager.

## <span id="page-34-0"></span>**Utilização do painel do Security Manager**

O painel do Security Manager é o local central para acesso fácil aos recursos, aplicativos e configurações do Security Manager.

▲ Para abrir o painel do Security Manager, clique em **Iniciar**, **Todos os Programas**, **HP** e, em seguida, em **HP ProtectTools Security Manager**.

O painel é composto dos seguintes componentes:

- **Cartão de ID**: exibe o nome de usuário do Windows e uma imagem específica identificando a conta de usuário conectada.
- **Aplicativos de Segurança**: exibe um menu de links expandido para a configuração das categorias de segurança a seguir.
	- **Credential Manager**
	- **Meus Dados**
- Descobrir mais: abre uma página onde é possível localizar aplicativos adicionais para aprimorar a segurança de sua identidade, dados e comunicações.
- **Área principal:** exibe telas específicas do aplicativo.
- **Administração**: abre o Console Administrativo do HP ProtectTools.
- Botão Ajuda: exibe informações sobre a tela atual.
- **Avançado**: permite acessar as opções a seguir.
	- **Preferências**: permite personalizar as configurações do Security Manager.
	- **Backup e Restauração**: permite fazer backup de ou restaurar dados.
	- **Sobre**: exibe as informações de versão do Security Manager.

## <span id="page-35-0"></span>**Procedimentos de configuração**

### **Registro de credenciais**

É possível usar a página Minha Identidade para registrar diversos métodos de autenticação ou credenciais. Após o registro, é possível usar esses métodos para fazer login no Security Manager.

#### **Registro de impressões digitais**

Se seu computador tiver um leitor de impressões digitais integrado ou conectado a ele, o Assistente de Configuração do HP ProtectTools Manager o guiará pelo processo de configuração ou registro de impressões digitais.

- **1.** É exibido o desenho de duas mãos. Os dedos que já estão registrados são realçados em verde. Clique em um dedo do desenho.
- **NOTA:** Para excluir uma impressão digital já registrada, clique no dedo correspondente.
- **2.** Quando tiver escolhido um dedo para registro, será solicitado que você deslize o dedo até que sua impressão digital seja registrada com sucesso. O dedo registrado será realçado em verde no desenho.
- **3.** Você deve registrar pelo menos dois dedos; de preferência o indicador e o médio. Repita as etapas de 1 a 3 para registrar outro dedo.
- **4.** Clique em **Avançar** e siga as instruções apresentadas na tela.
- **ET NOTA:** Quando você registrar impressões digitais por meio do processo Passos Iniciais, elas não serão salvas até que você clique em **Avançar**. Se você deixar o computador inativo por algum tempo ou fechar o programa, as alterações realizadas **não** serão salvas.

#### **Registro de cenas**

É necessário registrar uma ou mais cenas para utilizar o login com rosto.

Para registrar uma nova cena a partir do Assistente de Configuração do HP ProtectTools Security Manager:

- **1.** Clique no ícone **HP ProtectTools Security Manager** localizado na barra do lado direito da tela.
- **2.** Digite sua senha do Windows® e, em seguida, clique em **Avançar**.
- **3.** Em **Ativar recursos de segurança**, marque a caixa de seleção **Segurança de Login no Windows** e clique em **Avançar**.
- **4.** Em **Escolher suas credenciais**, marque a caixa de seleção **Rosto** e clique em **Avançar**.
- **5.** Clique em **Registrar uma nova cena**.

Depois de ter efetuado o registro com êxito, você poderá registrar uma nova cena caso tenha alguma dificuldade no login devido a mudanças em uma ou mais das seguintes condições:

- Seu rosto tiver mudado significativamente desde seu último registro.
- A iluminação estiver um pouco diferente daquela dos registros anteriores.
- Você estava usando óculos (ou não) durante o último registro.
**E** NOTA: Se tiver dificuldade para registrar cenas, experimente se aproximar mais da webcam. Assim como na produção de qualquer tipo de fotografia ou vídeo, a luz e o contraste são extremamente importantes. Garanta que a luz disponível para sua sessão esteja principalmente no primeiro plano e não no plano de fundo. Caso o Face Recognition tenha problemas em autenticá-lo de imediato, experimente registrar a cena novamente com uma condição de luz melhorada.

Para registrar uma nova cena do HP ProtectTools Security Manager:

- **1.** Clique em **Iniciar**, **Todos os Programas**, **HP** e, em seguida, em **HP ProtectTools Security Manager**.
- **2.** Clique em **Credenciais** e, em seguida, clique em **Rosto**.
- **3.** Clique em **Registrar uma nova cena**.

#### **Configurações avançadas do usuário**

- **1.** Clique em **Iniciar**, **Todos os Programas** e **HP ProtectTools Security Manager**.
- **2.** Clique em **Configurar suas credenciais de autenticação** e, em seguida, clique em **Rosto**.
- **3.** Clique no botão **Avançado** e, em seguida, faça sua seleção dentre as seguintes opções.
	- **a.** Para exigir o uso de um PIN para login com rosto, clique em **Criar PIN**, insira sua senha do Windows, insira o novo PIN e, em seguida, confirme o novo PIN inserindo-o novamente.
	- **b.** Selecione configurações adicionais, se desejado. As configurações a seguir aplicam-se somente ao usuário atual:
		- **Reproduzir som nos eventos de reconhecimento de rosto**
			- Marque a caixa de seleção para reproduzir um som quando o reconhecimento de rosto for bem-sucedido ou falhar.
			- Desmarque a caixa de seleção para desativar essa opção.
		- **Solicitar atualização de cenas quando houver falha no login**
			- Marque a caixa de seleção para permitir que o usuário atualize as cenas se o login com rosto falhar. Se a verificação atingir o limite "talvez", será solicitado que o usuário decida se inserirá as imagens ao vivo do login que "falhou" na cena atual para aumentar a possibilidade de um login bem-sucedido na próxima vez.
			- Desmarque a caixa de seleção para desativar essa opção.
		- **Solicitar registro de uma nova cena quando houver falha no login**
			- Marque a caixa de seleção para exibir um aviso para que o usuário registre uma nova cena caso o login com rosto falhe e a verificação não atinja o limite "talvez". Isso pode aumentar a possibilidade de um login bem-sucedido na próxima vez.
			- Desmarque a caixa de seleção para desativar essa opção.
	- **c.** Para registrar uma nova cena, clique em **Registrar uma nova cena** e siga as instruções na tela.

### **Alteração da senha do Windows**

O Security Manager torna a alteração de sua senha do Windows mais simples e rápida do que por meio do Painel de Controle do Windows.

Para alterar sua senha do Windows, siga as etapas abaixo:

- **1.** No painel de controle do Security Manager, clique em **Credenciais** e, em seguida, clique em **Senha**.
- **2.** Digite a senha atual na caixa de texto **Senha do Windows atual**.
- **3.** Digite uma nova senha na caixa de texto **Nova senha do Windows** e, a seguir, digite-a novamente na caixa de texto **Confirmar nova senha**.
- **4.** Clique em **Alterar** para mudar imediatamente sua senha atual para a nova senha digitada.

#### **Configuração de um smart card**

Se você tiver escolhido o login por smart card e houver um leitor de smart card integrado ou conectado ao computador, o Assistente de Configuração do Security Manager solicitará que você defina um PIN (número de identificação pessoal) para o smart card.

Para configurar um PIN do smart card:

**1.** Em **Configurar smart card**, insira e confirme um PIN.

Também é possível alterar seu PIN. Digite o PIN atual e, em seguida, digite um PIN novo.

**2.** Para continuar, clique em **Avançar** e siga as instruções apresentadas na tela.

 $-$  ou  $-$ 

- ▲ No painel de controle do Security Manager, clique em **Credenciais** e, em seguida, clique em **Smart Card**.
	- Para configurar um PIN de smart card: em **Configurar smart card**, insira e confirme um PIN.
	- Para alterar seu PIN: primeiro digite o PIN atual e, em seguida, digite e confirme um novo.

## **Tarefas básicas**

Os aplicativos incluídos neste grupo ajudam você a gerenciar vários aspectos da sua identidade digital.

- Security Manager: Cria e gerencia Links Rápidos, os quais permitem que você inicialize e faça login em websites e programas pela autenticação com sua senha do Windows, suas impressões digitais ou um smart card.
- **Credenciais**: Fornece um meio de alterar sua senha do Windows, registrar impressões digitais ou configurar um smart card com facilidade.

Para adicionar aplicativos, clique no botão **[+] Descobrir mais** no canto inferior esquerdo do painel de controle. Esse botão pode ser desativado pelo administrador.

### **Gerenciador de Senhas**

Fazer login no Windows, em sites da Web e em aplicativos é mais fácil e mais seguro com o Gerenciador de Senhas. Você pode usá-lo para criar senhas mais fortes, as quais você não precisa anotar ou memorizar, e então fazer login fácil e rapidamente por meio de impressão digital, smart card ou da senha do Windows.

O Gerenciador de Senhas oferece as seguintes opções:

- Adicionar, editar ou excluir logins a partir da guia Gerenciar.
- Usar Links Rápidos para abrir seu navegador padrão e fazer login em qualquer site da Web ou programa após sua configuração.
- Arrastar e soltar ícones para organizar seus Links Rápidos em categorias.
- Saber rapidamente se alguma de suas senhas é um risco à segurança e gerar automaticamente uma senha forte e complexa para ser usada em novos sites.

Muitos recursos do Gerenciador de Senhas também estão disponíveis a partir do ícone Password Manager, exibido quando a tela de login de uma página da Web ou de um programa se encontra em evidência. Clique no ícone para exibir um menu de contexto onde é possível escolher dentre as opções a seguir.

### **Para páginas da Web ou programas para os quais um login ainda não foi criado**

As opções abaixo são exibidas no menu de contexto:

- **Adicionar [nomedodomínio.com] ao Gerenciador de Senhas**: Permite que você adicione um login para a tela de login atual.
- Abrir Gerenciador de Senhas: Abre o Gerenciador de Senhas.
- **Configurações de ícones**: Permite que você especifique as condições em que o ícone do Gerenciador de Senhas é exibido.
- Ajuda: exibe a Ajuda do software Gerenciador de Senhas.

### **Para páginas da Web ou programas para os quais um login já foi criado**

As opções abaixo são exibidas no menu de contexto:

- **Preencher dados de login**: Insere seus dados de login nos campos de login e, em seguida, envia a página (se o envio foi especificado quando o login foi criado ou editado da última vez).
- **Editar login**: Permite que você modifique seus dados de login para o respectivo site da Web.
- Adicionar nova conta: Permite que você adicione uma conta a um login.
- Abrir Gerenciador de Senhas: Abre o aplicativo Gerenciador de Senhas.
- Ajuda: exibe a Ajuda do software Gerenciador de Senhas.
- **Y NOTA:** O administrador do computador pode ter configurado o Security Manager de forma a exigir mais de uma credencial ao verificar sua identidade.

### **Adição de logins**

É possível adicionar facilmente um login a um site da Web ou programa inserindo-se a informação de login uma vez. Desse ponto em diante, o Gerenciador de Senhas insere automaticamente a informação para você. Você pode usar esses logins após a navegação no site da Web ou programa, ou clicar em um login no menu **Logins** para que o Gerenciador de Senhas abra o site da Web ou programa e efetue o login.

Para adicionar um login:

- **1.** Abra a tela de login para um site da Web ou programa.
- **2.** Clique na seta exibida no ícone do **Gerenciador de Senhas** e, a seguir, clique em uma das seguintes opções, dependendo de a tela de login ser de um site da Web ou programa:
	- Para um site da Web, clique em **Adicionar [nome do domínio] ao Gerenciador de Senhas**.
	- Para um programa, clique em **Adicionar esta tela de login ao Gerenciador de Senhas**.
- **3.** Digite seus dados de login. Os campos de login na tela, e seus campos correspondentes na caixa de diálogo, são identificados com uma borda realçada em laranja. Você também pode visualizar essa caixa de diálogo clicando em **Adicionar Login** na guia **Gerenciador de Senhas**. Algumas opções dependem dos dispositivos de segurança conectados ao computador; por exemplo, o uso do atalho ctrl+Windows+h, a leitura de sua impressão digital ou a inserção de um smart card.
	- **a.** Para preencher um campo de login com uma das escolhas pré-formatadas, clique nas setas à direita do campo.
	- **b.** Para visualizar a senha para este login, clique em **Exibir senha**.
	- **c.** Para que os campos de login sejam preenchidos, mas não enviados, desmarque a caixa de seleção **Enviar dados de login automaticamente**.
	- **d.** Clique em **OK** e clique no método de autenticação que deseja usar: **Impressões digitais**, **Senha** ou **Rosto** e, em seguida, efetue o login com o método de autenticação selecionado.

O sinal de adição será removido do ícone do Gerenciador de Senhas a fim de avisar que o login foi criado.

- **e.** Se o Gerenciador de Senhas não detectar os campos de login, clique em **Mais campos**.
	- **i.** Marque a caixa de seleção de cada campo exigido para o login ou desmarque a caixa de seleção de todos os campos que não são obrigatórios para o login.
	- **ii.** Se o Gerenciador de Senhas não detectar todos os campos de login, será exibida uma mensagem perguntando se você deseja continuar. Clique em **Sim**.
	- **iii.** Será exibida uma caixa de diálogo com seus campos de login preenchidos. Clique no ícone de cada campo e arraste-o para o campo de login apropriado e, em seguida, clique no botão para entrar no site da Web.
		- **NOTA:** Após o uso do modo manual para inserção de dados de login de um site, você deve continuar a utilizar esse método para efetuar o login no mesmo site da Web posteriormente.

**NOTA:** O modo manual de inserção de dados de login está disponível somente para o Internet Explorer 8.

**iv.** Clique em **Fechar**.

Toda vez em que você acessar aquele site da Web ou abrir aquele programa, o ícone do Gerenciador de Senhas será exibido, indicando que você pode usar suas credenciais registradas para efetuar o login.

#### **Edição de logins**

Para editar um login, siga as etapas abaixo:

- **1.** Abra a tela de login para um site da Web ou programa.
- **2.** Para exibir uma caixa de diálogo em que você possa editar suas informações de login, clique na seta exibida no ícone do **Gerenciador de Senhas** e, a seguir, em **Editar login**. Os campos de login na tela, e seus campos correspondentes na caixa de diálogo, são identificados com uma borda realçada em laranja.

Você também pode visualizar essa caixa de diálogo clicando em **Editar o login desejado** na guia **Gerenciar o Gerenciador de Senhas**.

- **3.** Edite suas informações de login.
	- Para preencher um campo de login com uma das escolhas pré-formatadas, clique nas setas à direita do campo.
	- Para adicionar outros campos da tela ao seu login, clique em **Mais campos**.
	- Para que os campos de login sejam preenchidos, mas não enviados, desmarque a caixa de seleção **Enviar dados de login**.
	- Para visualizar a senha para este login, clique em **Exibir senha**.
- **4.** Clique em **OK**.

### **Utilização do menu Logins**

O Gerenciador de Senhas oferece uma maneira rápida e fácil de abrir sites da Web e programas para os quais você criou logins. Clique duas vezes no login de um programa ou site da Web a partir do menu **Logins**, ou da guia **Gerenciar** no **Gerenciador de Senhas**, para abrir a tela de login e, então, preencha seus dados de login.

Quando um login é criado, ele é automaticamente adicionado ao menu Logins do Gerenciador de Senhas.

Para exibir o menu Logins:

- **1.** Pressione a combinação de teclas de atalho do **Gerenciador de Senhas**. ctrl+Windows+h é a configuração de fábrica. Para alterar a combinação de teclas de atalho, clique em **Gerenciador de Senhas** e, em seguida, em **Configurações**.
- **2.** Forneça sua impressão digital (em computadores com leitor de impressão digital integrado ou conectado).

#### **Organização de logins em categorias**

Use categorias para manter seus logins em ordem criando uma ou mais categorias. Em seguida, arraste e solte seus logins nas categorias desejadas.

Para adicionar uma categoria:

- **1.** No painel de controle do Security Manager, clique em **Gerenciador de Senhas**.
- **2.** Clique na guia **Gerenciar** e depois em **Adicionar Categoria**.
- **3.** Digite um nome para a categoria.
- **4.** Clique em **OK**.

Para adicionar um login a uma categoria:

- **1.** Posicione o ponteiro do mouse sobre o login desejado.
- **2.** Pressione e segure o botão esquerdo do mouse.
- **3.** Em seguida, arraste o login para dentro da lista de categorias. As categorias serão realçadas quando você posicionar o mouse sobre elas.
- **4.** Solte o botão do mouse quando a categoria desejada for realçada.

Seus logins não são movidos, mas apenas copiados para a categoria selecionada. É possível adicionar o mesmo login para mais de uma categoria e visualizar todos os seus logins clicando em **Todos**.

#### **Gerenciamento de logins**

O Gerenciador de Senhas facilita o gerenciamento de nossas informações de login para nomes de usuário, senhas e várias contas de login a partir de um único ponto central.

Seus logins são listados na guia Gerenciar. Se forem criados vários logins para o mesmo site da Web, cada login será listado sob o nome do site da Web e recuado na lista de logins.

Para gerenciar seus logins:

No painel de controle do Security Manager, clique em **Gerenciador de Senhas** e, a seguir, na guia **Gerenciar**.

- **Adicionar um login**: Clique em **Adicionar login** e siga as instruções na tela.
- **Editar um login**: Clique em um login, clique em **Editar** e, então, modifique os dados de login.
- **Excluir um login**: Clique em um login e depois em **Excluir**.

Para incluir um login adicional de um site da Web ou programa:

- **1.** Abra a tela de login para o site da Web ou programa.
- **2.** Clique no ícone do **Gerenciador de Senhas** para exibir seu menu de atalhos.
- **3.** Clique em **Incluir login adicional** e siga as instruções na tela.

### **Avaliação da força de sua senha**

O uso de senhas fortes para fazer login em sites da Web e programas é um aspecto importante para proteger sua identidade.

O Gerenciador de Senhas torna o monitoramento e aperfeiçoamento de sua segurança mais fácil, com análises instantâneas e automatizadas da força de cada senha usada para fazer login em seus sites da Web e programas.

### **Configurações do ícone do Gerenciador de Senhas**

O Gerenciador de Senhas tenta identificar telas de login para sites da Web e programas. Quando detecta uma tela de login para a qual ainda não foi criado um login, ele solicita que você adicione um login para ela exibindo o ícone do Gerenciador de Senhas com um sinal de "+".

Clique na seta do ícone e, em seguida, clique em **Configurações de ícones** para personalizar a forma como o **Gerenciador de Senhas** trata possíveis sites de login.

- **Sugerir a adição de logins para telas de login**: Clique nesta opção para que o Gerenciador de Senhas solicite que você adicione um login quando for exibida uma tela de login para a qual ainda não exista um login configurado.
- **Excluir esta tela**: marque a caixa de seleção para que o Gerenciador de Senhas não avise novamente para adicionar um login a essa tela de login.

Para acessar configurações adicionais do Gerenciador de Senhas, clique em **Gerenciador de Senhas** e depois em **Configurações** no painel de controle do Security Manager.

### **Configurações**

É possível especificar configurações para personalizar o HP ProtectTools Security Manager:

- **1. Sugerir a adição de logins para telas de login**: O ícone do Gerenciador de Senhas com um sinal de mais é exibido sempre que a tela de login de um site da Web ou programa é detectada, indicando que você pode adicionar um login para essa tela no arquivo de senhas. Para desativar esse recurso, na caixa de diálogo **Configurações do Ícone**, desmarque a caixa de seleção ao lado de **Sugerir a adição de logins para telas de login**.
- **2. Abrir Gerenciador de Senhas com ctrl+Windows+h**: a combinação de teclas de atalho padrão que abre o menu Links Rápidos do Gerenciador de Senhas é ctrl+Windows+h. Para alterar a combinação de teclas de atalho, clique nessa opção e insira uma nova combinação de teclas. As combinações podem incluir uma ou mais das seguintes opções: ctrl, alt ou shift e qualquer tecla alfabética ou numérica.
- **3.** Clique em **Aplicar** para salvar as alterações.

### **Credenciais**

Suas credenciais do Security Manager são usadas para confirmar que você é realmente você. O administrador local deste computador pode definir as credenciais que serão utilizadas para comprovar sua identidade quando você efetua login em sua conta do Windows, sites da Web ou programas.

As credenciais disponíveis podem variar dependendo dos dispositivos de segurança integrados ou conectados ao computador. Cada credencial suportada terá uma entrada no grupo **Minha Identidade, Credenciais**.

As credenciais disponíveis, as solicitações e o status atual são listados e podem incluir o seguinte:

- Impressões digitais
- **Senha**
- Smart Card
- **Rosto**

Para registrar ou mudar uma credencial, clique no link e siga as instruções na tela.

### **Seu ID card pessoal**

Seu ID card identifica você de forma única como sendo o dono da conta do Windows em questão, e exibe seu nome e uma imagem de sua escolha. Ele é exibido de forma destacada no canto superior esquerdo das páginas do Security Manager e como um gadget na Barra Lateral do Windows.

Uma das diversas maneiras de obter acesso rápido ao Security Manager é clicando no seu ID Card na Barra Lateral do Windows.

Você pode alterar sua imagem e a maneira como seu nome é exibido. Por padrão, são exibidos seu nome de usuário do Windows completo e a imagem que você selecionou durante a instalação do **Windows** 

Para mudar o nome exibido:

- **1.** No painel de controle do Security Manager, clique no ícone **ID Card** no canto superior esquerdo.
- **2.** Clique na caixa de seleção que exibe o nome que você inseriu para sua conta do Windows. O sistema exibirá seu nome de usuário do Windows dessa conta.
- **3.** Para alterar esse nome, digite o novo nome e clique no botão **Salvar**.

Para mudar a imagem exibida:

- **1.** No painel de controle do Security Manager, clique em **ID Card** no canto superior esquerdo.
- **2.** Clique no botão **Escolher imagem**, clique em uma imagem e clique no botão **Salvar**.

### **Configuração de preferências**

É possível personalizar as configurações do HP ProtectTools Security Manager. No painel do Security Manager, clique em **Avançado** e, em seguida, clique em **Preferências**. As configurações estão disponíveis em duas guias: Geral e Impressão digital.

### **Geral**

As seguintes configurações estão disponíveis na guia Geral:

#### **Aparência** — **Exibir ícone na barra de tarefas**

- Para ativar a exibição do ícone na barra de tarefas, marque a caixa de seleção.
- Para desativar a exibição do ícone na barra de tarefas, desmarque a caixa de seleção.

### **Impressão digital**

As seguintes configurações estão disponíveis na guia Impressão digital:

● **Ações rápidas**: use as Ações Rápidas para selecionar a tarefa do Security Manager a ser realizada quando você mantiver pressionada uma determinada tecla durante a leitura da sua impressão digital.

Para atribuir a Ação Rápida a uma das teclas listadas, clique em uma opção **(Tecla) + Impressão digital** e, em seguida, selecione uma das tarefas disponíveis no menu.

- **Resposta do Leitor de Impressões Digitais**: exibida apenas quando houver um leitor disponível. Use essa configuração para ajustar a resposta ao informar sua impressão digital no leitor.
	- **Ativar resposta sonora**: o Security Manager reproduzirá uma resposta sonora quando uma impressão digital for lida, reproduzindo sons diferentes para eventos de programa específicos. É possível atribuir novos sons a esses eventos por meio da guia Sons no Painel de Controle do Windows, ou desativar a resposta sonora desmarcando esta opção.
	- **Exibir resposta de qualidade de leitura**

Para exibir todas as leituras, independentemente da qualidade, marque a caixa de seleção.

Para exibir apenas as leituras de boa qualidade, desmarque a caixa de seleção.

### **Backup e restauração de dados**

É recomendável que você faça backup de seus dados do Security Manager com regularidade. A frequência com que você deve fazer backup depende da frequência com que seus dados são alterados. Por exemplo, se você adicionar novos logins todos os dias, é aconselhável que você faça backup todos os dias.

Os backups também podem ser usados para passar dados de um computador para outro, o que também é chamado de importação e exportação.

**NOTA:** Esse recurso faz backup somente dos dados.

O HP ProtectTools Security Manager deve estar instalado no computador que receberá o backup dos dados para que estes possam ser restaurados.

Para fazer backup de seus dados:

- **1.** No painel esquerdo, clique em **Avançado** e depois em **Backup e Restauração**.
- **2.** Clique em **Fazer backup de dados**.
- **3.** Selecione os módulos que você deseja incluir no backup. Na maioria dos casos, você selecionará todos eles.
- **4.** Insira um nome para o arquivo de armazenamento. Por padrão, o arquivo será salvo na pasta Documentos. Clique em **Procurar** para especificar um local diferente.
- **5.** Insira uma senha para proteger o arquivo.
- **6.** Verifique sua identidade.
- **7.** Clique em **Concluir**.

Para restaurar seus dados:

- **1.** No painel esquerdo, clique em **Avançado** e depois em **Backup e Restauração**.
- **2.** Clique em **Restaurar dados**.
- **3.** Selecione o arquivo de armazenamento criado anteriormente. Você pode inserir o caminho no campo fornecido ou clicar em **Procurar**.
- **4.** Insira a senha usada para proteger o arquivo.
- **5.** Selecione os módulos cujos dados você deseja restaurar. Na maioria dos casos, você selecionará todos os módulos listados.
- **6.** Clique em **Concluir**.

### **Descobrir mais**

Aplicativos adicionais que fornecem novos recursos para este programa podem estar disponíveis.

No painel do Security Manager, clique em **[+] Descobrir mais** para procurar aplicativos adicionais.

**E NOTA:** Se não houver um link [+] Descobrir mais na parte inferior esquerda do painel, ele foi desativado pelo administrador do computador.

#### **Atualizações e mensagens**

- **1.** Para solicitar informações sobre novos aplicativos e atualizações, marque a caixa de seleção **Mantenha-me informado sobre novos aplicativos e atualizações**.
- **2.** Para definir uma programação para atualizações automáticas, selecione o número de dias.
- **3.** Para verificar se há atualizações, clique em **Verificar Agora**.

### **Status dos Aplicativos de Segurança**

A página Status de Aplicativos do Security Manager exibirá o estado geral de seus aplicativos de segurança instalados. Ele exibe os aplicativos configurados e o estado de configuração de cada um. O resumo será exibido automaticamente quando você abrir o painel de controle do Security Manager e clicar em **Verificar o status dos aplicativos de segurança**, quando você clicar em **Aplicativos de Segurança** ou em **Verificar agora** no ícone **Gadget**, na barra lateral do Windows, à direita da tela.

# **8 Drive Encryption for HP ProtectTools (somente em alguns modelos)**

**CUIDADO:** Se decidir desinstalar o módulo Drive Encryption, você deve primeiro descriptografar todas as unidades criptografadas. Se isso não for feito, não será possível acessar os dados nas unidades criptografadas a menos que você tenha se registrado no serviço de recuperação do Drive Encryption. A reinstalação do módulo Drive Encryption não permitirá a você acessar as unidades criptografadas.

O Drive Encryption for HP ProtectTools oferece uma proteção de dados completa ao criptografar a unidade de disco rígido de seu computador. Quando o Drive Encryption está ativado, é necessário efetuar login na tela de login do Drive Encryption, exibida antes da inicialização do sistema operacional Windows®.

O Assistente de Configuração do HP ProtectTools permite que os administradores ativem o Drive Encryption, façam backup da chave de criptografia, adicionem e removam usuários e desativem o Drive Encryption. Para obter mais informações, consulte a Ajuda do software HP ProtectTools Security Manager.

As seguintes tarefas podem ser executadas com o Drive Encryption:

Gerenciamento de criptografia

Criptografia ou descriptografia de unidades individuais

- **E** NOTA: Apenas unidades de disco rígido internas podem ser criptografadas.
- Recuperação
	- Criação de chaves de backup
	- Execução de uma recuperação

## **Procedimentos de configuração**

### **Inicialização do Drive Encryption**

- **1.** Clique em **Iniciar**, **Todos os Programas**, **HP** e, em seguida, em **Console Administrativo do HP ProtectTools**.
- **2.** No painel esquerdo, clique em **Drive Encryption**.

## **Tarefas básicas**

### **Ativação do Drive Encryption**

Use o Assistente de Configuração do HP ProtectTools para ativar o Drive Encryption.

**EX NOTA:** Esse assistente é utilizado também para adicionar e remover usuários.

 $-$  ou  $-$ 

- **1.** Clique em **Iniciar**, **Todos os Programas**, **HP** e, em seguida, em **Console Administrativo do HP ProtectTools**.
- **2.** No painel esquerdo, clique em **Segurança** e, em seguida, clique em **Recursos**.
- **3.** Marque a caixa de seleção **Drive Encryption** e clique em **Avançar**.
- **4.** Em **Unidades para criptografar**, marque a caixa de seleção da unidade de disco rígido que deseja criptografar.
- **5.** Insira o dispositivo de armazenamento no slot apropriado.
- **NOTA:** Para salvar a chave de criptografia, é preciso utilizar um dispositivo de armazenamento USB com formato FAT32.
- **6.** Em **Dispositivo de armazenamento externo no qual salvar a chave de criptografia**, marque a caixa de seleção do dispositivo de armazenamento onde a chave de criptografia será salva.
- **7.** Clique em **Aplicar**.

A criptografia da unidade é iniciada.

Para obter mais informações, consulte a ajuda do software HP ProtectTools Security Manager.

### **Desativação do Drive Encryption**

Use o Assistente de Configuração do HP ProtectTools para desativar o Drive Encryption. Para obter mais informações, consulte a Ajuda do software HP ProtectTools Security Manager.

 $-$  ou  $-$ 

- **1.** Clique em **Iniciar**, **Todos os Programas**, **HP** e, em seguida, em **Console Administrativo do HP ProtectTools**.
- **2.** No painel esquerdo, clique em **Segurança** e, em seguida, clique em **Recursos**.
- **3.** Desmarque a caixa de seleção **Drive Encryption** e clique em **Aplicar**.

A descriptografia da unidade é iniciada.

### **Login após o Drive Encryption ser ativado**

Quando o computador for ligado após o Drive Encryption ser ativado e sua conta de usuário registrada, você deverá efetuar o login na tela de login do Drive Encryption.

- **EX NOTA:** Se o administrador do Windows tiver ativado o recurso Pre-boot Security (segurança de préinicialização) no HP ProtectTools Security Manager, você fará o login no computador assim que ele for ligado, e não na tela de login do Drive Encryption.
	- **1.** Clique em seu nome de usuário, em seguida digite sua senha do Windows ou PIN do Java™ Card, ou forneça uma impressão digital registrada.
	- **2.** Clique em **OK**.
- **E NOTA:** ao utilizar uma chave de recuperação para efetuar login na tela de login do Drive Encryption, será solicitado que você também selecione seu nome de usuário do Windows e digite sua senha na tela de login do Windows.

### **Proteger seus dados criptografando a unidade de disco rígido**

Use o Assistente de Configuração do HP ProtectTools para proteger seus dados criptografando a unidade de disco rígido:

- **1.** No Security Manager, clique em **Passos iniciais** e, em seguida, clique no ícone **Configuração do Security Manager**. É iniciada uma demonstração que descreve os recursos do Security Manager. (O Security Manager também pode ser iniciado a partir da página do Drive Encryption.)
- **2.** No painel esquerdo, clique em **Drive Encryption** e, em seguida, clique em **Gerenciamento de criptografia**.
- **3.** Clique em **Alterar criptografia**.
- **4.** Selecione a(s) unidade(s) a criptografar.
	- **E NOTA:** É altamente recomendável que você criptografe a unidade de disco rígido.

### **Exibição do status da criptografia**

Os usuários podem exibir o status da criptografia a partir do HP ProtectTools Security Manager.

- **E NOTA:** A alteração do status da criptografia da unidade deve ser realizada com o Console Administrativo do HP ProtectTools.
	- **1.** Abra o **HP ProtectTools Security Manager**.
	- **2.** Em **Meus dados**, clique em **Status da criptografia**.

Se o Drive Encryption estiver ativo, o status da unidade exibirá um dos seguintes códigos de status:

- Ativo
- **Inativo**
- Não criptografado
- Criptografado
- Criptografando
- Descriptografando

Se a unidade de disco rígido estiver no processo de ser criptografada ou descriptografada, a barra de progresso exibirá o percentual concluído e o tempo restante para conclusão da criptografia ou descriptografia.

## **Tarefas avançadas**

### **Gerenciamento do Drive Encryption (tarefa do administrador)**

A página Gerenciamento de criptografia permite aos administradores visualizarem e alterarem o status do Drive Encryption (ativo ou inativo) e visualizarem o status de criptografia de todas as unidades de disco rígido do computador.

- Se o status estiver inativo, significa que o Drive Encryption ainda não foi ativado pelo administrador do Windows no HP ProtectTools Security Manager e, portanto, não está protegendo a unidade de disco rígido. Use o Assistente de Configuração do HP ProtectTools Security Manager para ativar o Drive Encryption.
- Se o status for Ativo, o Drive Encryption foi ativado e configurado. A unidade se encontra em um dos seguintes estados:
	- Não criptografado
	- **Criptografado**
	- **Criptografando**
	- **Descriptografando**

### **Criptografia ou descriptografia de unidades individuais**

Para criptografar uma ou mais unidades de disco rígido no computador ou descriptografar uma unidade que já foi criptografada, use o recurso Alterar criptografia:

- **1.** Abra o **Console Administrativo do HP ProtectTools**, clique em **Drive Encryption** e em **Gerenciamento de criptografia**.
- **2.** Clique em **Alterar criptografia**.
- **3.** Na caixa de diálogo Alterar criptografia, marque ou desmarque a caixa de seleção próxima a cada unidade de disco rígido que deseja criptografar ou descriptografar e, em seguida, clique em **OK**.
- **ET NOTA:** Quando a unidade está sendo criptografada ou descriptografada, a barra de progresso exibe o tempo restante para concluir o processo durante a sessão atual. Se o computador for desligado ou iniciar a suspensão, o modo de espera ou a hibernação durante o processo de criptografia e, em seguida, for reiniciado, o campo Tempo restante exibido será reiniciado, mas a criptografia será retomada de onde foi interrompida. A exibição do tempo restante e do progresso se alterará mais rapidamente para refletir o progresso anterior.

### **Backup e restauração (tarefa do administrador)**

A página Recuperação permite aos administradores fazerem o backup e a recuperação de chaves de criptografia.

**Backup local da chave do Drive Encryption**: permite fazer o backup de chaves de criptografia em mídia removível quando o Drive Encryption está ativado.

### **Criação de chaves de backup**

É possível fazer o backup da chave de criptografia de uma unidade criptografada em um dispositivo de armazenamento removível:

- **CUIDADO:** Certifique-se de guardar o dispositivo de armazenamento com a chave de backup em um local seguro, pois se esquecer a sua senha ou perder seu Java Card, este dispositivo será sua única forma de acesso ao disco rígido.
	- **1.** Abra o **Console Administrativo do HP ProtectTools**, clique em **Drive Encryption** e em **Recuperação**.
	- **2.** Clique em **Backup das chaves**.
	- **3.** Na página Selecione o disco de backup, clique no nome do dispositivo em que deseja fazer o backup da chave de criptografia, em seguida clique em **Avançar**.
	- **4.** Leia as informações na próxima página exibida e, em seguida, clique em **Avançar**. A chave de criptografia é salva no dispositivo de armazenamento selecionado.
	- **5.** Quando a caixa de diálogo de confirmação for exibida, clique em **Concluir**.

### **Execução de uma recuperação**

Para executar uma recuperação caso tenha esquecido sua senha, siga estas etapas:

- **1.** Ligue o computador.
- **2.** Insira o dispositivo de armazenamento removível que contém sua chave de backup.
- **3.** Quando a caixa de diálogo Drive Encryption for HP ProtectTools for exibida, clique em **Cancelar**.
- **4.** Clique em **Opções** no canto inferior esquerdo da tela e, em seguida, clique em **Recuperação**.
- **5.** Selecione o arquivo que contém sua chave de backup ou clique em **Procurar** para procurá-lo e, em seguida clique em **Avançar**.
- **6.** Quando a caixa de diálogo de confirmação for exibida, clique em **OK**.

O computador é iniciado.

**ETA:** É altamente recomendável que você redefina sua senha após a execução de uma recuperação.

# **9 Privacy Manager for HP ProtectTools (somente em determinados modelos)**

O Privacy Manager for HP ProtectTools permite usar métodos avançados de login de segurança (autenticação) para verificar a origem, integridade e segurança da comunicação ao utilizar e-mail, documentos do Microsoft® Office ou troca de mensagens instantâneas.

O Privacy alavanca a infra-estrutura de segurança fornecida pelo HP ProtectTools Security Manager, que inclui os seguintes métodos de login de segurança:

- Autenticação por impressão digital
- Senha do Windows®
- HP ProtectTools Java™ Card

É possível usar qualquer um dos métodos de login de segurança acima no Privacy Manager.

O Privacy Manager requer o seguinte:

- HP ProtectTools Security Manager 5.00 ou superior
- Sistema operacional Windows® 7, Windows Vista® ou Windows XP
- Microsoft Outlook 2007 ou Microsoft Outlook 2003
- Uma conta de e-mail válida

**NOTA:** O Certificado do Privacy Manager (um certificado digital) é solicitado e instalado a partir do Privacy Manager antes do acesso aos recursos de segurança. Para obter mais informações sobre como solicitar um Certificado do Privacy Manager, consulte [Solicitação e instalação de um Certificado do](#page-54-0) [Privacy Manager na página 47.](#page-54-0)

## <span id="page-54-0"></span>**Procedimentos de configuração**

### **Inicialização do Privacy Manager**

Para abrir o Privacy Manager:

- **1.** Clique em **Iniciar**, **Todos os Programas**, **HP** e, em seguida, em **HP ProtectTools Security Manager**.
- **2.** Clique em **Privacy Manager**.

 $\Omega U -$ 

Clique com o botão direito no ícone **HP ProtectTools** na área de notificação, à direita da barra de tarefas, clique em **Privacy Manager** e, em seguida, em **Configurações**.

 $-$  ou  $-$ 

Na barra de ferramentas de uma mensagem de e-mail do Microsoft Outlook, clique na seta para baixo ao lado de **Enviar com Segurança** e, em seguida, clique em **Gerenciador de Certificados** ou **Contatos Confiáveis**.

 $-$  ou  $-$ 

Na barra de ferramentas de um documento do Microsoft Office, clique na seta para baixo ao lado de **Assinar e Codificar** e, em seguida, clique em **Gerenciador de Certificados** ou **Contatos Confiáveis**.

### **Gerenciamento de Certificados do Privacy Manager**

Os certificados do Privacy Manager protegem dados e mensagens utilizando uma tecnologia de criptografia chamada de public key infrastructure – infraestrutura de chaves públicas (PKI). PKI exige que os usuários obtenham chaves de criptografia e um Certificado do Privacy Manager emitido por uma autoridade certificadora (certificate authority - CA). Ao contrário da maioria dos softwares de autenticação e criptografia que exigem apenas uma autenticação periódica, o Privacy Manager exige a autenticação toda vez que você assina uma mensagem de e-mail ou um documento do Microsoft Office utilizando uma chave de criptografia. O Privacy Manager torna seguro o processo de salvar e enviar suas informações importantes.

As seguintes tarefas podem ser executadas:

- Solicitação e instalação de um Certificado do Privacy Manager
- Visualização dos detalhes do Certificado do Privacy Manager
- Renovação de um Certificado do Privacy Manager
- Quando vários certificados estão disponíveis, defina um Certificado do Privacy Manager padrão para ser utilizado pelo Privacy Manager
- Exclusão e revogação de um Certificado do Privacy Manager (avançado)

### **Solicitação e instalação de um Certificado do Privacy Manager**

Antes que você possa utilizar os recursos do Privacy Manager, precisa solicitar e instalar um Certificado do Privacy Manager (a partir do Privacy Manager) utilizando um endereço de e-mail válido. O endereço de e-mail precisa ser ajustado como uma conta dentro do Microsoft Outlook no mesmo computador a partir do qual você está solicitando um Certificado do Privacy Manager.

### <span id="page-55-0"></span>**Solicitação de um Certificado do Privacy Manager**

- **1.** Abra o Privacy Manager e clique em **Gerenciador de Certificado**.
- **2.** Clique em **Solicitar um certificado Privacy Manager**.
- **3.** Na página Bem-vindo, leia o texto e clique em **Avançar**.
- **4.** Na página Acordo de Licença, leia o acordo de licença.
- **5.** Certifique-se de que a caixa de seleção perto de **Marque aqui para aceitar os termos deste contrato de licença** esteja selecionada e depois clique em **Avançar**.
- **6.** Na página Detalhes do Certificado, digite as informações necessárias e, em seguida, clique em **Avançar**.
- **7.** Na página "Solicitação de Certificado Aceitada", clique em **Concluir**.
- **8.** Clique em **OK** para fechar o certificado.

Você vai receber um e-mail no Microsoft Outlook com seu Certificado do Privacy Manager anexado.

#### **Aquisição de um Certificado Corporativo pré-assinado do Privacy Manager**

- **1.** No Outlook, abra o e-mail que você recebeu informando que um Certificado Corporativo foi préatribuído a você.
- **2.** Clique em **Obter**.
- **3.** Você receberá um e-mail no Microsoft Outlook com seu Certificado do Privacy Manager anexado.
- **4.** Para instalar o certificado, consulte Instalação de um Certificado do Privacy Manager na página 48

#### **Instalação de um Certificado do Privacy Manager**

- **1.** Quando você receber o e-mail com seu Certificado do Privacy Manager anexado, abra o e-mail e clique no botão **Configurar**, no canto inferior direito da mensagem no Outlook 2007, ou no canto superior esquerdo no Outlook 2003.
- **2.** Autentique usando o método de login de segurança escolhido.
- **3.** Na página Certificado Instalado, clique em **Avançar**.
- **4.** Na página Backup do Certificado, insira um local e um nome para o arquivo de backup ou clique em **Procurar** para pesquisar um local.
- **CUIDADO:** Certifique-se de haver salvo o arquivo em outro local que não seja a sua unidade de disco rígido e guarde-o em um lugar seguro. Este arquivo deve ser utilizado somente por você e será necessário caso precise restaurar seu Certificado do Privacy Manager e as chaves associadas.
- **5.** Insira e confirme uma senha e, em seguida, clique em **Avançar**.
- **6.** Autentique usando o método de login de segurança escolhido.
- **7.** Caso opte por iniciar o processo de convite para o Contato Confiável, siga as instruções na tela que se iniciam no passo 2 do tópico [Adição de Contatos Confiáveis usando os contatos do](#page-59-0) [Microsoft Outlook na página 52](#page-59-0).

 $-$  ou  $-$ 

Se você clicar em **Cancelar**, consulte [Inclusão de um Contato Confiável na página 51](#page-58-0) para obter informações sobre como adicionar um Contato Confiável posteriormente.

### **Visualização dos detalhes do Certificado do Privacy Manager**

- **1.** Abra o Privacy Manager e clique em **Gerenciador de Certificado**.
- **2.** Clique em um Certificado do Privacy Manager.
- **3.** Clique em **Detalhes do certificado**.
- **4.** Quando terminar de ver os detalhes, clique em **OK**.

### **Renovação de um Certificado do Privacy Manager**

Quando o seu Certificado do Privacy Manager estiver próximo do vencimento, você será notificado do que precisa para renová-lo:

- **1.** Abra o Privacy Manager e clique em **Gerenciador de Certificado**.
- **2.** Clique em **Renovar certificado**.
- **3.** Siga as instruções apresentadas na tela para comprar um novo Certificado do Privacy Manager.
- **E NOTA:** O processo de renovação do Certificado do Privacy Manager não substitui o seu Certificado do Privacy Manager antigo. Você precisará comprar um novo Certificado do Privacy Manager e instalálo utilizando os mesmos procedimentos que estão em [Solicitação e instalação de um Certificado do](#page-54-0) [Privacy Manager na página 47.](#page-54-0)

### **Configuração de um Certificado do Privacy Manager padrão**

Apenas Certificados do Privacy Manager são visíveis de dentro do Privacy Manager, mesmo se certificados adicionais de outras autoridades certificadoras estiverem instalados no seu computador.

Caso você tenha mais de um Certificado do Privacy Manager no seu computador que foram instalados a partir do Privacy Manager, você pode especificar um deles como o certificado padrão:

- **1.** Abra o Privacy Manager e clique em **Gerenciador de Certificado**.
- **2.** Clique no Certificado do Privacy Manager que deseja utilizar como padrão e em seguida clique em **Definir padrão**.
- **3.** Clique em **OK**.

**E** NOTA: Você não precisa usar o seu Certificado do Privacy Manager padrão. A partir das várias funções do Privacy Manager, você pode selecionar qualquer um dos seus Certificados do Privacy Manager para uso.

### **Exclusão de um Certificado do Privacy Manager**

Se você excluir um Certificado do Privacy Manager, não poderá abrir quaisquer arquivos ou exibir quaisquer dados que tenha criptografado com aquele certificado. Se você excluiu acidentalmente um Certificado do Privacy Manager, poderá restaurá-lo utilizando o arquivo de backup que criou quando o instalou. Consulte Restauração de um Certificado do Privacy Manager na página 50 para obter mais informações.

Para excluir um Certificado do Privacy Manager:

- **1.** Abra o Privacy Manager e clique em **Gerenciador de Certificado**.
- **2.** Clique no Certificado do Privacy Manager que deseja excluir e em seguida clique em **Avançado**.
- **3.** Clique em **Excluir**.
- **4.** Quando a caixa de diálogo de confirmação for exibida, clique em **Sim**.
- **5.** Clique em **Fechar** e em **Aplicar**.

### **Restauração de um Certificado do Privacy Manager**

Durante a instalação do seu Certificado do Privacy Manager, você é solicitado a criar uma cópia de backup do certificado. Também é possível criar uma cópia de backup a partir da página Migração. Essa cópia de backup pode ser usada na migração para outro computador ou para restaurar um certificado para o mesmo computador.

- **1.** Abra o Privacy Manager e clique em **Migração**.
- **2.** Clique em **Restaurar**.
- **3.** Na página Arquivo de Migração, clique em **Procurar** para localizar o arquivo .dppsm criado durante o processo de backup e clique em **Avançar**.
- **4.** Digite a senha que utilizou ao criar o backup e clique em **Avançar**.
- **5.** Clique em **Concluir**.
- **6.** Clique em **OK**.

Consulte [Instalação de um Certificado do Privacy Manager na página 48](#page-55-0) ou [Backup de Certificados do](#page-73-0) [Privacy Manager e de Contatos Confiáveis na página 66](#page-73-0) para obter mais informações.

### **Revogação do seu Certificado do Privacy Manager**

Se você acha que a segurança do seu Certificado do Privacy Manager foi ameaçada, você pode revogar seu próprio certificado:

- **E** NOTA: Um Certificado do Privacy Manager revogado não é excluído. O certificado ainda pode ser utilizado para ver arquivos que estão criptografados.
	- **1.** Abra o Privacy Manager e clique em **Gerenciador de Certificado**.
	- **2.** Clique em **Avançado**.
	- **3.** Clique no Certificado do Privacy Manager que deseja revogar e em seguida clique em **Revogar**.
	- **4.** Quando a caixa de diálogo de confirmação for exibida, clique em **Sim**.
- <span id="page-58-0"></span>**5.** Autentique usando o método de login de segurança escolhido.
- **6.** Siga as instruções na tela.

### **Gerenciamento de Contatos Confiáveis**

Contatos Confiáveis são usuários com quem você trocou Certificados do Privacy Manager, permitindo que vocês se comuniquem em segurança.

O Gerenciador de Contatos Confiáveis permite executar as seguintes tarefas:

- Visualizar detalhes de Contatos Confiáveis
- **Excluir Contatos Confiáveis**
- Testar status de revogação para Contatos Confiáveis (avançado)

### **Adição de Contatos Confiáveis**

O acréscimo de Contatos Confiáveis é um processo de 3 etapas:

- **1.** Você envia um convite por e-mail para um destinatário de Contato Confiável.
- **2.** O destinatário de Contato Confiável responde ao e-mail.
- **3.** Você recebe o e-mail de resposta do destinatário de Contato Confiável e clica em **Aceitar**.

Você pode enviar e-mails de convite de Contato Confiável para destinatários individuais ou pode enviar o convite a todos os contatos na sua lista de endereços do Microsoft Outlook.

Consulte as seguintes seções para adicionar Contatos Confiáveis.

**ET NOTA:** Para responder ao seu convite e tornar-se um Contato Confiável, os destinatários de Contato Confiável precisam ter o Privacy Manager instalado nos seus computadores ou ter um cliente alternativo instalado. Para obter informações sobre como instalar o cliente alternativo, acesse o website DigitalPersona em <http://DigitalPersona.com/PrivacyManager>.

#### **Inclusão de um Contato Confiável**

**1.** Abra o Privacy Manager, clique em **Gerenciador de Contatos Confiáveis** e depois clique em **Convidar contatos**.

 $\Omega U -$ 

No Microsoft Outlook, clique na seta para baixo perto de **Enviar com Segurança** e depois clique em **Convidar contatos**.

- **2.** Se a caixa de diálogo Selecionar Certificado for exibida, clique no Certificado do Privacy Manager que deseja utilizar e, em seguida, clique em **OK**.
- **3.** Quando a caixa de diálogo Convite a Contato Confiável for exibida, leia o texto e clique em **OK**.

Um e-mail será gerado automaticamente.

- **4.** Digite um ou mais endereços de e-mail dos recipientes que deseja acrescentar como Contatos Confiáveis.
- **5.** Edite o texto e assine o seu nome (opcional).
- <span id="page-59-0"></span>**6.** Clique em **Enviar**.
- **E** NOTA: Caso não tenha obtido um Certificado do Privacy Manager, uma mensagem lhe informará que você deve ter um Certificado do Privacy Manager para enviar uma solicitação de Contato Confiável. Clique em **OK** para iniciar o Assistente de Solicitação de Certificado. Consulte [Solicitação e instalação de um Certificado do Privacy Manager na página 47](#page-54-0) para obter mais informações.
- **7.** Autentique usando o método de login de segurança escolhido.
- **E NOTA:** Quando o e-mail é recebido pelo destinatário de Contato Confiável, o destinatário precisa abrir o e-mail e clicar em **Aceitar** no canto inferior esquerdo do e-mail e depois clicar em **OK** quando a caixa de diálogo de confirmação se abrir.
- **8.** Quando receber um e-mail de resposta de um destinatário aceitando o convite para tornar-se um Contato Confiável, clique em **Aceitar** no canto inferior direito do e-mail.

Será exibida uma caixa de diálogo, confirmando que o destinatário foi acrescentado com sucesso à sua lista de Contatos Confiáveis.

**9.** Clique em **OK**.

#### **Adição de Contatos Confiáveis usando os contatos do Microsoft Outlook**

**1.** Abra o Privacy Manager, clique em **Gerenciador de Contatos Confiáveis** e clique em **Convidar contatos**.

 $-$  ou  $-$ 

No Microsoft Outlook, clique na seta para baixo perto de **Enviar com Segurança** e clique em **Convidar Todos os Meus Contatos do Outlook**.

- **2.** Quando a página Convite de Contato Confiável for exibida, selecione os endereços de e-mail dos destinatários que deseja acrescentar como Contatos Confiáveis e clique em **Avançar**.
- **3.** Quando a página Enviar Convite for exibida, clique em **Concluir**.

Um e-mail listando os endereços de e-mail selecionados do Microsoft Outlook será gerado automaticamente.

- **4.** Edite o texto e assine o seu nome (opcional).
- **5.** Clique em **Enviar**.
- **NOTA:** Caso não tenha obtido um Certificado do Privacy Manager, uma mensagem lhe informará que você deve ter um Certificado do Privacy Manager para enviar uma solicitação de Contato Confiável. Clique em **OK** para iniciar o Assistente de Solicitação de Certificado. Consulte [Solicitação e instalação de um Certificado do Privacy Manager na página 47](#page-54-0) para obter mais informações.
- **6.** Autentique usando o método de login de segurança escolhido.
- **E NOTA:** Quando o e-mail é recebido pelo destinatário do Contato Confiável, este precisa abrir o e-mail, clicar em **Aceitar** no canto inferior esquerdo do e-mail e depois clicar em **OK** quando a caixa de diálogo de confirmação for exibida.
- **7.** Quando você receber um e-mail de resposta de um destinatário aceitando o convite para tornarse um Contato Confiável, clique em **Aceitar** no canto inferior direito do e-mail.

Será exibida uma caixa de diálogo confirmando que o destinatário foi adicionado com sucesso à sua lista de Contatos Confiáveis.

**8.** Clique em **OK**.

### **Visualização de detalhes de Contatos Confiáveis**

- **1.** Abra o Privacy Manager e clique em **Gerenciador de Contatos Confiáveis**.
- **2.** Clique em um Contato Confiável.
- **3.** Clique em **Detalhes de Contato**.
- **4.** Quando você houver terminado de ver os detalhes, clique em **OK**.

### **Exclusão de um Contato Confiável**

- **1.** Abra o Privacy Manager e clique em **Gerenciador de Contatos Confiáveis**.
- **2.** Clique no Contato Confiável que deseja excluir.
- **3.** Clique em **Excluir contato**.
- **4.** Quando a caixa de diálogo de confirmação for exibida, clique em **Sim**.

### **Teste de status de revogação para um Contato Confiável**

Para verificar se um Contato Confiável teve o seu Certificado do Privacy Manager revogado:

- **1.** Abra o Privacy Manager e clique em **Gerenciador de Contatos Confiáveis**.
- **2.** Clique em um Contato Confiável.
- **3.** Clique no botão **Avançado**.

A caixa de diálogo Gerenciador Avançado de Contatos Confiáveis é exibida.

- **4.** Clique em **Verificação Revogação**.
- **5.** Clique em **Fechar**.

## **Tarefas básicas**

É possível utilizar o Privacy Manager com os seguintes produtos Microsoft:

- Microsoft Outlook
- Microsoft Office
- **Windows Live Messenger**

### **Utilização do Privacy Manager no Microsoft Outlook**

Quando o Privacy Manager é instalado, o botão Privacidade é exibido na barra de ferramentas do Microsoft Outlook, e o botão Enviar com Segurança é exibido na barra de ferramentas de cada mensagem de e-mail do Microsoft Outlook. Ao clicar na seta para baixo próxima a **Privacidade** ou **Enviar com segurança**, é possível escolher dentre as seguintes opções:

- Assinar e enviar a mensagem (somente botão Enviar com Segurança): esta opção adiciona uma assinatura digital ao e-mail e o envia depois de sua autenticação utilizando o método de login de segurança escolhido.
- Selar para Contatos Confiáveis e Enviar a mensagem (somente botão Enviar com Segurança): esta opção adiciona uma assinatura digital, criptografa o e-mail e o envia depois de sua autenticação utilizando o método de login de segurança escolhido.
- Convidar Contatos Esta opção permite que você envie um convite a um Contato Confiável. Consulte [Inclusão de um Contato Confiável na página 51](#page-58-0) para obter mais informações.
- Convidar Contatos do Outlook Esta opção permite que você envie um convite de Contato Confiável para todos os seus contatos do catálogo de endereços do Microsoft Outlook. Consulte [Adição de Contatos Confiáveis usando os contatos do Microsoft Outlook na página 52](#page-59-0) para obter mais informações.
- Iniciar o software Privacy Manager As opções Certificados, Contatos Confiáveis e Configurações permitem que você abra o software Privacy Manager para adicionar, visualizar ou alterar suas configurações atuais. Consulte Configuração do Privacy Manager for Microsoft Outlook na página 54 para obter mais informações.

### **Configuração do Privacy Manager for Microsoft Outlook**

**1.** Abra o Privacy Manager, clique em **Configurações** e depois clique na guia **E-mail**.

 $-$  ou  $-$ 

Na barra de ferramentas principal do Microsoft Outlook, clique na seta para baixo perto de **Enviar com Segurança** (**Privacidade** no Outlook 2003) e depois em **Configurações**.

 $-$  ou  $-$ 

Na barra de ferramentas de uma mensagem de e-mail da Microsoft, clique na seta para baixo perto de **Enviar com Segurança** e depois clique em **Configurações**.

**2.** Selecione as ações que deseja executar quando um e-mail seguro for enviado e, em seguida, clique em **OK**.

### <span id="page-62-0"></span>**Assinatura e envio de uma mensagem de e-mail**

- **1.** No Microsoft Outlook, clique em **Novo** ou **Responder**.
- **2.** Digite sua mensagem de e-mail.
- **3.** Clique na seta para baixo próxima a **Enviar com Segurança** (**Privacidade** no Outlook 2003) e em seguida clique em **Assinar e enviar a mensagem**.
- **4.** Autentique usando o método de login de segurança escolhido.

#### **Selagem e envio de uma mensagem de e-mail**

Mensagens de e-mail seladas, que são assinadas e seladas (criptografadas) digitalmente, só podem ser visualizadas pelas pessoas escolhidas por você na sua lista de Contatos Confiáveis.

Para selar e enviar uma mensagem de e-mail para um Contato Confiável:

- **1.** No Microsoft Outlook, clique em **Novo** ou **Responder**.
- **2.** Digite sua mensagem de e-mail.
- **3.** Clique na seta para baixo próxima a **Enviar com Segurança** (**Privacidade** no Outlook 2003) e, em seguida, clique em **Selar para Contatos Confiáveis e Enviar a mensagem**.
- **4.** Autentique usando o método de login de segurança escolhido.

#### **Visualização de uma mensagem de e-mail selada**

Quando uma mensagem de e-mail selada é aberta, a etiqueta de segurança é exibida no cabeçalho do e-mail. A etiqueta de segurança fornece as seguintes informações:

- Quais credenciais foram utilizadas para verificar a identidade da pessoa que assinou o e-mail
- O produto que foi utilizado para verificar as credenciais da pessoa que assinou o e-mail

### **Utilização do Privacy Manager em um documento do Microsoft Office 2007**

**EX NOTA:** O Privacy Manager pode ser utilizado somente com documentos do Microsoft Office 2007.

Depois de instalar o seu Certificado do Privacy Manager, o botão Assinar e Criptografar é exibido no lado direito da barra de ferramentas de todos os documentos do Microsoft Word, Microsoft Excel e Microsoft PowerPoint. Ao clicar na seta para baixo próximo a **Assinar e Codificar**, é possível escolher as seguintes opções:

- Documento Assinado Esta opção acrescenta sua assinatura digital ao documento.
- Adicionar Linha de Assinatura Antes de Assinar (somente Microsoft Word e Microsoft Excel) Por padrão, uma linha de assinatura é adicionada quando um documento do Microsoft Word ou do Microsoft Excel é assinado ou criptografado. Para desativar esta opção, clique em **Adicionar Linha de Assinatura** para remover a marca de seleção.
- Documento Codificado Esta opção acrescenta sua assinatura digital e criptografa o documento.
- Remover Codificação Esta opção remove a criptografia do documento.
- Iniciar o software Privacy Manager As opções Gerenciador de Certificado, Contatos Confiáveis e Configurações permitem que você abra o software Privacy Manager para adicionar, visualizar ou alterar suas configurações atuais. Consulte [Gerenciamento de Certificados do Privacy Manager](#page-54-0) [na página 47,](#page-54-0) [Gerenciamento de Contatos Confiáveis na página 51](#page-58-0) ou Configuração do Privacy Manager for Microsoft Office na página 56 para obter mais informações.

### **Configuração do Privacy Manager for Microsoft Office**

**1.** Abra o Privacy Manager, clique em **Configurações** e depois clique na guia **Documentos**.

 $-$  ou  $-$ 

Na barra de ferramentas de um documento do Microsoft Office, clique na seta para baixo perto de **Assinar e Codificar** e depois clique em **Configuração**.

**2.** Selecione as ações que deseja configurar e, em seguida, clique em **OK**.

### **Assinatura de um documento do Microsoft Office**

- **1.** No Microsoft Word, Microsoft Excel ou Microsoft PowerPoint, crie e salve um documento.
- **2.** Clique na seta para baixo próxima a **Assinar e Codificar** e, em seguida, clique em **Documento Assinado**.
- **3.** Autentique usando o método de login de segurança escolhido.
- **4.** Quando a caixa de diálogo de confirmação for exibida, leia o texto e clique em **OK**.

Se mais tarde você decidir editar o documento, siga estas etapas:

- **1.** Clique no botão **Office** no canto superior esquerdo da tela.
- **2.** Clique em **Preparar** e depois em **Marcar como Final**.
- **3.** Quando a caixa de diálogo de confirmação for exibida, clique em **Sim** para continuar trabalhando.
- **4.** Quando completar sua edição, assine novamente o documento.

#### **Acréscimo de uma linha de assinatura ao assinar um documento do Microsoft Word ou Microsoft Excel**

O Privacy Manager permite acrescentar uma linha de assinatura quando você assina um documento do Microsoft Word ou Microsoft Excel:

- **1.** Crie e salve um documento no Microsoft Word ou Microsoft Excel.
- **2.** Clique no menu **Início**.
- **3.** Clique na seta para baixo próxima a **Assinar e Codificar** e, em seguida, em **Adicionar Linha de Assinatura Antes de Assinar**.
	- **ET NOTA:** Uma marca de seleção é exibida junto a Adicionar Linha de Assinatura Antes de Assinar quando esta opção é selecionada. Por padrão, esta opção vem ativada.
- **4.** Clique na seta para baixo próxima a **Assinar e Codificar** e, em seguida, clique em **Documento Assinado**.
- **5.** Autentique usando o método de login de segurança escolhido.

#### **Acréscimo de assinantes sugeridos a um documento do Microsoft Word ou Microsoft Excel**

Você pode acrescentar mais de uma linha de assinatura ao seu documento indicando assinantes sugeridos. Um assinante sugerido é um usuário designado pelo proprietário de um documento do Microsoft Word ou do Microsoft Excel para acrescentar uma linha de assinatura ao documento. Os assinantes sugeridos podem ser você ou qualquer outra pessoa que você queira que assine seu documento. Por exemplo, se você preparou um documento que precisa ser assinado por todos os membros do seu departamento, pode incluir linhas de assinatura para esses usuários na parte inferior da página final do documento com instruções para assiná-lo em uma data específica.

Para acrescentar um assinante sugerido a um documento do Microsoft Word ou Microsoft Excel:

- **1.** Crie e salve um documento no Microsoft Word ou Microsoft Excel.
- **2.** Clique no menu **Inserir**.
- **3.** No grupo **Texto** na barra de ferramentas, clique na seta para baixo perto de **Linha de Assinatura** e depois em **Provedor de Assinatura do Privacy Manager**.

A caixa de diálogo Configuração de Assinatura é exibida.

- **4.** Na caixa de texto abaixo de **Signatário sugerido**, insira o nome do assinante sugerido.
- **5.** Na caixa de texto abaixo de **Instruções para o signatário**, insira uma mensagem para este assinante sugerido.
- **NOTA:** Esta mensagem aparecerá no lugar de um título e será excluída ou substituída pelo título do usuário quando o documento for assinado.
- **6.** Selecione a caixa de seleção **Exibir data de assinatura na linha de assinatura** para exibir a data.
- **7.** Selecione a caixa de seleção **Exibir função do signatário na linha de assinatura** para exibir o título.
- **NOTA:** Como o proprietário do documento indica assinantes sugeridos para seu documento, se as caixas de seleção **Exibir data de assinatura na linha de assinatura** e/ou **Exibir função do signatário na linha de assinatura** não forem selecionadas, o assinante sugerido não será capaz de visualizar a data e/ou título na linha de assinatura, mesmo que as configurações do documento do assinante sugerido estejam configuradas para fazê-lo.
- **8.** Clique em **OK**.

#### **Acréscimo de um assinante sugerido à linha de assinatura**

Quando assinantes sugeridos abrirem o documento, verão seu nome entre parênteses, indicando que a sua assinatura é necessária.

Para assinar o documento:

- **1.** Clique duas vezes na linha de assinatura apropriada.
- **2.** Autentique usando o método de login de segurança escolhido.

A linha de assinatura será exibida de acordo com as configurações especificadas pelo proprietário do documento.

### **Criptografia de um documento do Microsoft Office**

Você pode criptografar um documento do Microsoft Office para você e para os seus Contatos Confiáveis. Quando você criptografa um documento e o fecha, você e o(s) contato(s) confiável(eis) selecionados na lista precisam autenticá-lo antes de abri-lo.

Para criptografar um documento do Microsoft Office:

- **1.** No Microsoft Word, Microsoft Excel ou Microsoft PowerPoint, crie e salve um documento.
- **2.** Clique no menu **Início**.
- **3.** Clique na seta para baixo próxima a **Assinar e Codificar** e, em seguida, clique em **Documento Codificado**.

A caixa de diálogo Selecionar Contatos Confiáveis é aberta.

- **4.** Clique no nome de um Contato Confiável que será capaz de abrir o documento e exibir o seu conteúdo.
- **EY NOTA:** Para selecionar vários nomes de Contatos Confiáveis, mantenha a tecla ctrl pressionada enquanto clica em cada nome.
- **5.** Clique em **OK**.

Se mais tarde você decidir editar o documento, siga as etapas em Remoção da criptografia de um documento do Microsoft Office na página 58. Quando a criptografia é removida, é possível editar o documento. Siga as etapas nesta seção para criptografar o documento novamente.

#### **Remoção da criptografia de um documento do Microsoft Office**

Ao remover a criptografia de um documento do Microsoft Office, você e seus Contatos Confiáveis não precisam mais fazer autenticação para abrir e visualizar seus conteúdos.

Para remover a criptografia de um documento do Microsoft Office:

- **1.** Abra um documento criptografado do Microsoft Word, Microsoft Excel ou Microsoft PowerPoint.
- **2.** Autentique usando o método de login de segurança escolhido.
- **3.** Clique no menu **Início**.
- **4.** Clique na seta para baixo próxima a **Assinar e Codificar** e, em seguida, em **Remover Codificação**.

#### **Envio de um documento do Microsoft Office criptografado**

Você pode anexar um documento criptografado do Microsoft Office a uma mensagem de e-mail sem assinar ou criptografar o próprio e-mail. Para fazer isso, crie e envie um e-mail com um documento criptografado ou assinado como faria normalmente com um e-mail comum com anexo.

Contudo, para o máximo de segurança, é recomendado que você criptografe o e-mail quando anexar um documento criptografado ou assinado do Microsoft Office.

Para enviar um e-mail selado com um documento do Microsoft Office assinado e/ou criptografado anexado, siga estas etapas:

- **1.** No Microsoft Outlook, clique em **Novo** ou **Responder**.
- **2.** Digite sua mensagem de e-mail.
- **3.** Anexe o documento do Microsoft Office.
- **4.** Consulte [Selagem e envio de uma mensagem de e-mail na página 55](#page-62-0) para obter instruções adicionais.

### **Visualização de um documento assinado do Microsoft Office**

**EY NOTA:** Você não precisa ter um Certificado do Privacy Manager para visualizar um documento assinado do Microsoft Office.

Quando um documento assinado do Microsoft Office é aberto, um ícone denominado Assinatura Digital é exibido na barra de status na parte inferior da janela do documento.

- **1.** Clique no ícone **Assinaturas Digitais** para alternar a exibição da caixa de diálogos Assinaturas, que mostra o nome de todos os usuários que assinaram o documento e a data da assinatura de cada um deles.
- **2.** Para obter informações detalhadas sobre cada assinatura, clique com o botão direito do mouse na caixa de diálogo Assinaturas e selecione Detalhes da Assinatura.

### **Visualização de um documento do Microsoft Office criptografado**

Para visualizar um documento criptografado do Microsoft Office em outro computador, o Privacy Manager precisa ser instalado nele. Além disso, você precisa restaurar o Certificado do Privacy Manager que foi usado para criptografar o arquivo.

Um Contato Confiável que deseje visualizar um documento criptografado do Microsoft Office precisa ter um Certificado do Privacy Manager, e este precisa estar instalado no computador dele. Além disso, o Contato Confiável precisa ser selecionado pelo proprietário do documento criptografado do Microsoft Office.

### **Utilização do Privacy Manager no Windows Live Messenger**

O Privacy Manager acrescenta os seguintes recursos de comunicação segura ao Windows Live Messenger:

- **Bate-papo seguro** As mensagens são transmitidas usando a SSL/TLS (Camada de Soquetes Segura/Segurança da Camada de Transporte) sobre o protocolo XML, a mesma tecnologia que garante a segurança de transações de comércio eletrônico.
- **Identificação do destinatário** É possível confirmar a presença e a identidade de uma pessoa antes de enviar uma mensagem.
- **Mensagens assinadas** Permite que você assine suas mensagens eletronicamente. Dessa forma, se a mensagem for adulterada, será marcada como inválida quando for recebida pelo destinatário.
- **Recurso Ocultar/Exibir** É possível ocultar uma ou todas as mensagens da janela do Privacy Manager Chat. Você também pode enviar uma mensagem na qual o conteúdo está oculto. A autenticação é requerida antes da exibição da mensagem.
- **Histórico seguro do bate-papo** Os registros de suas sessões de bate-papo são criptografados antes de serem salvos e requerem autenticação para serem visualizados.
- **Bloqueio/Desbloqueio automático** É possível bloquear e desbloquear a janela do Privacy Manager Chat ou configurá-la para que seja bloqueada automaticamente após um período específico de inatividade.

### **Inicialização de uma sessão do Privacy Manager Chat**

- **EV NOTA:** Para que possam ser utilizados os recursos do Privacy Manager Chat, ambos os usuários precisam ter o Privacy Manager e um Certificado do Privacy Manager instalados. Para obter detalhes sobre a instalação do Certificado do Privacy Manager, consulte [Solicitação e instalação de um](#page-54-0) [Certificado do Privacy Manager na página 47](#page-54-0).
	- **1.** Para iniciar o Privacy Manager Chat no Windows Live Messenger, execute um dos seguintes procedimentos:
		- **a.** Clique com o botão direito em um contato on-line no Live Messenger e depois selecione **Iniciar uma atividade**.
		- **b.** Clique em **Iniciar Chat**.

 $-$  ou  $-$ 

- **a.** Clique duas vezes em um contato on-line no Live Messenger e depois selecione o menu **Exibir lista de atividades**.
- **b.** Clique em **Ação** e depois clique em **Iniciar Chat**.

 $-$  ou  $-$ 

- **a.** Clique com o botão direito do mouse no ícone **ProtectTools** na área de notificação, clique em **Privacy Manager for HP ProtectTools** e, em seguida, selecione **Iniciar Chat**.
- **b.** No Live Messenger, clique em **Ações: Iniciar uma atividade** e depois selecione **Bate-papo do Privacy Manager**.
- **E NOTA:** Todos os usuários devem estar on-line no Live Messenger e devem ser exibidos na janela on-line do Live Messenger uns dos outros. Clique para selecionar um usuário on-line.

O Privacy Manager envia um convite ao contato para iniciar o Privacy Manager Chat. Quando o contato aceita o convite, a janela do Privacy Manager Chat se abre. Caso o contato convidado não tenha o Privacy Manager, ele será solicitado a baixá-lo.

**2.** Clique em **Iniciar** para abrir uma sessão de bate-papo segura.

### **Configuração do Privacy Manager for Windows Live Messenger**

**1.** No Privacy Manager Chat, clique no botão **Configurações**.

 $-$  ou  $-$ 

No Privacy Manager, clique em **Configurações** e depois na guia **Bate-papo**.

 $-$  ou  $-$ 

No Visualizador de Histórico do Live Messenger do Privacy Manager, clique no botão **Configurações**.

- **2.** Para especificar a quantidade de tempo que o Privacy Manager Chat esperará antes de bloquear sua sessão, coloque um número na lista **Bloquear sessão após \_ minutos de inatividade**.
- **3.** Para especificar uma pasta de histórico para suas sessões de bate-papo, clique em **Navegar** para buscar uma pasta e, em seguida, clique em **OK**.
- **4.** Para criptografar e salvar automaticamente suas sessões quando forem fechadas, selecione a caixa de seleção **Salvar automaticamente o histórico do bate-papo com segurança**.
- **5.** Clique em **OK**.

### **Bate-papo na janela do Privacy Manager Chat**

Depois de inicializar o Privacy Manager Chat, uma janela do Private Manager Chat se abrirá no Windows Live Messenger. O Privacy Manager Chat é parecido com o Windows Live Messenger básico, a não ser pelos seguintes recursos adicionais que estão disponíveis na janela Privacy Manager Chat:

- **Salvar** Clique neste botão para salvar a sua sessão de bate-papo na pasta especificada nas suas definições de configuração. Você também pode configurar o Privacy Manager Chat para salvar automaticamente todas as sessões quando forem fechadas.
- **Ocultar todas** e **Exibir todas** Clique no botão apropriado para expandir ou ocultar as mensagens exibidas na janela Comunicações Seguras. Você também pode ocultar ou exibir mensagens clicando no cabeçalho da mensagem.
- **Você está aí?** Clique neste botão para solicitar a autenticação do seu contato.
- **Bloquear**: clique neste botão para fechar a janela Privacy Manager Chat e voltar à janela Entrada de Bate-papo. Para exibir novamente a janela Comunicações Seguras, clique em **Retomar a sessão** e depois autentique utilizando o método de login de segurança da sua escolha.
- **Enviar** Clique neste botão para enviar uma mensagem criptografada ao seu contato.
- **Enviar assinada** Selecione esta caixa de seleção para assinar e criptografar eletronicamente suas mensagens. Dessa forma, se a mensagem for adulterada, será marcada como inválida quando for recebida pelo destinatário. Você deverá efetuar a autenticação toda vez que enviar uma mensagem assinada.
- **Enviar oculta** Selecione esta caixa de seleção para criptografar e enviar uma mensagem exibindo apenas seu cabeçalho. O seu contato precisa se autenticar para ler o conteúdo da mensagem.

#### **Visualização do histórico de bate-papo**

O Privacy Manager Chat: O Visualizador de Histórico do Live Messenger exibe arquivos de sessão criptografados do Privacy Manager Chat. As sessões podem ser salvas clicando em **Salvar** na janela do Privacy Manager Chat ou configurando o salvamento automático na guia Bate-papo do Privacy Manager. No visualizador, cada sessão exibe o Nome de Tela do Contato (criptografado) e a data e hora em que a sessão começou e terminou. Por padrão, as sessões são exibidas para todas as contas de e-mail que você configurou. Você pode usar o menu **Exibir histórico para** a fim de selecionar apenas as contas específicas que poderão visualizá-las.

O visualizador permite que você execute as seguintes tarefas:

- Revelar Todas as Sessões na página 62
- Revelar sessões para uma conta específica na página 62
- [Visualização da ID de uma sessão na página 63](#page-70-0)
- [Visualização de uma sessão na página 63](#page-70-0)
- [Pesquisa de um texto específico nas sessões na página 63](#page-70-0)
- [Exclusão de uma sessão na página 63](#page-70-0)
- [Adição ou remoção de colunas na página 64](#page-71-0)
- [Filtragem de sessões exibidas na página 64](#page-71-0)

Para iniciar o Visualizador de Histórico do Live Messenger:

Na área de notificação, à direita da barra de tarefas, clique com o botão direito no ícone HP **ProtectTools**, em **Privacy Manager: for HP ProtectTools** e depois em **Visualizar Histórico do Live Messenger**.

 $-$  ou  $-$ 

▲ Em uma sessão de bate-papo, clique em **Visualizar Histórico** ou **Histórico**.

#### **Revelar Todas as Sessões**

A opção de revelar todas as sessões exibe o Nome de Tela do Contato descriptografado para a(s) sessão(ões) atualmente selecionada(s) e todas as sessões na mesma conta.

Para revelar todas as sessões salvas do histórico do bate-papo:

- **1.** No Visualizador de Histórico do Live Messenger, clique com o botão direito em qualquer sessão e depois selecione **Revelar Todas as Sessões**.
- **2.** Autentique usando o método de login de segurança escolhido.

Os Nomes de Tela dos Contatos são descriptografados.

**3.** Clique duas vezes em qualquer sessão para visualizar seu conteúdo.

#### **Revelar sessões para uma conta específica**

Revelar uma sessão exibe o Nome de Tela do Contato descriptografado para a sessão atualmente selecionada.

<span id="page-70-0"></span>Para exibir uma sessão específica do histórico do bate-papo:

- **1.** No Visualizador de Histórico do Live Messenger, clique com o botão direito em qualquer sessão e depois selecione **Revelar Sessão**.
- **2.** Autentique usando o método de login de segurança escolhido.

O Nome de Tela do Contato é descriptografado.

- **3.** Clique duas vezes na sessão exibida para visualizar seu conteúdo.
- **E NOTA:** Sessões adicionais criptografadas com o mesmo certificado mostrarão um ícone desbloqueado, indicando que você pode vê-las clicando duas vezes em qualquer uma dessas sessões sem autenticação adicional. Sessões criptografadas com um certificado diferente mostrarão um ícone bloqueado, indicando que uma autenticação adicional é necessária para essas sessões antes de exibir os Nomes de Tela dos Contatos ou o conteúdo.

#### **Visualização da ID de uma sessão**

Para visualizar a ID de uma sessão:

▲ No Visualizador de Histórico do Live Messenger, clique com o botão direito em qualquer sessão revelada e selecione **Visualizar Identificação de Sessão**.

#### **Visualização de uma sessão**

Visualizar uma sessão abre o arquivo para visualização. Se a sessão não foi revelada (exibindo o Nome de Tela do Contato descriptografado) anteriormente, ela é revelada ao mesmo tempo.

Para visualizar uma sessão do histórico do Live Messenger:

- **1.** No Visualizador de Histórico do Live Messenger, clique com o botão direito em qualquer sessão e depois selecione **Visualizar**.
- **2.** Se solicitado, faça a autenticação utilizando o método de login de segurança de sua escolha.

O conteúdo da sessão é descriptografado.

#### **Pesquisa de um texto específico nas sessões**

Você só pode buscar um texto em sessões reveladas (descriptografadas) que são exibidas na janela do visualizador. Estas são as sessões onde o Nome de Contato de Tela é mostrado em texto simples.

Para pesquisar textos em sessões do histórico de bate-papo:

- **1.** NoVisualizador de Histórico do Live Messenger, clique no botão **Pesquisar**.
- **2.** Digite o texto da busca, configure os parâmetros de busca desejados e depois clique em **OK**.

Sessões que contêm o texto são realçadas na janela do visualizador.

#### **Exclusão de uma sessão**

- **1.** Selecione uma sessão de histórico de bate-papo.
- **2.** Clique em **Excluir**.

#### <span id="page-71-0"></span>**Adição ou remoção de colunas**

Por padrão, as 3 colunas mais utilizadas são exibidas no Visualizador de Histórico do Live Messenger. Você pode acrescentar colunas adicionais à exibição ou remover colunas da exibição.

Para acrescentar colunas à exibição:

- **1.** Clique com o botão direito em qualquer cabeçalho de coluna e selecione **Adicionar/Remover Colunas**.
- **2.** Selecione um cabeçalho de coluna no painel esquerdo e depois clique em **Adicionar** para movêlo para o painel direito.

Para remover colunas da exibição:

- **1.** Clique com o botão direito em qualquer cabeçalho de coluna e selecione **Adicionar/Remover Colunas**.
- **2.** Selecione um cabeçalho de coluna no painel direito e depois clique em **Remover** para movê-lo para o painel esquerdo.

#### **Filtragem de sessões exibidas**

Uma lista de sessões para todas as suas contas é exibida no Visualizador de Histórico do Live Messenger. Também é possível filtrar sessões exibidas por:

- Contas específicas. Para detalhes, consulte Exibição de sessões para uma conta específica na página 64.
- Intervalo de datas. Para detalhes, consulte Exibição de sessões para um intervalo de datas na página 64.
- Pastas diferentes. Para detalhes, consulte Exibição de sessões salvas em uma pasta diferente da pasta padrão na página 64.

#### **Exibição de sessões para uma conta específica**

▲ No Visualizador de Histórico do Live Messenger, selecione uma conta a partir do menu **Exibir histórico para**.

#### **Exibição de sessões para um intervalo de datas**

**1.** No Visualizador do Windows Live Messenger, clique no ícone **Filtro avançado**.

A caixa de diálogo Filtro Avançado é exibida.

- **2.** Selecione a caixa de seleção **Exibir sessões somente do período definido**.
- **3.** Nas caixas de texto **Dt. inicial** e **Dt. final**, digite o dia, mês e/ou ano, ou clique na seta junto ao calendário para selecionar as datas.
- **4.** Clique em **OK**.

#### **Exibição de sessões salvas em uma pasta diferente da pasta padrão**

- **1.** No Visualizador de Histórico do Live Messenger, clique no ícone **Filtro avançado**.
- **2.** Selecione a caixa de seleção **Usar pasta alt. arq. históricos**.
- **3.** Digite o local da pasta ou clique em **Procurar** para buscar uma pasta.
- **4.** Clique em **OK**.

# **Tarefas avançadas**

## **Migração de Certificados do Privacy Manager e contatos confiáveis para um computador diferente**

Você pode migrar com segurança os seus Certificados e Contatos Confiáveis do Privacy Manager para outro computador ou fazer o backup de seus dados como medida de precaução. Para isso, faça um backup dos dados na forma de um arquivo protegido por senha em um local da rede ou em qualquer dispositivo de armazenamento removível, em seguida restaure o arquivo no novo computador.

#### **Backup de Certificados do Privacy Manager e de Contatos Confiáveis**

Para fazer o backup de seus Certificados e Contatos Confiáveis do Privacy Manager em um arquivo protegido por senha, siga estas etapas:

- **1.** Abra o Privacy Manager e clique em **Migração**.
- **2.** Clique em **Fazer backup**.
- **3.** Na página Selecionar Dados, selecione as categorias de dados a serem incluídas no arquivo de migração e depois clique em **Avançar**.
- **4.** Na página Arquivo de Migração, digite um nome de arquivo ou clique em **Pesquisar** para encontrar uma localização de arquivo e depois clique em **Avançar**.
- **5.** Insira e confirme uma senha e, em seguida, clique em **Avançar**.
- **ET NOTA:** Armazene esta senha em um lugar seguro, pois precisará dela quando restaurar o arquivo de migração.
- **6.** Autentique usando o método de login de segurança escolhido.
- **7.** Na página Arquivo de Migração Salvo, clique em **Concluir**.

#### **Restauração de Certificados do Privacy Manager e de Contatos Confiáveis**

Para restaurar seus Certificados e Contatos Confiáveis do Privacy Manager em um computador diferente como parte do processo de migração ou no mesmo computador, siga estas etapas:

- **1.** Abra o Privacy Manager e clique em **Migração**.
- **2.** Clique em **Restaurar**.
- **3.** Na página Arquivo de Migração, clique em **Pesquisar** para encontrar o arquivo e, em seguida, clique em **Avançar**.
- **4.** Digite a senha que utilizou ao criar o arquivo de backup e clique em **Avançar**.
- **5.** Na página Arquivo de Migração, clique em **Concluir**.

# **Administração central do Privacy Manager**

Sua instalação do Privacy Manager pode fazer parte de uma instalação centralizada, personalizada pelo seu administrador. Um ou mais dos seguintes recursos podem estar ativados ou desativados:

- Política de uso de certificados: você pode estar limitado a usar certificados do Privacy Manager emitidos pela Comodo, ou pode ter permissão para usar certificados digitais emitidos por outras autoridades de certificação.
- **Política de criptografia**: as capacidades de criptografia podem ser ativadas ou desativadas individualmente no Microsoft Office ou Outlook e no Windows Live Messenger.

# **10 File Sanitizer for HP ProtectTools**

O File Sanitizer é uma ferramenta que permite fragmentar com segurança ativos de dados (informações pessoais ou arquivos, dados de histórico ou relacionados à Web, ou outros componentes de dados) do computador e periodicamente limpar sua unidade de disco rígido.

**NOTA:** Esta versão do File Sanitizer suporta apenas a unidade de disco rígido do sistema.

# **Fragmentação**

A fragmentação é diferente da exclusão padrão do Windows® (também conhecida como exclusão simples no File Sanitizer), pois quando você fragmenta um ativo usando o File Sanitizer, um algoritmo que oculta os dados é executado, tornando praticamente impossível recuperar o ativo original. Uma exclusão simples do Windows pode deixar o arquivo (ou ativo) intacto na unidade de disco rígido ou em um estado no qual métodos investigativos podem ser usados para recuperar o arquivo (ou ativo).

Quando você seleciona um perfil de fragmentação (segurança alta, segurança média ou segurança baixa), uma lista predefinida de ativos e um método de apagamento são automaticamente selecionados para a fragmentação. Também é possível personalizar um perfil de fragmentação, que permite especificar o número de ciclos de fragmentação, quais ativos serão incluídos na fragmentação, quais ativos deverão ser confirmados antes da fragmentação e quais ativos serão excluídos da fragmentação. Para obter mais informações, consulte [Seleção ou criação de um perfil de fragmentação](#page-79-0) [na página 72.](#page-79-0)

Você pode configurar uma programação de fragmentação automática e pode também fragmentar ativos manualmente sempre que desejar. Para obter mais informações, consulte [Configuração de uma](#page-78-0) [programação de fragmentação na página 71](#page-78-0), [Fragmentação manual de um ativo na página 76](#page-83-0) ou [Fragmentação manual de todos os arquivos selecionados na página 77.](#page-84-0)

**E** NOTA: Um arquivo .dll somente é fragmentado e removido do sistema se tiver sido movido para a lixeira.

# **Purificando espaço livre**

Excluir um ativo no Windows não remove completamente o conteúdo desse ativo do seu disco rígido. O Windows exclui somente a referência ao ativo. O conteúdo do ativo permanece no disco rígido até que outro ativo sobrescreva essa mesma área no disco rígido com novas informações.

A purificação de espaço livre permite gravar com segurança dados aleatórios sobre os ativos excluídos, evitando que os usuários visualizem os conteúdos originais do ativo excluído.

**ET NOTA:** A purificação de espaço livre é para os ativos que você exclui utilizando a Lixeira do Windows ou manualmente. A purificação de espaço livre não oferece segurança adicional aos ativos fragmentados.

Você pode definir uma programação de purificação de espaço livre automática ou pode ativar manualmente a purificação de espaço livre usando o ícone **HP ProtectTools** na área de notificação, no lado direito da barra de tarefas. Para obter mais informações, consulte [Configuração de uma](#page-79-0) [programação de purificação de espaço livre na página 72](#page-79-0) ou [Ativação manual da purificação de](#page-84-0) [espaço livre na página 77.](#page-84-0)

# <span id="page-78-0"></span>**Procedimentos de configuração**

## **Inicialização do File Sanitizer**

Para abrir o File Sanitizer:

- **1.** Clique em **Iniciar**, **Todos os Programas**, **HP** e, em seguida, em **HP ProtectTools Security Manager**.
- **2.** Clique em **File Sanitizer**.

 $\Omega U -$ 

▲ Clique duas vezes no ícone **File Sanitizer** localizado na área de trabalho.

 $-$  ou  $-$ 

▲ Clique com o botão direito no ícone do **HP ProtectTools** na área de notificação, à direita da barra de tarefas, clique em **File Sanitizer** e, depois, em **Abrir File Sanitizer**.

# **Configuração de uma programação de fragmentação**

**E NOTA:** Para obter informações sobre a seleção de um perfil de fragmentação predefinido ou a criação de um perfil de fragmentação, consulte [Seleção ou criação de um perfil de fragmentação](#page-79-0) [na página 72.](#page-79-0)

**NOTA:** Para obter informações sobre como fragmentar ativos manualmente, consulte [Fragmentação](#page-83-0) [manual de um ativo na página 76.](#page-83-0)

- **1.** Abra o File Sanitizer e clique em **Fragmentar**.
- **2.** Selecione uma opção de fragmentação:
	- **Desligamento do Windows** Selecione essa opção para fragmentar todos os ativos selecionados no desligamento do Windows.
	- **NOTA:** Quando essa opção é selecionada, uma caixa de diálogo é exibida no desligamento, perguntando se você quer continuar com a fragmentação dos ativos selecionados ou se deseja ignorar o procedimento. Clique em **Sim** para ignorar o procedimento de fragmentação ou clique em **Não** para continuar com a fragmentação.
	- **Abertura do navegador da web** Selecione essa opção para fragmentar todos os ativos relacionados à Web selecionados, como o histórico de URL do navegador, quando você abrir um navegador da Web.
	- **Ao sair do navegador da web** Selecione essa opção para fragmentar todos os ativos relacionados à Web selecionados, como o histórico de URL do navegador, quando você fechar um navegador da Web.
	- **Seqüência de chave** Selecione essa opção para iniciar a fragmentação usando uma seqüência de teclas.
	- **Programador** Marque a caixa de seleção **Ativar Programador**, insira sua senha do Windows e, em seguida, insira o dia e a hora para fragmentar os ativos selecionados.
- <span id="page-79-0"></span>**E NOTA:** Um arquivo .dll somente é fragmentado e removido do sistema se tiver sido movido para a lixeira.
- **3.** Clique em **Aplicar** e em **OK**.

## **Configuração de uma programação de purificação de espaço livre**

**NOTA:** A purificação de espaço livre funciona para os ativos que você exclui utilizando a Lixeira do Windows ou manualmente. A purificação de espaço livre não oferece segurança adicional aos ativos fragmentados.

Para configurar uma programação de purificação de espaço livre:

- **1.** Abra o File Sanitizer e clique em **Purificando Espaço Livre**.
- **2.** Marque a caixa de diálogo **Ativar Programador**, digite sua senha do Windows e, em seguida, o dia e a hora para executar a purificação do disco rígido.
- **3.** Clique em **Aplicar** e em **OK**.
- **ET NOTA:** A operação de purificação de espaço livre pode demorar bastante. Mesmo que a purificação de espaço livre seja executada em segundo plano, seu computador pode ter a capacidade reduzida pelo aumento no uso do processador.

## **Seleção ou criação de um perfil de fragmentação**

Você pode especificar um método para apagar e selecionar os ativos para fragmentação selecionando um perfil predefinido ou criando seu próprio perfil.

#### **Seleção de um perfil de fragmentação predefinido**

Quando se escolhe um perfil de fragmentação predefinido (Segurança Máxima, Segurança Média ou Segurança Baixa), um método de exclusão e uma lista de ativos predefinidos são automaticamente selecionados. Clique no botão **Visualizar detalhes** para exibir a lista predefinida de ativos que estão selecionados para fragmentação.

Para selecionar um perfil de fragmentação predefinido:

- **1.** Abra o File Sanitizer e clique em **Configurações**.
- **2.** Clique em um perfil de fragmentação predefinido.
- **3.** Clique em **Visualizar detalhes** para exibir a lista de ativos que estão selecionados para fragmentação.
- **4.** Em **Fragmentar o seguinte**, marque a caixa de seleção de cada ativo que você deseja confirmar antes da fragmentação.
- **5.** Clique em **Aplicar** e em **OK**.

### **Personalização de um perfil de fragmentação**

Ao criar um perfil de fragmentação, especifique o número de ciclos de fragmentação, quais ativos incluir na fragmentação, quais ativos confirmar antes da fragmentação e quais ativos excluir da fragmentação:

- **1.** Abra o File Sanitizer, clique em **Configurações**, em **Configurações Avançadas de Segurança** e, em seguida, clique em **Visualizar detalhes**.
- **2.** Especifique o número de ciclos de fragmentação.
- **E NOTA:** O número selecionado de ciclos de fragmentação será executado para cada ativo. Por exemplo, se escolher 3 ciclos de fragmentação, um algoritmo que oculta os dados é executado 3 vezes separadas. Se escolher os ciclos de fragmentação de maior segurança, a fragmentação poderá demorar um tempo significativo; no entanto, quanto maior o número de ciclos de fragmentação especificado, menor a probabilidade dos dados poderem ser recuperados.
- **3.** Selecione os ativos que deseja fragmentar:
	- **a.** Em **Opções de fragmentação disponíveis**, clique em um ativo e em **Adicionar**.
	- **b.** Para adicionar um ativo personalizado, clique em **Adicionar Opção Personalizada**, em seguida navegue até o arquivo ou pasta ou digite o respectivo caminho. Clique em **Abrir**, em seguida clique em **OK**. Em **Opções de fragmentação disponíveis**, clique no ativo personalizado e clique em **Adicionar**.
	- **ET NOTA:** Para remover um ativo das opções de fragmentação disponíveis, clique no ativo e, em seguida, clique em **Excluir**.
- **4.** Em **Fragmentar o seguinte**, marque a caixa de seleção de cada ativo que deseja confirmar antes da fragmentação
- **EX NOTA:** Para remover um ativo da lista de fragmentação, clique no ativo e, em seguida, clique em **Excluir**.
- **5.** Para proteger arquivos ou pastas contra a fragmentação automática, na seção **Não fragmentar o seguinte**, clique em **Adicionar** e navegue até o arquivo ou pasta ou digite o respectivo caminho. Clique em **Abrir**, em seguida clique em **OK**.
- **ET NOTA:** Para remover um ativo da lista de extensões, clique no ativo e, em seguida, clique em **Excluir**.
- **6.** Quando terminar de configurar o perfil de fragmentação, clique em **Aplicar** e em **OK**.

#### **Personalização de um perfil de exclusão simples**

O perfil de exclusão simples executa a exclusão de um ativo padrão sem a fragmentação. Quando você personaliza um perfil de exclusão simples, pode especificar quais ativos serão incluídos em uma exclusão simples, quais ativos deverão ser confirmados antes de uma exclusão simples ser executada e quais ativos serão removidos de uma exclusão simples.

**E NOTA:** Se você usar a opção de exclusão simples, a purificação de espaço livre poderá ser executada ocasionalmente nos ativos que foram excluídos manualmente ou através da Lixeira do Windows.

Para personalizar um perfil de exclusão simples:

- **1.** Abra o File Sanitizer, clique em **Configurações**, clique em **Configuração de Exclusão Simples** e, em seguida, clique em **Visualizar detalhes**.
- **2.** Selecione os ativos que deseja excluir:
	- **a.** Em **Opções de exclusão disponíveis**, clique no ativo e, em seguida, clique em **Adicionar**.
	- **b.** Para adicionar um ativo personalizado, clique em **Adicionar Opção Personalizada**, digite um nome de arquivo ou nome de pasta e clique em **OK**. Clique no ativo personalizado e, em seguida, clique em **Adicionar**.
	- **E NOTA:** Para excluir um ativo das opções de exclusão disponíveis, clique no ativo e, em seguida, clique em **Excluir**.
- **3.** Em **Excluir o seguinte**, marque a caixa de seleção de cada ativo que deseja confirmar antes da exclusão.
- **E NOTA:** Para remover um ativo da lista de exclusão, clique no ativo e, em seguida, clique em **Remover**.
- **4.** Em **Não excluir o seguinte**, clique em **Adicionar** para selecionar os ativos específicos que deseja excluir da fragmentação.
- **Forma:** Para remover um ativo da lista de extensões, clique no ativo e, em seguida, clique em **Excluir**.
- **5.** Quando terminar de configurar o perfil de exclusão simples, clique em **Aplicar** e em **OK**.

# **Tarefas básicas**

Você pode usar o File Sanitizer para executar as seguintes tarefas:

- Utilizar uma sequência de teclas para iniciar a fragmentação Este recurso permite que você crie uma sequência de teclas (por exemplo, ctrl+alt+s) para iniciar a fragmentação. Para detalhes, consulte Uso de uma seqüência de chave para iniciar a fragmentação na página 75.
- Utilizar o ícone File Sanitizer para iniciar a fragmentação Este recurso é parecido com o recurso de arrastar e soltar do Windows. Para detalhes, consulte [Uso do ícone do File Sanitizer](#page-83-0) [na página 76.](#page-83-0)
- Fragmentar manualmente um ativo específico ou todos os ativos selecionados Esses recursos permitem que você fragmente itens manualmente sem ter de esperar que a programação de fragmentação regular seja executada. Para detalhes, consulte [Fragmentação manual de um ativo](#page-83-0) [na página 76](#page-83-0) ou [Fragmentação manual de todos os arquivos selecionados na página 77](#page-84-0).
- Ativar manualmente a purificação de espaço livre Este recurso permite que você ative manualmente a purificação de espaço livre. Para detalhes, consulte [Ativação manual da](#page-84-0) [purificação de espaço livre na página 77](#page-84-0).
- Interromper uma operação de purificação de espaço livre ou fragmentação Este recurso permite que você interrompa uma operação de fragmentação ou de purificação de espaço livre. Para detalhes, consulte [Interrupção de uma operação de fragmentação ou de purificação de espaço](#page-84-0) [livre na página 77.](#page-84-0)
- Visualizar arquivos de registro Este recurso permite que você visualize os arquivos de registro da purificação de espaço livre e da fragmentação, os quais contêm os erros e falhas da última operação de fragmentação ou purificação de espaço livre. Para detalhes, consulte [Exibição dos](#page-84-0) [arquivos de registro na página 77](#page-84-0).
- **ET NOTA:** A operação de purificação de espaço livre ou de fragmentação pode demorar bastante. Mesmo que a purificação de espaço livre e a fragmentação sejam executadas em segundo plano, seu computador pode ter a capacidade reduzida pelo aumento no uso do processador.

## **Uso de uma seqüência de chave para iniciar a fragmentação**

Para especificar uma seqüência de teclas, siga estas etapas:

- **1.** Abra o File Sanitizer e clique em **Fragmentar**.
- **2.** Marque a caixa de seleção **Seqüência de chave**.
- **3.** Insira um caractere na caixa de texto.
- **4.** Marque a caixa **CTRL** ou **ALT** e, em seguida, marque a caixa **SHIFT**.

Por exemplo, para iniciar a fragmentação automática usando a tecla s e ctrl+shift, digite o caractere s na caixa de texto e, em seguida, marque as caixas de seleção **CTRL** e **SHIFT**.

**NOTA:** Certifique-se de selecionar uma sequência de teclas diferente das outras sequências de teclas que você configurou.

<span id="page-83-0"></span>Para iniciar a fragmentação usando uma seqüência de teclas:

- **1.** Mantenha pressionada a tecla shift, ctrl ou alt (ou qualquer outra combinação especificada) enquanto pressiona o caractere escolhido.
- **2.** Se a caixa de diálogo de confirmação for exibida, clique em **Sim**.

## **Uso do ícone do File Sanitizer**

- $\triangle$  **CUIDADO:** Ativos fragmentados não podem ser recuperados. Considere cuidadosamente quais itens selecionar para uma fragmentação manual.
	- **1.** Navegue até o documento ou pasta que deseja fragmentar.
	- **2.** Arraste o ativo para o ícone **File Sanitizer** na área de trabalho.
	- **3.** Quando a caixa de diálogo de confirmação for exibida, clique em **Sim**.

## **Fragmentação manual de um ativo**

- $\triangle$  **CUIDADO:** Ativos fragmentados não podem ser recuperados. Considere cuidadosamente quais itens selecionar para uma fragmentação manual.
	- **1.** Clique com o botão direito no ícone do **HP ProtectTools** na área de notificação, à direita da barra de tarefas, clique em **File Sanitizer** e, depois, em **Fragmentar Um**.
	- **2.** Quando a caixa de diálogo Navegar for exibida, navegue até o ativo que deseja fragmentar e clique em **OK**.
	- **NOTA:** O ativo selecionado pode ser um arquivo único ou pasta.
	- **3.** Quando a caixa de diálogo de confirmação for exibida, clique em **Sim**.

 $01 -$ 

- **1.** Clique com o botão direito no ícone do **File Sanitizer** na área de trabalho e, em seguida, clique em **Fragmentar Um**.
- **2.** Quando a caixa de diálogo Procurar for exibida, navegue até o ativo que deseja fragmentar e clique em **OK**.
- **3.** Quando a caixa de diálogo de confirmação for exibida, clique em **Sim**.

 $\Omega U -$ 

- **1.** Abra o File Sanitizer e clique em **Fragmentar**.
- **2.** Clique no botão **Navegar**.
- **3.** Quando a caixa de diálogo Navegar for exibida, navegue até o ativo que deseja fragmentar e clique em **OK**.
- **4.** Quando a caixa de diálogo de confirmação for exibida, clique em **Sim**.

## <span id="page-84-0"></span>**Fragmentação manual de todos os arquivos selecionados**

- **1.** Clique com o botão direito no ícone do **HP ProtectTools** na área de notificação, à direita da barra de tarefas, clique em **File Sanitizer** e, depois, em **Fragmentar Agora**.
- **2.** Quando a caixa de diálogo de confirmação for exibida, clique em **Sim**.

 $-$  ou  $-$ 

- **1.** Clique com o botão direito no ícone do **File Sanitizer** na área de trabalho e, em seguida, clique em **Fragmentar Agora**.
- **2.** Quando a caixa de diálogo de confirmação for exibida, clique em **Sim**.

 $\Omega U -$ 

- **1.** Abra o File Sanitizer e clique em **Fragmentar**.
- **2.** Clique no botão **Fragmentar Agora**.
- **3.** Quando a caixa de diálogo de confirmação for exibida, clique em **Sim**.

## **Ativação manual da purificação de espaço livre**

- **1.** Clique com o botão direito no ícone do **HP ProtectTools** na área de notificação, à direita da barra de tarefas, clique em **File Sanitizer** e, depois, em **Purificar Agora**.
- **2.** Quando a caixa de diálogo de confirmação for exibida, clique em **Sim**.

 $-$  ou  $-$ 

- **1.** Abra o File Sanitizer e clique em **Purificando Espaço Livre**.
- **2.** Clique em **Purificar Agora**.
- **3.** Quando a caixa de diálogo de confirmação for exibida, clique em **Sim**.

## **Interrupção de uma operação de fragmentação ou de purificação de espaço livre**

Quando uma operação de fragmentação ou de purificação de espaço livre está em andamento, uma mensagem é exibida acima do ícone do HP ProtectTools Security Manager, na área de notificação. A mensagem fornece detalhes sobre o processo de fragmentação ou de purificação de espaço livre (porcentagem completa) e oferece a opção de interromper a operação.

Para interromper a operação:

Clique na mensagem e, em seguida, clique em **Parar** para cancelar a operação.

## **Exibição dos arquivos de registro**

Toda vez que uma operação de fragmentação ou purificação de espaço livre é executada, são gerados arquivos de registro de erros e falhas. Os arquivos de registro são sempre atualizados de acordo com a última operação de fragmentação ou purificação de espaço livre.

**NOTA:** Os arquivos cuja fragmentação ou purificação tenha sido bem-sucedida não são exibidos nos arquivos de registro.

Um arquivo de log é criado para operações de fragmentação e um outro arquivo de log é criado para operações de purificação de espaço livre. Ambos os arquivos de log se encontram na unidade de disco rígido em:

- C:\Arquivos de programas\Hewlett-Packard\File Sanitizer\*[Nome\_de\_usuário]*\_ShredderLog.txt
- C:\Arquivos de programas\Hewlett-Packard\File Sanitizer\*[Nome\_de\_usuário]*\_DiskBleachLog.txt

# **11 Device Access Manager for HP ProtectTools (somente em determinados modelos)**

Os administradores do sistema operacional Windows® utilizam o Device Access Manager for HP ProtectTools para controlar o acesso aos dispositivos em um sistema e para proporcionar proteção contra acessos não-autorizados:

- Os perfis de dispositivo são criados para cada usuário a fim de definir os dispositivos aos quais eles possuem ou não possuem permissão de acesso.
- Os usuários são organizados em grupos, como o grupo predefinido Administradores de dispositivos, ou outros grupos podem ser definidos utilizando a opção Gerenciamento do Computador na seção Ferramentas de gerenciamento do Painel de Controle.
- O acesso a dispositivos pode ser concedido ou negado com base nas associações dos grupos.
- Para as classes de dispositivos como as unidades de CD-ROM e DVD, o acesso de leitura ou gravação pode ser permitido ou negado separadamente.

Um número limitado de usuários também pode receber permissão para ler e modificar a política de controle de acesso ao dispositivo.

# **Procedimentos de Configuração**

## **Inicialização do Device Access Manager**

Para iniciar o Device Access Manager, siga as etapas abaixo:

- **1.** Clique em **Iniciar**, **Todos os Programas**, **HP** e, em seguida, em **Console Administrativo do HP ProtectTools**.
- **2.** No painel esquerdo, clique em **Device Access Manager**.

## **Configuração do acesso a dispositivos**

O Device Access Manager for HP ProtectTools oferece três tipos de visualização:

- A visualização Configuração Simples é utilizada para permitir ou negar o acesso a classes de dispositivos para membros do grupo Administradores de dispositivos.
- A visualização Configuração de Classe de Dispositivo é utilizada para permitir ou negar o acesso a tipos de dispositivo ou dispositivos específicos para usuários ou grupos específicos.
- A visualização Configurações de acesso do usuário é utilizada para especificar quais usuários podem visualizar ou modificar as informações das visualizações Configuração Simples e Configuração de Classe de Dispositivo.

#### **Grupo Administradores de dispositivos**

Quando o Device Access Manager é instalado, o grupo Administradores de dispositivos é criado.

O administrador do sistema pode implementar uma política simples de controle de acesso a dispositivos negando o acesso a um conjunto de classes de dispositivo a menos que o usuário esteja classificado como confiável (em relação ao acesso a dispositivos). A maneira recomendada de distinguir entre usuários "confiáveis quanto a dispositivos" e "não-confiáveis quanto a dispositivos" é tornar todos os usuários "confiáveis quanto a dispositivos" membros do grupo Administradores de dispositivos. Conceder acesso aos membros do grupo Administradores de dispositivos por meio das visualizações Configuração Simples ou Configuração de Classe de Dispositivo garantirá, dessa forma, que os usuários "confiáveis quanto a dispositivos" tenham acesso total ao conjunto de classes de dispositivo especificado.

**EX NOTA:** Adicionar um usuário ao grupo Administradores de dispositivos não permite automaticamente que ele acesse os dispositivos. No entanto, a visualização Configuração Simples pode ser utilizada para garantir acesso ao conjunto de classes de dispositivos requerido para usuários "confiáveis quanto a dispostivos".

Para adicionar usuários ao grupo Administradores de dispositivos, siga as etapas abaixo:

- Para o Windows 7, Vista ou XP Professional, utilize o snap-in padrão do MMC "Usuários e Grupos Locais".
- Para versões home do Windows 7, Vista® ou XP, em uma conta privilegiada, digite o seguinte em uma janela do prompt de comando:

c:\> net localgroup "Administradores de dispositivos" nomedousuário /ADD

## **Configuração Simples**

Os administradores e os usuários autorizados podem utilizar a visualização Configuração Simples para modificar o acesso às seguintes classes de dispositivos para todos que não fazem parte do grupo Administradores de dispositivos:

**E** NOTA: A fim de utilizar esta visualização para ler as informações de acesso a dispositivos, o usuário ou o grupo pode receber permissão para "ler" na visualização **Configurações de acesso do usuário**. A fim de utilizar esta visualização para modificar as informações de acesso a dispositivos, o usuário ou o grupo deve receber permissão para "alteração" na visualização **Configurações de acesso do usuário**.

- Toda mídia removível (disquetes, unidades flash USB etc.)
- Todas as unidades de DVD/CD-ROM
- Todas as portas seriais e paralelas
- Todos os dispositivos Bluetooth®
- Todos os dispositivos de infravermelho
- Todos os dispositivos de modem
- Todos os dispositivos PCMCIA
- Todos os dispositivos 1394

Para permitir ou negar o acesso a uma classe de dispositivos para todos os usuários que não fazem parte do grupo Administradores de dispositivos, siga estas etapas:

- **1.** No painel esquerdo do **Console Administrativo do HP ProtectTools**, clique em **Device Access Manager** e, em seguida, em **Configuração Simples**.
- **2.** No painel direito, para negar o acesso, marque a caixa de seleção de uma classe de dispositivos ou de um dispositivo específico. Desmarque a caixa de seleção para permitir o acesso àquela classe de dispositivos ou dispositivo específico.

Se uma caixa de seleção está acizentada, significa que os valores que afetam o cenário de acesso foram alterados na visualização Configuração de Classe de Dispositivo. Para redefinir os valores de volta às configurações simples, marque ou desmarque a caixa de seleção e clique em **Sim** para confirmar.

- **3.** Clique no ícone **Salvar**.
- **ET NOTA:** Se o serviço de segundo plano não estiver sendo executado, uma caixa de diálogo se abrirá perguntando se você deseja iniciá-lo. Clique em **Sim**.
- **4.** Clique em **OK**.

#### **Inicialização do serviço de segundo plano**

Antes de os perfis de dispositivos serem aplicados, o HP ProtectTools Security Manager abre uma caixa de diálogo perguntando se você deseja iniciar o serviço de segundo plano Bloqueio de Dispositivos/Auditoria do HP ProtectTools. Clique em **Sim**. O serviço de segundo plano é iniciado e será executado automaticamente sempre que o sistema inicializar.

**EX NOTA:** Um perfil de dispositivo deve ser definido antes que o prompt do servico de segundo plano seja exibido.

Os administradores também podem iniciar ou interromper este serviço:

- **1.** Clique em **Iniciar** e, em seguida, em **Painel de Controle**.
- **2.** Clique em **Ferramentas de gerenciamento** e em **Serviços**.
- **3.** Procure o serviço **Bloqueio de Dispositivos/Auditoria do HP ProtectTools**.

A interrupção do serviço Bloqueio de Dispositivos/Auditoria não interrompe o bloqueio de dispositivos. Dois componentes asseguram o bloqueio de dispositivos:

- O serviço Bloqueio/Auditoria de dispositivos
- O driver DAMDrv.sys

A inicialização do serviço inicia o driver do dispositivo, mas a interrupção do serviço não interrompe o driver.

Para determinar se o serviço de segundo plano está sendo executado, abra a janela do prompt de comando e digite sc query flcdlock.

Para determinar se o driver do dispositivo está sendo executado, abra a janela do prompt de comando e digite sc query damdrv.

#### **Configuração de Classe de Dispositivo**

Os adminstradores e os usuários autorizados podem visualizar e modificar as listas de usuários e grupos com ou sem permissão para acessar classes de dispositivos ou dispositivos específicos.

**ET NOTA:** A fim de utilizar esta visualização para ler as informações de acesso a dispositivos, o usuário ou o grupo pode receber permissão para "ler" na visualização **Configurações de acesso do usuário**. A fim de utilizar esta visualização para modificar as informações de acesso a dispositivos, o usuário ou o grupo deve receber permissão para "alteração" na visualização **Configurações de acesso do usuário**.

A visualização Configuração de Classe de Dispositivo possui as seguintes seções:

- **Lista de dispositivos** Mostra todas as classes de dispositivos e dispositivos instalados no sistema ou que foram instalados anteriormente.
	- A proteção costuma ser aplicada a uma classe de dispositivos. Um usuário ou grupo selecionado terá permissão para acessar qualquer dispositivo da classe de dispositivos.
	- A proteção também pode ser aplicada em dispositivos específicos.
- **Lista de usuários** Exibe todos os usuários e grupos com ou sem permissão de acesso à classe de dispositivos ou dispositivo específico selecionados.
	- A entrada na Lista de usuários pode ser para um usuário específico ou para um grupo do qual este usuário é membro.
	- Quando uma entrada de usuário ou grupo na Lista de usuários não está disponível, a configuração foi herdada da classe de dispositivos da Lista de dispositivos ou da pasta Classe.
	- Algumas classes de dispositivos, como DVD e CD-ROM, também podem ser controladas permitindo ou negando acesso separadamente a operações de leitura ou de gravação.

Quanto a outros dispositivos e classes, o direito de acesso de leitura ou gravação pode ser herdado. Por exemplo, o acesso de leitura pode ser herdado de uma classe superior, mas o acesso de gravação pode ser negado especificamente para um usuário ou grupo.

**EX NOTA:** Se a caixa de seleção Leitura estiver em branco, significa que a entrada de controle de acesso não terá efeito no acesso de leitura ao dispositivo. O acesso de leitura ao dispositivo não será concedido nem negado.

**Exemplo 1** — Se um usuário ou grupo não tiver permissão de acesso de leitura para um dispositivo ou classe de dispositivos:

O mesmo usuário, o mesmo grupo ou um membro do grupo terá permissão de acesso de leitura ou leitura+gravação somente para dispositivos abaixo desse na hierarquia de dispositivos.

**Exemplo 2** — Se um usuário ou grupo tiver permissão de acesso de leitura para um dispositivo ou classe de dispositivos:

O mesmo usuário, o mesmo grupo ou um membro do grupo não terá permissão de acesso de gravação ou leitura+gravação somente para esse dispositivo ou para dispositivos abaixo dele na hierarquia.

**Exemplo 3** — Se um usuário ou grupo tiver permissão de acesso de leitura para um dispositivo ou classe de dispositivos:

O mesmo usuário, o mesmo grupo ou um membro do grupo não terá permissão de acesso de leitura ou leitura+gravação somente para esse dispositivo ou para dispositivos abaixo dele na hierarquia.

**Exemplo 4** — Se um usuário ou grupo não tiver permissão de acesso de leitura para um dispositivo ou classe de dispositivos:

O mesmo usuário, o mesmo grupo ou um membro do grupo terá permissão de acesso de leitura ou de acesso de leitura+gravação somente para dispositivos abaixo dele na hierarquia de dispositivos.

**Exemplo 5** — Se um usuário ou grupo tiver permissão de acesso de leitura+gravação para um dispositivo ou classe de dispositivos:

O mesmo usuário, o mesmo grupo ou um membro do grupo não terá permissão de acesso de gravação ou leitura+gravação somente para esse dispositivo ou para dispositivos abaixo dele na hierarquia.

**Exemplo 6** — Se um usuário ou grupo não tiver permissão de leitura+gravação para um dispositivo ou classe de dispositivos:

O mesmo usuário, o mesmo grupo ou um membro do grupo terá permissão de acesso ou de acesso de leitura+gravação somente para dispositivos abaixo desse na hierarquia de dispositivos.

#### **Negação de acesso a um usuário ou grupo**

Para evitar que um usuário ou grupo acesse um dispositivo ou classe de dispositivos, siga estas etapas:

- **1.** No painel esquerdo do **Console Administrativo do HP ProtectTools** clique em **Device Access Manager** e, em seguida, em **Configuração de Classe de Dispositivo**.
- **2.** Na lista de dispositivos, clique na classe de dispositivos que deseja configurar.
	- Classe de dispositivos
	- Todos os dispositivos
	- Dispositivo individual
- **3.** Em **Usuário/Grupos**, clique no usuário ou grupo ao qual o acesso será negado.
- **4.** Clique em **Negar** próximo a um usuário ou grupo.
- **5.** Clique no ícone **Salvar**.
- **TOTA:** Quando as configurações de negar e permitir são definidas no mesmo nível de dispositivos para um usuário; a negação do acesso tem prioridade sobre sua permissão.

#### **Permissão de acesso para um usuário ou grupo**

Para permitir o acesso de um usuário ou grupo a um dispositivo ou classe de dispositivos, siga estas etapas:

- **1.** No painel esquerdo do **Console Administrativo do HP ProtectTools** clique em **Device Access Manager** e, em seguida, em **Configuração de Classe de Dispositivo**.
- **2.** Na lista de dispositivos, clique em um dos itens a seguir:
	- Classe de dispositivos
	- Todos os dispositivos
	- Dispositivo individual
- **3.** Clique em **Adicionar**.

A caixa de diálogo **Selecionar Usuários ou Grupos** é aberta.

- **4.** Clique em **Avançado** e, em seguida, em **Localizar Agora** para pesquisar usuários ou grupos a serem adicionados.
- **5.** Clique no usuário ou grupo a ser adicionado à lista de usuários e grupos disponíveis e, em seguida, clique em **OK**.
- **6.** Clique em **OK** outra vez.
- **7.** Clique em **Permitir** para conceder acesso esse usuário ou grupo.
- **8.** Clique no ícone **Salvar**.

#### **Remoção do acesso para um usuário ou grupo**

Para remover a permissão de acesso a um dispositivo ou classe de dispositivos para um usuário ou grupo, siga estas etapas:

- **1.** No painel esquerdo do **Console Administrativo do HP ProtectTools** clique em **Device Access Manager** e, em seguida, em **Configuração de Classe de Dispositivo**.
- **2.** Na lista de dispositivos, clique na classe de dispositivos que deseja configurar.
	- Classe de dispositivos
	- Todos os dispositivos
	- Dispositivo individual
- **3.** Em **Usuário/Grupos**, clique no usuário ou grupo que deseja remover e, em seguida, clique em **Remover**.
- **4.** Clique no ícone **Salvar**.

#### **Permissão de acesso a uma classe de dispositivos para o usuário de um grupo**

Para permitir que um usuário acesse uma classe de dispositivos e, ao mesmo tempo, negar o acesso de todos os outros membros do grupo desse mesmo usuário, siga estas etapas:

- **1.** No painel esquerdo do **Console Administrativo do HP ProtectTools** clique em **Device Access Manager** e, em seguida, em **Configuração de Classe de Dispositivo**.
- **2.** Na lista de dispositivos, clique na classe de dispositivos que deseja configurar.
	- Classe de dispositivos
	- Todos os dispositivos
	- Dispositivo individual
- **3.** Em **Usuário/Grupos**, selecione o grupo que terá o acesso negado e, em seguida, clique em **Negar**.
- **4.** Em seguida, acesse a pasta abaixo da classe requerida e adicione o usuário específico.
- **5.** Clique em **Permitir** para conceder acesso a ele.
- **6.** Clique no ícone **Salvar**.

#### **Permitissão de acesso a dispositivos específicos para o usuário de um grupo**

Os administradores podem permitir que um usuário acesse um dispositivo específico ao mesmo tempo que negam o acesso de todos os outros membros do grupo desse usuário a todos os dispositivos da mesma classe:

- **1.** No painel esquerdo do **Console Administrativo do HP ProtectTools** clique em **Device Access Manager** e, em seguida, em **Configuração de Classe de Dispositivo**.
- **2.** Na lista de dispositivos, clique na classe de dispositivos que deseja configurar e, em seguida, navegue até a pasta abaixo dela.
- **3.** Clique em **Adicionar**. A caixa de diálogo **Selecionar Usuários ou Grupos** é aberta.
- **4.** Clique em **Avançado** e, em seguida, em **Localizar Agora** para pesquisar o grupo do usuário, grupo este que terá acesso negado a todos os dispositivos da classe.
- **5.** Selecione o grupo e clique em **OK**.
- **6.** Navegue até o dispositivo específico dentro da classe de dispositivos à qual o usuário terá acesso.
- **7.** Clique em **Adicionar**. A caixa de diálogo **Selecionar Usuários ou Grupos** é aberta.
- **8.** Clique em **Avançado** e, em seguida, em **Localizar Agora** para pesquisar usuários ou grupos a serem adicionados.
- **9.** Clique no usuário que terá acesso permitido e clique em **OK**.
- **10.** Clique em **Permitir** para conceder acesso a esse usuário.
- **11.** Clique no ícone **Salvar**.

#### **Restauração das configurações**

**CUIDADO:** A restauração das configurações descarta todas as mudanças feitas na configuração do dispositivo e redefine todas as configurações estabelecidas na fábrica.

Para restaurar as definições de configuração aos valores de fábrica, siga estas etapas:

- **1.** No painel esquerdo do **Console Administrativo do HP ProtectTools** clique em **Device Access Manager** e, em seguida, em **Configuração de Classe de Dispositivo**.
- **2.** Clique no botão **Restaurar**.
- **3.** Clique em **Sim** para confirmar.
- **4.** Clique no ícone **Salvar**.

# **Tarefas avançadas**

# **Controle do acesso aos parâmetros de configuração**

Na visualização **Configurações de acesso do usuário**, os administradores especificam os grupos ou usuários que podem utilizar as páginas Configuração Simples e Configuração de Classe de Dispositivo.

- **NOTA:** Um usuário ou grupo deve ter "direitos totais de administrador" para que possa modificar as configurações na visualização Configurações de acesso do usuário.
	- Um usuário ou grupo deve ter a permissão de acesso à "visualização (somente leitura) dos parâmetros de configuração" na visualização Configurações de acesso do usuário a fim de visualizar as informações da Configuração Simples e da Configuração de Classe de Dispositivo.
	- Um usuário ou grupo deve ter permissão de acesso à "alteração dos parâmetros de configuração" na visualização Configurações de acesso do usuário a fim de alterar as informações da Configuração Simples e da Configuração de Classe de Dispositivo.
- **EX NOTA:** Até mesmo os membros do grupo Administradores precisam ter acesso de "leitura" para visualizar a Configuração Simples e a Configuração de Classe de Dispositivo, bem como precisam der acesso de "alteração" para modificar dados utilizando as visualizações Configuração Simples e Configuração de Classe de Dispositivo.

**NOTA:** Se, após a avaliação dos níveis de acesso para todos os usuário e grupos, algum usuário não tiver Permitir ou Negar selecionado para um nível de acesso específico, ele terá seu acesso negado a esse nível.

#### **Garantir acesso a um grupo ou usuário existente**

Para conceder permissão para um grupo ou usuário existente visualizar ou modificar os parâmetros de configuração, siga estas etapas:

- **1.** No painel esquerdo do **Console Administrativo do HP ProtectTools**, clique em **Device Access Manager** e, em seguida, clique em **Configurações de acesso do usuário**.
- **2.** Clique no usuário ou grupo que terá o acesso permitido.
- **3.** Em **Permissões**, clique em **Permitir** para cada tipo de permissão que será concedido ao grupo ou usuário selecionado:
- **E** NOTA: As permissões concedidas são cumulativas. Por exemplo, um usuário que recebeu a permissão para a "alteração dos parâmetros de configuração" recebe automaticamente permissão para a "visualização (somente leitura) dos parâmetros de configuração". Um usuário que recebeu a permissão de "direitos totais de administrador" recebe automaticamente as permissões a "visualização (somente leitura) dos parâmetros de configuração" e "visualização (somente leitura) dos parâmetros de configuração".
	- Todos os direitos para usuário-administrador
	- Mudar as opções de configuração
	- Ver (Somente leitura) as opções de configuração
- **4.** Clique no ícone **Salvar**.

#### **Negação de acesso para um grupo ou usuário existente**

Para negar a permissão de visualização ou alteração dos parâmetros de configuração para um grupo ou usuário existente, siga estas etapas:

- **1.** No painel esquerdo do **Console Administrativo do HP ProtectTools**, clique em **Device Access Manager** e, em seguida, clique em **Configurações de acesso do usuário**.
- **2.** Clique no usuário ou grupo que terá a permissão negada.
- **3.** Em **Permissões**, clique em **Negar** para cada tipo de permissão que será negado ao grupo ou usuário selecionado:
	- Todos os direitos para usuário-administrador
	- Mudar as opções de configuração
	- Ver (Somente leitura) as opções de configuração
- **4.** Clique no ícone **Salvar**.

#### **Inclusão de um novo grupo ou usuário**

Para permitir que um novo grupo ou usuário visualize ou modifique os parâmetros de configuração, siga estas etapas:

- **1.** No painel esquerdo do **Console Administrativo do HP ProtectTools**, clique em **Device Access Manager** e, em seguida, clique em **Configurações de acesso do usuário**.
- **2.** Clique em **Adicionar**. A caixa de diálogo **Selecionar Usuários ou Grupos** é aberta.
- **3.** Clique em **Avançado** e, em seguida, em **Localizar Agora** para pesquisar os usuários ou grupos que serão adicionados.
- **4.** Clique no grupo ou usuário, clique em **OK** e, em seguida, em **OK** novamente.
- **5.** Clique em **Permitir** para conceder acesso a esse usuário.
- **6.** Clique no ícone **Salvar**.

#### **Remoção do acesso de um grupo ou usuário**

Para remover a permissão de visualização ou alteração dos parâmetros de configuração para um grupo ou usuário, siga estas etapas:

- **1.** No painel esquerdo do **Console Administrativo do HP ProtectTools**, clique em **Device Access Manager** e, em seguida, clique em **Configurações de acesso do usuário**.
- **2.** Clique no grupo ou usuário e, em seguida, em **Remover**.
- **3.** Clique no ícone **Salvar**.

#### **Documentação relacionada**

O Device Access Manager for ProtectTools é compatível com o produto corporativo HP ProtectTools Enterprise Device Access Manager. Ao trabalhar com um produto corporativo, o Device Access Manager for HP ProtectTools permite o acesso somente leitura a seus próprios recursos.

Mais informações sobre o Device Access Manager for HP ProtectTools estão disponíveis na web em [http://www.hp.com/hps/security/products.](http://www.hp.com/hps/security/products)

# **12 LoJack Pro for HP ProtectTools**

A linha de produtos Computrace da Absolute Software permite aos usuários rastrearem seus computadores HP e aprimorarem a proteção de dados. Os produtos Computrace LoJack também diminuem a perda de máquinas e ajudam a recuperar máquinas roubadas.

Para ativar o produto Computrace, siga estas instruções:

- **1.** Clique em **Iniciar**, **Todos os Programas** e **HP ProtectTools Security Manager**.
- **2.** Clique em **Theft Recovery** (Recuperação de Roubo) e em **Activate Now** (Ativar Agora).

Seu navegador de Web padrão abre um site da Web de assinatura onde é possível selecionar e adquirir um dos três produtos Computrace disponíveis com o HP ProtectTools:

- **Computrace Data Delete** (Excluir dados do Computrace): inclui exclusão remota de dados, congelamento do dispositivo e rastreamento e relatório de ativo básico.
- **Computrace LoJack Pro**: inclui exclusão remota de dados, congelamento do dispositivo, rastreamento e relatório de ativo básico e recuperação de roubo gerenciada.
- **Computrace LoJack Pro Premium**: inclui exclusão remota de dados, congelamento do dispositivo, rastreamento e relatórios de ativo avançado, localização e proteção geográfica e recuperação de roubo gerenciada.

O Computrace Agent é integrado no BIOS de HP business notebooks, embora o Agent esteja desativado quando o computador é enviado. Após adquirir sua assinatura, o Agent pode ser ativado. O Agent integrado é capaz de reinstalar o sistema operacional e reformar unidades de disco rígido.

**ET NOTA:** Estão disponíveis períodos de assinatura de 1 a 5 anos. Consulte o contrato de licenciamento da Absolute Software para obter detalhes adicionais. O recurso de recuperação depende do seu local geográfico. O rastreamento por GPS é suportado em determinados modelos com a opção WWAN.

# **13 Solução de problemas**

# **HP ProtectTools Security Manager**

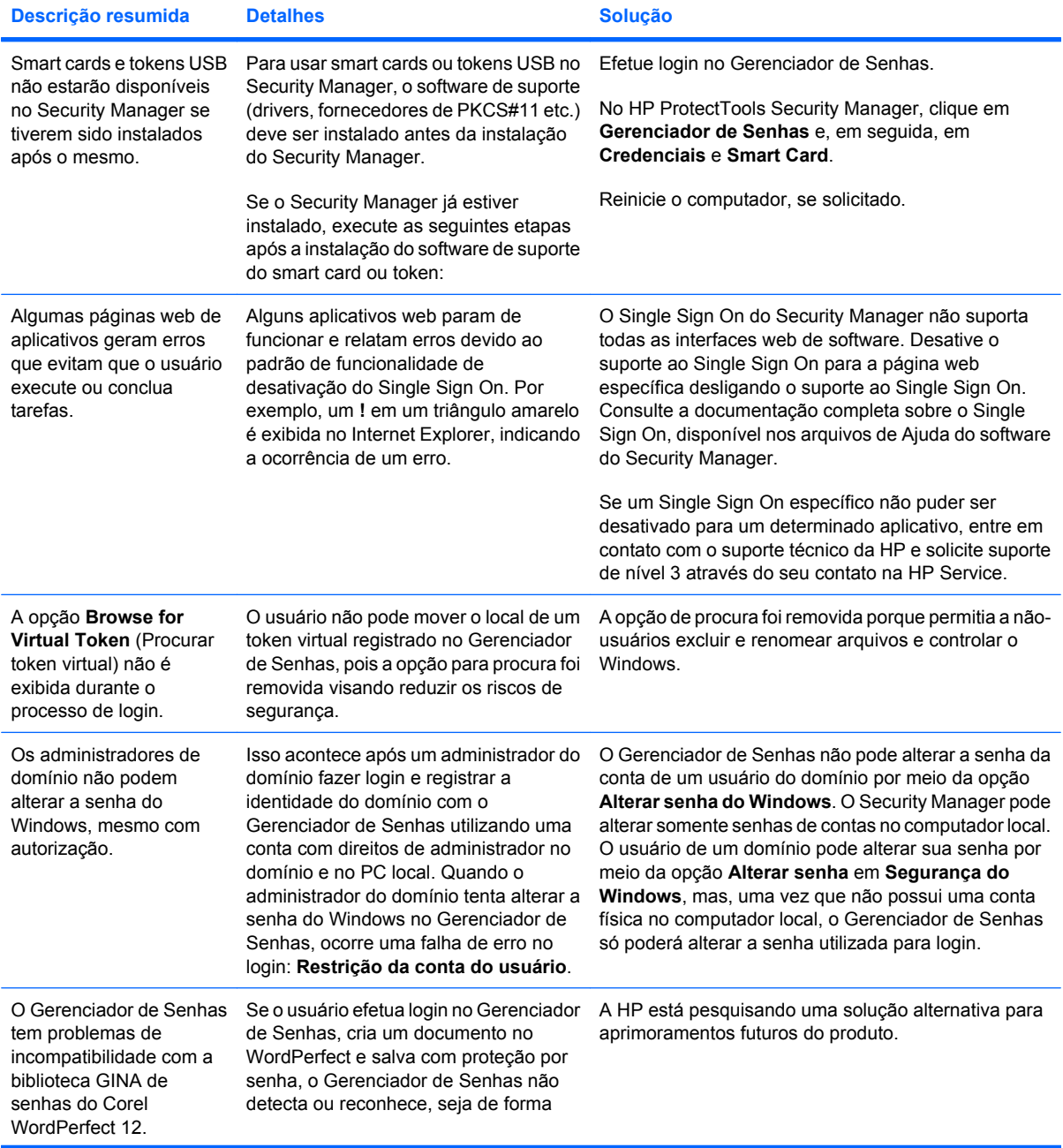

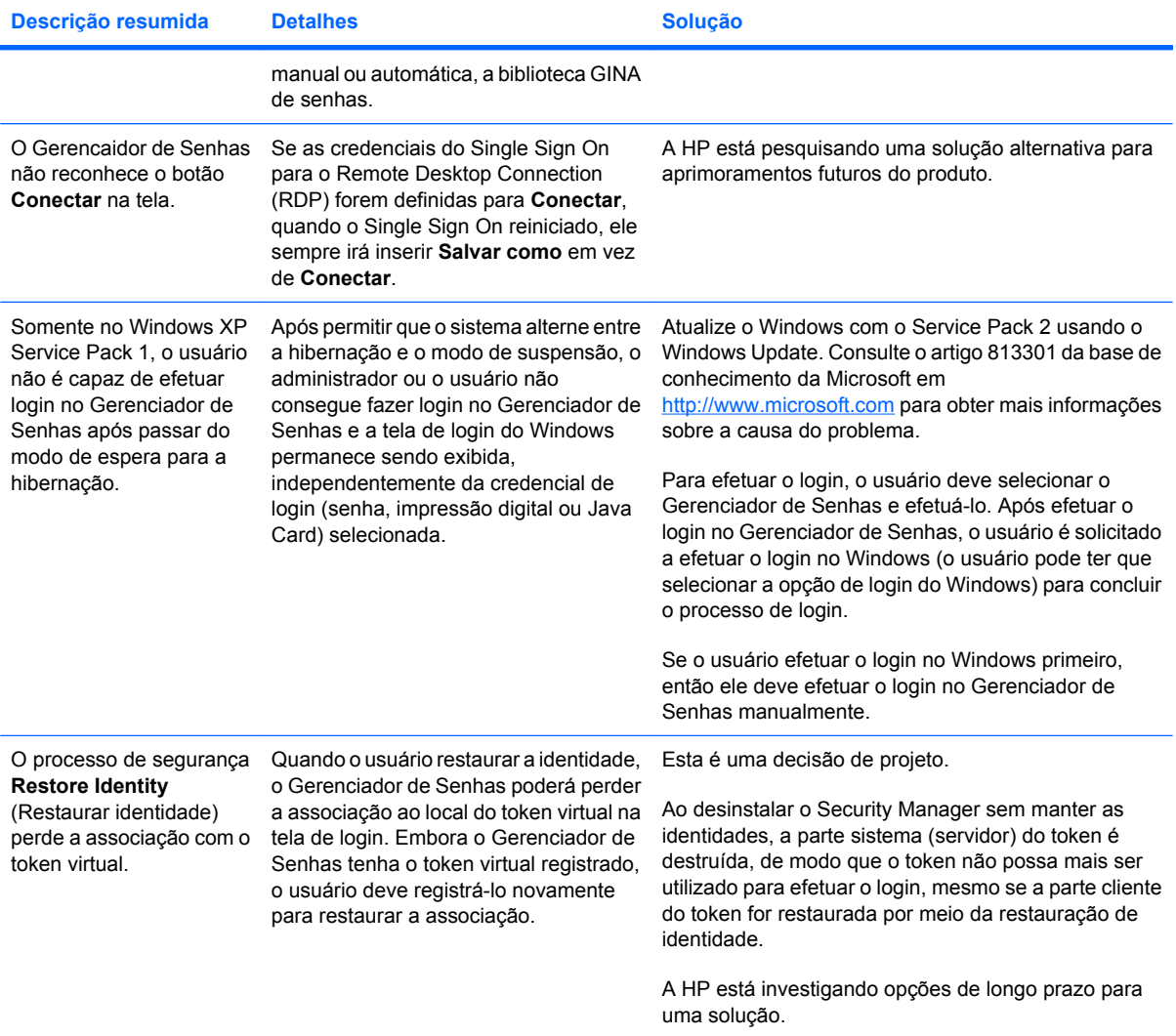

# **Device Access Manager for HP ProtectTools**

**Os usuários tiveram o acesso a dispositivos negado no Device Access Manager, mas os dispositivos ainda estão acessíveis.**

- **Explicação**: as visualizações Configuração Simples e/ou Configuração de Classe de Dispositivo foram utilizadas no Device Access Manager para negar o acesso de usuários a dispositivos. Apesar de terem o acesso negado, os usuários ainda podem acessar os dispositivos.
- **Solução:**
	- Verifique se o serviço de bloqueio de dispositivos do HP ProtectTools foi iniciado.
	- Como um usuário administrativo, clique em **Painel de Controle** e, em seguida, clique em **Sistema e Manutenção**. Na janela Ferramentas de gerenciamento, clique em **Serviços** e procure o serviço **Bloqueio de Dispositivos/Auditoria do HP ProtectTools**. Verifique se o serviço foi iniciado e se o tipo de inicialização é **Automático**.

**Um usuário teve acesso a um dispositivo de modo inesperado, ou um usuário teve o acesso negado a um dispositivo de modo inesperado.**

- **Explicação**: o Device Access Manager foi utilizado para negar o acesso de usuários a alguns dispositivos e permitir o acesso de usuários a outros dispositivos. Quando o usuário está utilizando o sistema, ele pode acessar dispositivos para os quais acredita que o Device Access Manager tenha negado acesso, e ter o acesso negado a dispositivos para os quais acredita que o Device Access Manager devesse permitir o acesso.
- **Solução:**
	- Use a visualização Configuração de Classe de Dispositivo no Device Access Manager para investigar as configurações de dispositivo dos usuários.
	- Clique em **Security Manager**, **Device Access Manager** e, em seguida, clique em **Configuração de Classe de Dispositivo**. Expanda os níveis na árvore de classes de dispositivos e reveja as configurações aplicáveis ao usuário. Verifique se há permissões do tipo "Negar" definidas para o usuário ou qualquer grupo do Windows ao qual ele possa pertencer, p.ex., Usuários, Administradores.

#### **Permitir ou negar – qual dos dois tem precedência?**

- **Explicação**: no Device Class Configuration, a seguinte configuração foi definida:
	- A permissão Permitir foi concedida a um grupo do Windows (p.ex., BUILTIN\Administradores) e a permissão Negar foi concedida a um outro grupo do Windows (p.ex., BUILTIN\Usuários) no mesmo nível na hierarquia de classe de dispositivo (p.ex., Unidades de DVD/CD-ROM).
	- Se um usuário for membro de ambos os grupos (p.ex., Administrador), o que tem precedência?
- **Solução:**
	- O usuário tem o acesso negado ao dispositivo. Negar tem precedência a Permitir.
	- O acesso é negado devido ao modo como o Windows determina a permissão efetiva para o dispositivo. Um grupo tem o acesso negado e outro grupo tem o acesso permitido, mas o usuário é membro de ambos os grupos. O usuário tem o acesso negado pois a negação de acesso precede a permissão de acesso.
- Uma solução provisória é negar o acesso ao grupo de usuários no nível de Unidades de DVD/ CD-ROM e permitir o acesso ao grupo de administradores no nível abaixo de Unidades de DVD/CD-ROM.
- Uma solução alternativa é criar grupos do Windows específicos, um para permitir o acesso a DVD/CD e outro para negar o acesso a DVD/CD. Usuários específicos poderiam então ser adicionados aos grupos apropriados.

**A visualização Configuração Simples foi usada para definir uma política de controle de acesso ao dispositivo, mas os usuários administrativos não podem acessar os dispositivos.**

- **Explicação**: A visualização Configuração Simples nega o acesso a usuários e convidados e permite o acesso a administradores de dispositivo.
- **Solução:** Adicione o usuário administrativo ao grupo Administradores de dispositivos.

# **Diversos**

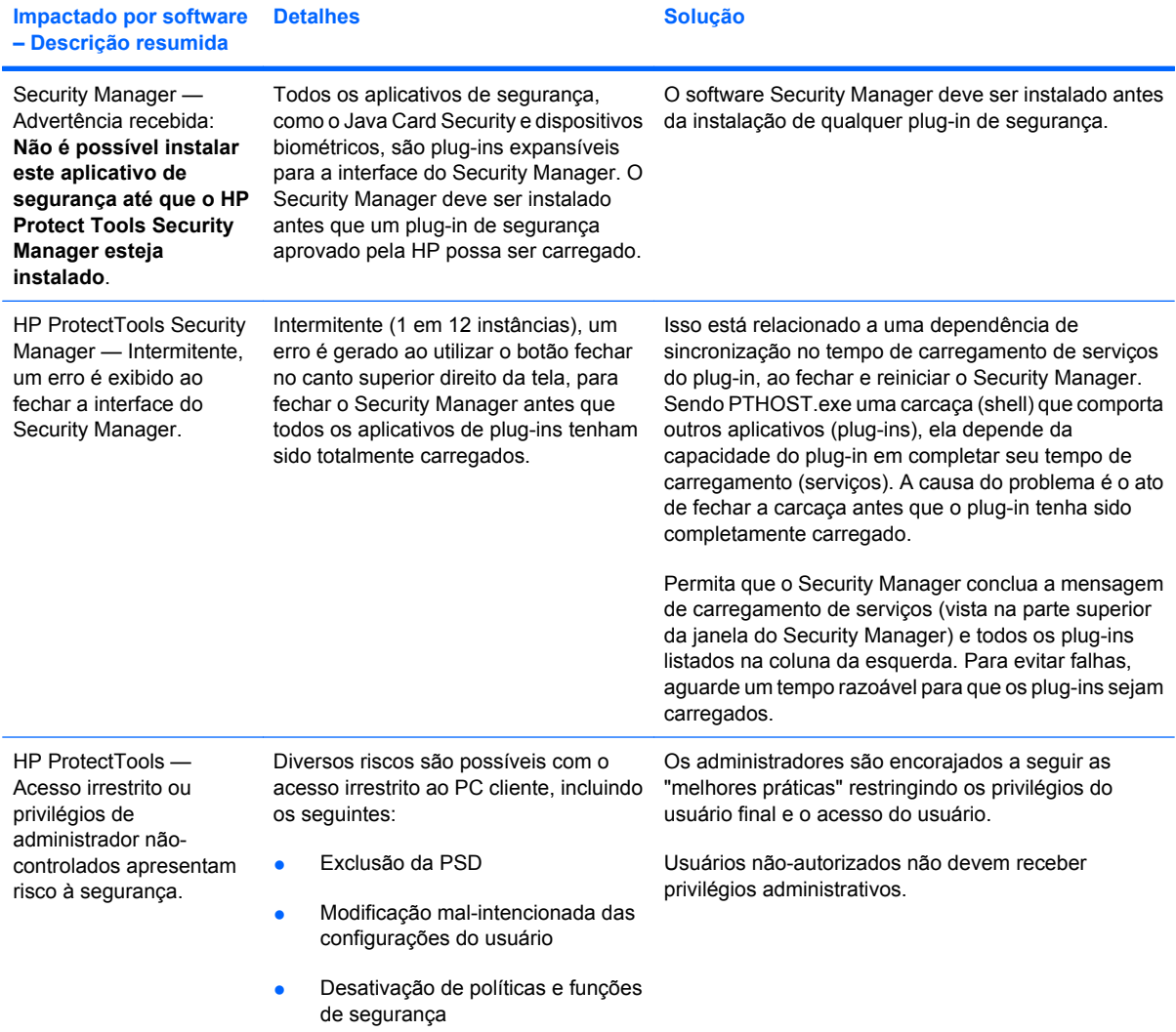

# **Glossário**

**administrador** *Veja* administrador do Windows.

**administrador do Windows** Um usuário com direitos totais para modificar permissões e gerenciar outros usuários.

**arquivo de recuperação de emergência** Área de armazenamento protegida que permite criptografar novamente as chaves de usuário básico, a partir de uma chave de proprietário de plataforma a outra.

**assinante sugerido** Um usuário que é designado pelo proprietário de um documento do Microsoft Word ou do Microsoft Excel para acrescentar uma linha de assinatura ao documento.

**assinatura digital** Dados enviados junto com um arquivo que verificam o remetente do material, e que o arquivo não foi modificado depois de assinado.

**ativação** A tarefa que deve ser concluída antes de qualquer um dos recursos do Drive Encryption poder ser acessado. O Drive Encryption é ativado pelo Assistente de Instalação do HP ProtectTools. Somente um administrador pode ativar o Drive Encryption. O processo de ativação consiste na ativação do software, criptografia da unidade, criação de uma conta de usuário e criação do backup inicial da chave de criptografia em um dispositivo de armazenamento removível.

**ativo** Um componente de dados contendo informações ou arquivos pessoais, histórico e dados relacionados à Web, localizado no disco rígido.

**ATM** Automatic Technology Manager, que permite que os administradores de rede gerenciem sistemas remotamente no nível do BIOS.

**autenticação** Processo que verifica se um usuário está autorizado a executar uma tarefa, como acessar um computador, modificar configurações de um determinado programa ou visualizar dados protegidos.

**autenticação na inicialização** Recurso de segurança que requer algumas formas de autenticação, como um Java Card, um chip de segurança ou uma senha, quando o computador é ligado.

**autoridade de certificação** Serviço que emite certificados necessários para executar uma infra-estrutura de chave pública.

**backup** A utilização do recurso de backup permite que seja feita uma cópia das informações importantes do programa para um local fora dele. Também pode ser utilizado para restaurar as informações posteriormente para o mesmo ou outro computador.

**biométrica** Categoria de credenciais de autenticação que utilizam um recurso físico, como a impressão digital para identificar um usuário.

**botão Assinar e Codificar** Um botão de software que é exibido na barra de ferramentas dos aplicativos do Microsoft Office. Clicar no botão permite assinar, criptografar ou remover a criptografia de um documento do Microsoft Office.

**botão Envio Seguro** Um botão de software que é exibido na barra de ferramentas das mensagens de e-mail do Microsoft Outlook. Clicar no botão permite assinar e/ou criptografar uma mensagem de e-mail do Microsoft Outlook.

**cena** Uma foto de um usuário registrado a ser usada para autenticação.

**certificado digital** Credenciais eletrônicas que confirmam a identidade de um indivíduo ou empresa, vinculando a identidade do proprietário do certificado digital a um par de chaves eletrônicas que são utilizadas para assinar a informação digital.

**ciclo de fragmentação** O número de vezes que o algoritmo de fragmentação é executado em cada ativo. Quanto mais alto for o número de ciclos de fragmentação selecionado, maior a segurança do computador.

**classe de dispositivo** Todos os dispositivos de um tipo específico, como as unidades, por exemplo.

**codificação** Procedimento, com a utilização de um algoritmo, empregado na criptografia para converter texto simples em texto cifrado, para evitar que destinatários não-autorizados leiam os dados. Existem diversos tipos de codificação de dados e eles formam a base da segurança de rede. Alguns tipos comuns incluem o padrão de criptografia de dados e criptografia por chave pública.

**comunicação de IM confiável** Uma sessão de comunicação durante a qual mensagens confiáveis são enviadas por um remetente confiável para um contato confiável.

**console** Um local central onde é possível acessar e gerenciar os recursos e configurações no Console Administrativo do HP ProtectTools.

**conta de rede** Conta de usuário ou administrador Windows, seja em um computador local, em um grupo de trabalho ou em um domínio.

**conta de usuário do Windows** Perfil de um indivíduo autorizado a acessar uma rede ou um computador individual.

**Contato Confiável** Uma pessoa que aceitou um convite para se tornar um contato confiável.

**convite de Contato Confiável** Um e-mail que é enviado para uma pessoa perguntando se ela deseja se tornar um contato confiável.

**credenciais** Método no qual um usuário comprova sua elegibilidade para determinada tarefa no processo de autenticação.

**criptografia** Prática de codificar e decodificar dados, para que possam ser decodificados apenas por indivíduos específicos.

**descriptografia** Procedimento utilizado na criptografia para converter dados criptografados em texto simples.

**destinatário de Contato Confiável** Uma pessoa que recebe um convite para tornar-se um contato confiável.

**domínio** Grupo de computadores que fazem parte de uma rede e compartilham de um banco de dados de diretórios comum. Os domínios possuem nomes exclusivos, e cada um possui um conjunto de regras e procedimentos.

**Drive Encryption** Protege seus dados criptografando seu(s) disco(s) rígido(s), tornando informações ilegíveis por usuários sem a autorização adequada.

**DriveLock** Recurso de segurança que vincula o disco rígido a um usuário e requer que o usuário digite corretamente a senha do DriveLock quando o computador é inicializado.

**EFS (Encryption File System, sistema de criptografia de arquivo)** Sistema que decodifica todos os arquivos e subpastas dentro do diretório selecionado.

**exclusão simples** Exclusão da referência do Windows para um ativo. O conteúdo do ativo permanece no disco rígido até que os dados ocultos sejam sobregravados pela Purificação de Espaço Livre.

**fragmentação automática** A fragmentação programada que o usuário define no File Sanitizer.

**fragmentação manual** Fragmentação imediata de um ativo ou de ativos selecionados, a qual ignora a programação de fragmentação automática.

**fragmentar** A execução de um algoritmo que oculta os dados contidos em um ativo.

**grupo** Um grupo de usuário que possui o mesmo nível de acesso ou que tem o acesso negado a uma classe de dispositivos ou dispositivo específico.

**HP SpareKey** Cópia de segurança da chave do Drive Encryption.

**ID card** Uma barra lateral no Windows que serve para identificar visualmente sua área de trabalho com seu nome de usuário e uma foto de sua escolha. Clique no ID card para abrir o Console Administrativo do HP ProtectTools.

**identidade** No HP ProtectTools Security Manager, um grupo de credenciais e configurações que são tratadas como a conta ou perfil de um determinado usuário.

**impressão digital** Uma reprodução digital da imagem de suas impressão digitais. A imagem real de suas impressões digitais nunca será armazenada pelo Security Manager.

**Java Card** Um cartão removível que é inserido no computador. Ele contém informações de identificação para o login. O login usando um Java Card na tela de login do Drive Encryption requer que você insira o Java Card e digite seu nome de usuário e o PIN do Java Card.

**linha de assinatura** É um local reservado para a exibição visual de uma assinatura digital. Quando um documento é assinado, o nome do assinante e o método de verificação são exibidos. A data de assinatura e o título do assinante também podem ser incluídos.

**lista de Contatos Confiáveis** Uma listagem de contatos confiáveis.

**login** Um objeto dentro do Security Manager composto por um nome de usuário e uma senha (e possivelmente outras informações selecionadas) e que pode ser utilizado para efetuar login em websites e outros programas.

**mensagem confiável** Uma sessão de comunicação durante a qual mensagens confiáveis são enviadas por um remetente confiável para um contato confiável.

**método de login de segurança** O método usado para efetuar login no computador.

**migração** Uma tarefa que permite gerenciar, restaurar e transferir certificados do Privacy Manager e contatos confiáveis.

**modo de dispositivo SATA** Modo de transferência de dados entre um computador e dispositivos de armazenamento em massa, como unidades de disco rígido e unidades ópticas.

**painel** Um local central onde é possível acessar e gerenciar os recursos e configurações no Security Manager for HP ProtectTools.

**perfil de fragmentação** Um método de apagamento específico e lista de ativos.

**PIN** Personal Identification Number (número de identificação pessoal).

**PKI** Public Key Infrastructure – Infraestrutura de chave pública, padrão que define as interfaces para criação, utilização e administração de certificados e chaves criptográficas.

**política de controle de acesso a dispositivos** A lista de dispositivos aos quais o usuário tem acesso permitido ou não.

**Privacy Manager Certificate** Um certificado digital que exige autenticação toda vez que é usado para operações de criptografia, como assinar e criptografar mensagens de e-mail e documentos do Microsoft Office.

**provedor de serviços de criptografia (CSP)** Prestador ou biblioteca de algoritmos criptográficos que podem ser utilizados em uma interface bem definida para realizar determinadas funções criptográficas.

**PSD** Personal secure drive – Unidade pessoal protegida, que fornece uma área de armazenamento protegida para informações importantes.

**Purificando Espaço Livre** A gravação segura de dados aleatórios sobre os ativos excluídos para alterar o conteúdo do ativo excluído.

**reinicializar** Processo de reinicialização do computador.

**remetente confiável** Um contato confiável que envia e-mails e documentos do Microsoft Office assinados e/ou criptografados.

**restauração** Um processo que copia as informações do programa a partir de um arquivo de backup salvo previamente neste programa.

**revelar** Uma tarefa que permite ao usuário descriptografar uma ou mais sessões de histórico de bate-papo, exibindo o(s) nome(s) de tela do(s) contato(s) em texto simples e tornando a sessão disponível para exibição.

**Segurança de Login no Windows** Protege sua(s) conta(s) do Windows solicitando o uso de credenciais específicas de acesso.

**Selar para Contatos Confiáveis** Uma tarefa que acrescenta uma assinatura digital, criptografa o e-mail e o envia depois que você realiza sua autenticação utilizando o método de login de segurança de sua escolha.

**senha de revogação** Uma senha que é criada quando um usuário solicita um certificado digital. Uma senha que é necessária quando o usuário deseja revogar seu certificado digital. Isso garante que só o usuário pode revogar o certificado.

**seqüência de teclas** Uma combinação de teclas específicas que, quando pressionadas, iniciam uma fragmentação automática; por exemplo: ctrl+alt+s.

**serviço de segundo plano** Refere-se ao serviço de segundo plano Bloqueio/Auditoria de dispositivos do HP ProtectTools, que deve estar em execução para que as políticas de controle de acesso sejam aplicadas. Ele pode ser visualizado a partir do aplicativo Serviços, na opção Ferramentas de gerenciamento do Painel de Controle. Se o serviço não estiver sendo executado, o HP ProtectTools Security Manager tentará iniciá-lo quando as políticas de controle de acesso forem aplicadas.

**sessão de histórico de bate-papo** Um arquivo criptografado que contém um registro dos dois lados de uma conversa em uma sessão de bate-papo.

**Single Sign On (Login Único)** Recurso que armazena informações de autenticação e permite o uso do Security Manager para acessar aplicativos da Internet e do Windows que requeiram autenticação por senha.

**smart card** Pequena peça de hardware, similares a um cartão de crédito em tamanho e formato, que armazena informações identificáveis sobre o proprietário. Utilizado para autenticar o proprietário de um computador.

**tela de login do Drive Encryption** A tela de login exibida antes do Windows ser iniciado. Os usuários devem inserir seu nome de usuário e a senha do Windows ou o PIN do Java Card. Na maioria das vezes, a inserção da informação correta na tela de login do Drive Encryption permite o acesso direto ao Windows sem precisar efetuar o login novamente na tela de login do Windows.

**token** Vide método de login de segurança.

**token USB** Dispositivo de segurança que armazena informações de identificação de um usuário. Como um Java Card ou leitor biométrico, ele é utilizado para autenticar o proprietário de um computador.

**token virtual** Recurso de segurança que funciona de forma muito semelhante a um Java Card e leitor de cartão. O token é salvo no disco rígido do computador ou no registro do Windows. Ao efetuar login com um token virtual, será solicitado um PIN de usuário para completar a autenticação.

**TXT** Trusted Execution Technology (Tecnologia de execução confiável).

**usuário** Qualquer pessoa registrada no Drive Encryption. Usuários não-administradores têm direitos limitados no Drive Encryption. Eles podem apenas se registrar (com aprovação do administrador) e efetuar login.

**usuário autorizado** Um usuário que recebeu permissão de acesso nas Configurações de acesso do usuário para visualizar ou modificar os parâmetros de configuração nas visualizações Configuração Simples ou Configuração de Classe de Dispositivo.

**Visualizar Histórico do Live Messenger** Um componente do Privacy Manager Chat que permite procurar e visualizar sessões de histórico de bate-papo.
# **Índice**

# **A**

abertura Console Administrativo do HP ProtectTools [12](#page-19-0) HP ProtectTools Security Manager [26](#page-33-0) acesso controle [79](#page-86-0) garantir acesso a grupos ou usuários existentes [87](#page-94-0) negação para grupos ou usuários existentes [88](#page-95-0) negar [84](#page-91-0) permissão [84](#page-91-0) prevenção contra acesso nãoautorizado [4](#page-11-0) acesso não-autorizado, prevenção [4](#page-11-0) acréscimo assinantes sugeridos [57](#page-64-0) linha de assinatura [56](#page-63-0) linha de assinatura do assinante sugerido [57](#page-64-0) administração central [67](#page-74-0) aplicativos, configuração dos [20](#page-27-0) assinante sugerido acréscimo [57](#page-64-0) acréscimo de uma linha de assinatura [57](#page-64-0) assinatura documento do Microsoft Office [56](#page-63-0) mensagem de e-mail [55](#page-62-0) Assistente de Configuração do HP ProtectTools [9](#page-16-0) Assistente de Configuração [9](#page-16-0)

### ativação

Drive Encryption [42](#page-49-0) purificação de espaço livre [77](#page-84-0) atualizações e mensagens [24](#page-31-0) Atualizações e mensagens [39](#page-46-0) autenticação [15](#page-22-0)

## **B**

backup, criação de Certificados do Privacy Manager [66](#page-73-0) Contatos Confiáveis [66](#page-73-0) credenciais do HP ProtectTools [8](#page-15-0) dados [38](#page-45-0) bate-papo na janela Comunicações [61](#page-68-0)

# **C**

cena registro [28](#page-35-0) certificado, pré-assinado [48](#page-55-0) certificado digital configuração de padrão [49](#page-56-0) detalhes de visualização [49](#page-56-0) exclusão [50](#page-57-0) instalação [48](#page-55-0) recebimento [48](#page-55-0) renovação [49](#page-56-0) restauração [50](#page-57-0) revogação [50](#page-57-0) solicitação [48](#page-55-0) Certificado do Privacy Manager configuração de padrão [49](#page-56-0) detalhes de visualização [49](#page-56-0) exclusão [50](#page-57-0) instalação [48](#page-55-0) recebimento [48](#page-55-0) renovação [49](#page-56-0) restauração [50](#page-57-0)

revogação [50](#page-57-0) solicitação [48](#page-55-0) chaves de backup, criação de [44](#page-51-0) ciclo de fragmentação [73](#page-80-0) classe de dispositivo configuração [82](#page-89-0) permissão de acesso para um usuário [85](#page-92-0) configuração acesso a dispositivos [80](#page-87-0) aplicativos [20](#page-27-0) classe de dispositivo [82](#page-89-0) Console Administrativo do HP ProtectTools [14](#page-21-0) controle de acesso [87](#page-94-0) fragmentação, programação de [71](#page-78-0) parâmetros [87](#page-94-0) Privacy Manager for Microsoft Outlook [54](#page-61-0) Privacy Manager for Windows Live Messenger [61](#page-68-0) Privacy Manager para um documento do Microsoft Office [56](#page-63-0) programação de purificação de espaço livre [72](#page-79-0) restauração [86](#page-93-0) simples [81](#page-88-0) Configuração Simples [81](#page-88-0) configurações aplicativos [22,](#page-29-0) [27](#page-34-0), [39](#page-46-0) avançada [19](#page-26-0) avançadas do usuário [29](#page-36-0) guia Geral [21](#page-28-0) ícone [35](#page-42-0) inclusão [22,](#page-29-0) [27](#page-34-0), [39](#page-46-0) configurações da guia Aplicativos [22](#page-29-0), [39](#page-46-0)

configurações do dispositivo rosto [18](#page-25-0) Console Administrativo do HP **ProtectTools** abertura [12](#page-19-0) configuração [14](#page-21-0) utilização [13](#page-20-0) Contatos Confiáveis adição [51](#page-58-0) detalhes de visualização [53](#page-60-0) exclusão [53](#page-60-0) Verificação do status de revogação [53](#page-60-0) controle de acesso a dispositivos [79](#page-86-0) credenciais [36,](#page-43-0) [37](#page-44-0) credenciais, registro de [28](#page-35-0) criação chaves de backup [44](#page-51-0) perfil de fragmentação [72](#page-79-0) criptografia documento do Microsoft Office [58](#page-65-0) unidades [40,](#page-47-0) [43](#page-50-0), [44](#page-51-0) criptografia, exibição do status da [43](#page-50-0)

## **D**

dados backup, criação de [38](#page-45-0) restauração [38](#page-45-0) restrição de acesso a [4](#page-11-0) definição quais ativos serão confirmados antes da exclusão [74](#page-81-0) definindo quais ativos serão confirmados antes da fragmentação [73](#page-80-0) desativação do Drive Encryption [42](#page-49-0) Descobrir mais [39](#page-46-0) descriptografia de unidades [40,](#page-47-0) [44](#page-51-0) Device Access Manager for HP ProtectTools inicialização [80](#page-87-0) solução de problemas [93](#page-100-0) dispositivo, configurações de especificação [18](#page-25-0)

impressão digital [18](#page-25-0) smart card [18](#page-25-0) dispositivo para um usuário, permissão de acesso a um [85](#page-92-0) Drive Encryption for HP **ProtectTools** ativação [42](#page-49-0) backup e restauração [44](#page-51-0) criptografia de unidades individuais [44](#page-51-0) desativação [42](#page-49-0) descriptografia de unidades individuais [44](#page-51-0) gerenciamento do Drive Encryption [44](#page-51-0) inicialização [41](#page-48-0) login após o Drive Encryption ser ativado [42](#page-49-0)

## **E**

efetuando login no computador [42](#page-49-0) envio por e-mail de um documento do Microsoft Office criptografado [58](#page-65-0) especificação das configurações de segurança [16](#page-23-0) Excel, acréscimo de uma linha de assinatura no [56](#page-63-0) exclusão de ativos da exclusão automática [74](#page-81-0) exclusão simples [73](#page-80-0)

# **F**

ferramentas, adição [23](#page-30-0) ferramentas de gerenciamento, adição [23](#page-30-0) File Sanitizer for HP ProtectTools ícone [76](#page-83-0) inicialização [71](#page-78-0) procedimentos de configuração [71](#page-78-0) fragmentação manual todos os itens selecionados [77](#page-84-0) um ativo [76](#page-83-0) funções de segurança [6](#page-13-0)

# **G**

Geral, configurações da guia [21](#page-28-0) Gerenciador de Senhas [31,](#page-38-0) [32](#page-39-0)

gerenciamento credenciais [36](#page-43-0) senhas [22](#page-29-0), [31,](#page-38-0) [32](#page-39-0) usuários [17](#page-24-0) grupo negar acesso [84](#page-91-0) permissão de acesso [84](#page-91-0) remoção [85](#page-92-0)

# **H**

histórico de bate-papo, visualização do [61](#page-68-0) HP ProtectTools, recursos [2](#page-9-0) HP ProtectTools Security Manager abertura [26](#page-33-0) procedimentos de configuração [28](#page-35-0) Senha do Backup and Recovery [6](#page-13-0) solução de problemas [91](#page-98-0)

# **I**

ID card [37](#page-44-0) impressões digitais configurações [18](#page-25-0) registro [28](#page-35-0) inclusão grupo [88](#page-95-0) usuário [88](#page-95-0) inicialização Device Access Manager for HP ProtectTools [80](#page-87-0) Drive Encryption for HP ProtectTools [41](#page-48-0) File Sanitizer for HP ProtectTools [71](#page-78-0) Privacy Manager for HP ProtectTools [47](#page-54-0) inicialização de uma sessão do Privacy Manager Chat [60](#page-67-0) interrupção de uma operação de fragmentação ou de purificação [77](#page-84-0)

# **J**

Java Card Security for HP ProtectTools, PIN [6](#page-13-0)

# **L**

logins adição [32](#page-39-0)

categorias [34](#page-41-0) edição [33](#page-40-0) gerenciamento [34](#page-41-0) Logins menu [34](#page-41-0) LoJack Pro [90](#page-97-0)

#### **M**

mensagem de e-mail assinatura [55](#page-62-0) Selagem para Contatos Confiáveis [55](#page-62-0) visualização de uma mensagem selada [55](#page-62-0) Microsoft Excel, acréscimo de uma linha de assinatura no [56](#page-63-0) Microsoft Office assinatura de um documento [56](#page-63-0) criptografia de um documento [58](#page-65-0) envio por e-mail de um documento criptografado [58](#page-65-0) remoção da criptografia [58](#page-65-0) visualização de um documento assinado [59](#page-66-0) visualização de um documento criptografado [59](#page-66-0) Microsoft Word, acréscimo de uma linha de assinatura no [56](#page-63-0)

#### **N**

negar acesso [84](#page-91-0)

## **O**

objetivos, segurança [4](#page-11-0)

### **P**

painel, configurações [27](#page-34-0) perfil de fragmentação predefinido [72](#page-79-0) permissão de acesso [84](#page-91-0) personalização perfil de exclusão simples [73](#page-80-0) perfil de fragmentação [73](#page-80-0) preferências, configuração [37](#page-44-0) principais objetivos de segurança [4](#page-11-0) Privacy Manager utilização com o Microsoft Outlook [54](#page-61-0)

utilização com um documento do Microsoft Office [55](#page-62-0) utilização no Windows Live Messenger [59](#page-66-0) Privacy Manager for HP **ProtectTools** autenticação, métodos de [46](#page-53-0) gerenciamento de certificados do Privacy Manager [47](#page-54-0) gerenciamento de contatos confiáveis [51](#page-58-0) inicialização [47](#page-54-0) métodos de login de segurança [46](#page-53-0) migração de Certificados do Privacy Manager e de contatos confiáveis para um outro computador [66](#page-73-0) Privacy Manager Certificate [47](#page-54-0) procedimentos de configuração [47](#page-54-0) requisitos do sistema [46](#page-53-0) proteção de ativos contra a fragmentação automática [73](#page-80-0) purificação de espaço livre [72](#page-79-0)

### **R**

recuperação, execução de uma [45](#page-52-0) recursos do HP ProtectTools [2](#page-9-0) registro cenas [28](#page-35-0) impressões digitais [28](#page-35-0) registro de credenciais [28](#page-35-0) remoção acesso de grupo [88](#page-95-0) acesso de usuário [88](#page-95-0) criptografia de um documento do Microsoft Office [58](#page-65-0) requisitos do sistema [46](#page-53-0) restauração Certificados do Privacy Manager e Contatos Confiáveis [66](#page-73-0) credenciais do HP ProtectTools [8](#page-15-0) dados [38](#page-45-0) restrição acesso a dados importantes [4](#page-11-0) acesso a dispositivos [79](#page-86-0)

rosto configurações [18](#page-25-0) registro de cenas [28](#page-35-0) roubo, proteção contra [4](#page-11-0)

## **S**

segurança perfis [6](#page-13-0) principais objetivos [4](#page-11-0) resumo [39](#page-46-0) selagem [55](#page-62-0) seleção ativos para fragmentação [72](#page-79-0) perfil de fragmentação [72](#page-79-0) senha alteração [30](#page-37-0) força [35](#page-42-0) gerenciamento [6](#page-13-0) HP ProtectTools [6](#page-13-0) instruções [8](#page-15-0) políticas [5](#page-12-0) segura [8](#page-15-0) Senha de login do Windows [6](#page-13-0) seqüência de teclas [75](#page-82-0) serviço de segundo plano [81](#page-88-0) smart card configurações [18](#page-25-0) solicitação de um certificado digital [48](#page-55-0) solução de problemas Device Access Manager [93](#page-100-0) diversos [95](#page-102-0) Security Manager [91](#page-98-0) Status dos Aplicativos de Segurança [39](#page-46-0)

### **U**

usuário negar acesso [84](#page-91-0) permissão de acesso [84](#page-91-0) remoção [85](#page-92-0) utilização Console Administrativo do HP ProtectTools [13](#page-20-0)

## **V**

visualização arquivos de registro [77](#page-84-0) documento assinado do Microsoft Office [59](#page-66-0)

documento criptografado do Microsoft Office [59](#page-66-0) histórico de bate-papo [61](#page-68-0) mensagem de e-mail selada [55](#page-62-0)

## **W**

Windows Live Messenger, batepapo no [61](#page-68-0) Word, acréscimo de uma linha de assinatura no [56](#page-63-0)